# HP Tango / HP Tango X

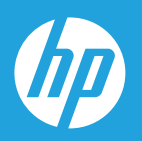

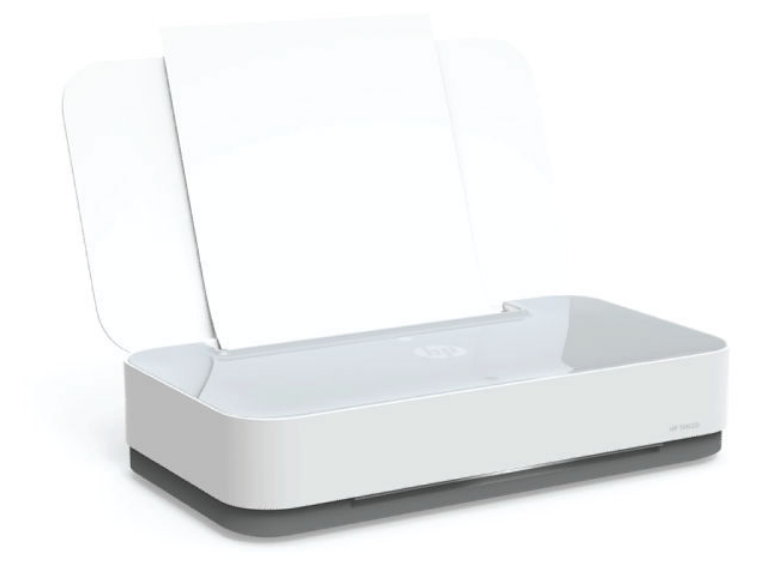

# Ръководство за потребителя

#### **Бележки от HP Company**

ИНФОРМАЦИЯТА, СЪДЪРЖАЩА СЕ В ТОЗИ ДОКУМЕНТ, ПОДЛЕЖИ НА ПРОМЯНА БЕЗ ПРЕДИЗВЕСТИЕ.

ВСИЧКИ ПРАВА ЗАПАЗЕНИ. ВЪЗПРОИЗВЕЖДАНЕТО, АДАПТИРАНЕТО ИЛИ ПРЕВОДЪТ НА ТОЗИ МАТЕРИАЛ СА ЗАБРАНЕНИ БЕЗ ПРЕДВАРИТЕЛНО ПИСМЕНО РАЗРЕШЕНИЕ ОТ HP, ОСВЕН ПО НАЧИН, РАЗРЕШЕН ОТ ЗАКОНИТЕ ЗА АВТОРСКОТО ПРАВО. ЕДИНСТВЕНИТЕ ГАРАНЦИИ ЗА ПРОДУКТИТЕ И УСЛУГИТЕ НА HP СА ПОСОЧЕНИ В ИЗРИЧНИТЕ ДЕКЛАРАЦИИ ЗА ГАРАНЦИЯ, ПРИДРУЖАВАЩИ ТЕЗИ ПРОДУКТИ И УСЛУГИ. НИЩО В НАСТОЯЩИЯ ДОКУМЕНТ НЕ СЛЕДВА ДА СЕ ТЪЛКУВА КАТО ПРЕДСТАВЛЯВАЩО ДОПЪЛНИТЕЛНА ГАРАНЦИЯ. HP НЕ НОСИ ОТГОВОРНОСТ ЗА ТЕХНИЧЕСКИ ИЛИ РЕДАКТОРСКИ ГРЕШКИ ИЛИ ПРОПУСКИ В НАСТОЯЩИЯ ДОКУМЕНТ.

© Copyright 2018 HP Development Company, L.P.

Microsoft and Windows are either registered trademarks or trademarks of Microsoft Corporation in the United States and/or other countries.

Mac, OS X, macOS и AirPrint са търговски марки на Apple Inc., регистрирани в САЩ и други държави.

ENERGY STAR и маркировката ENERGY STAR са регистрирани търговски марки, притежавани от U.S. Environmental Protection Agency.

Android и Chromebook са търговски марки на Google LLC.

Amazon и Kindle са търговски марки на Amazon.com, Inc. или на дъщерните му дружества.

iOS е търговска марка или регистрирана търговска марка на Cisco в САЩ и други държави и се използва на базата на лиценз.

## Съдържание

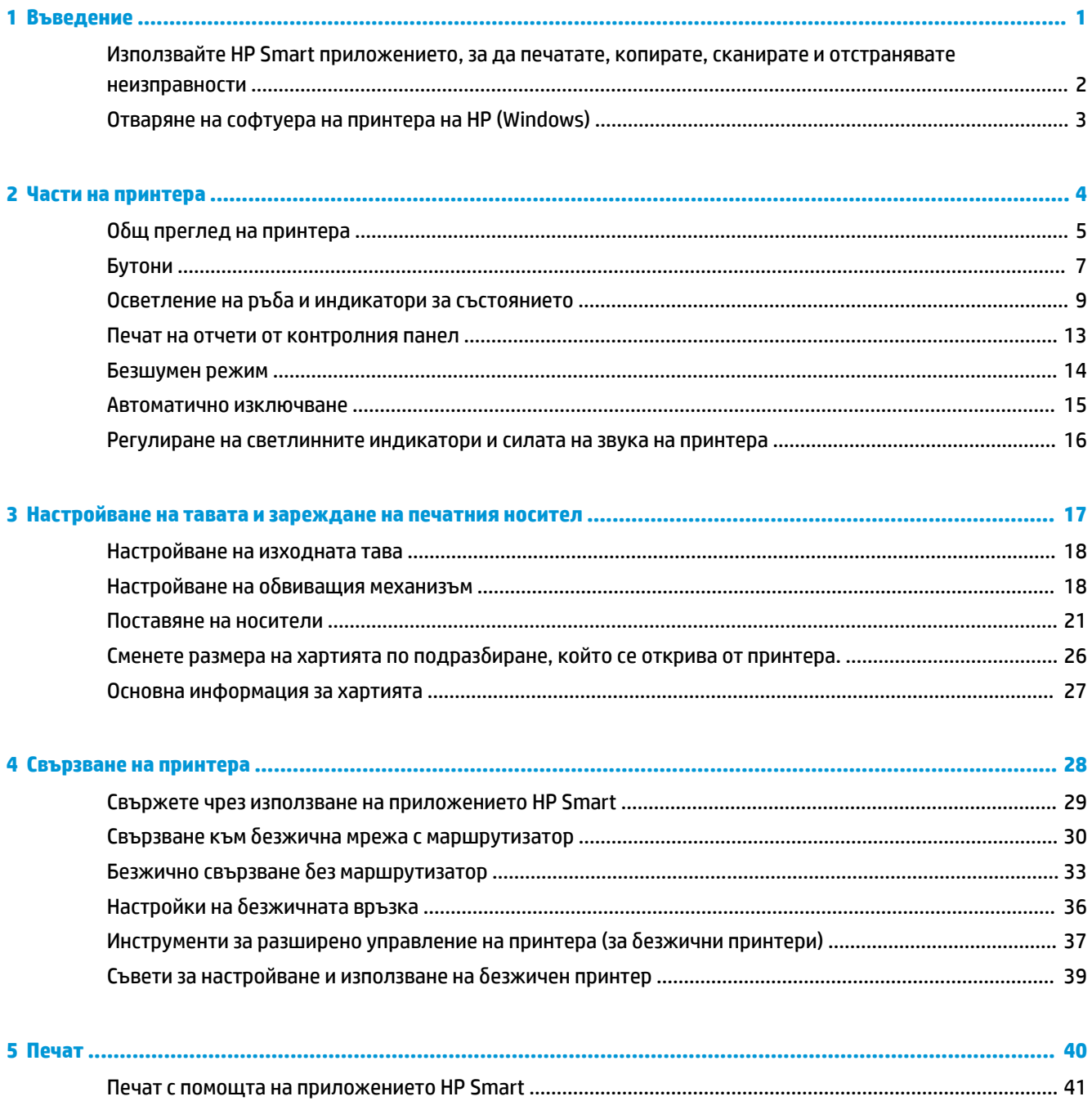

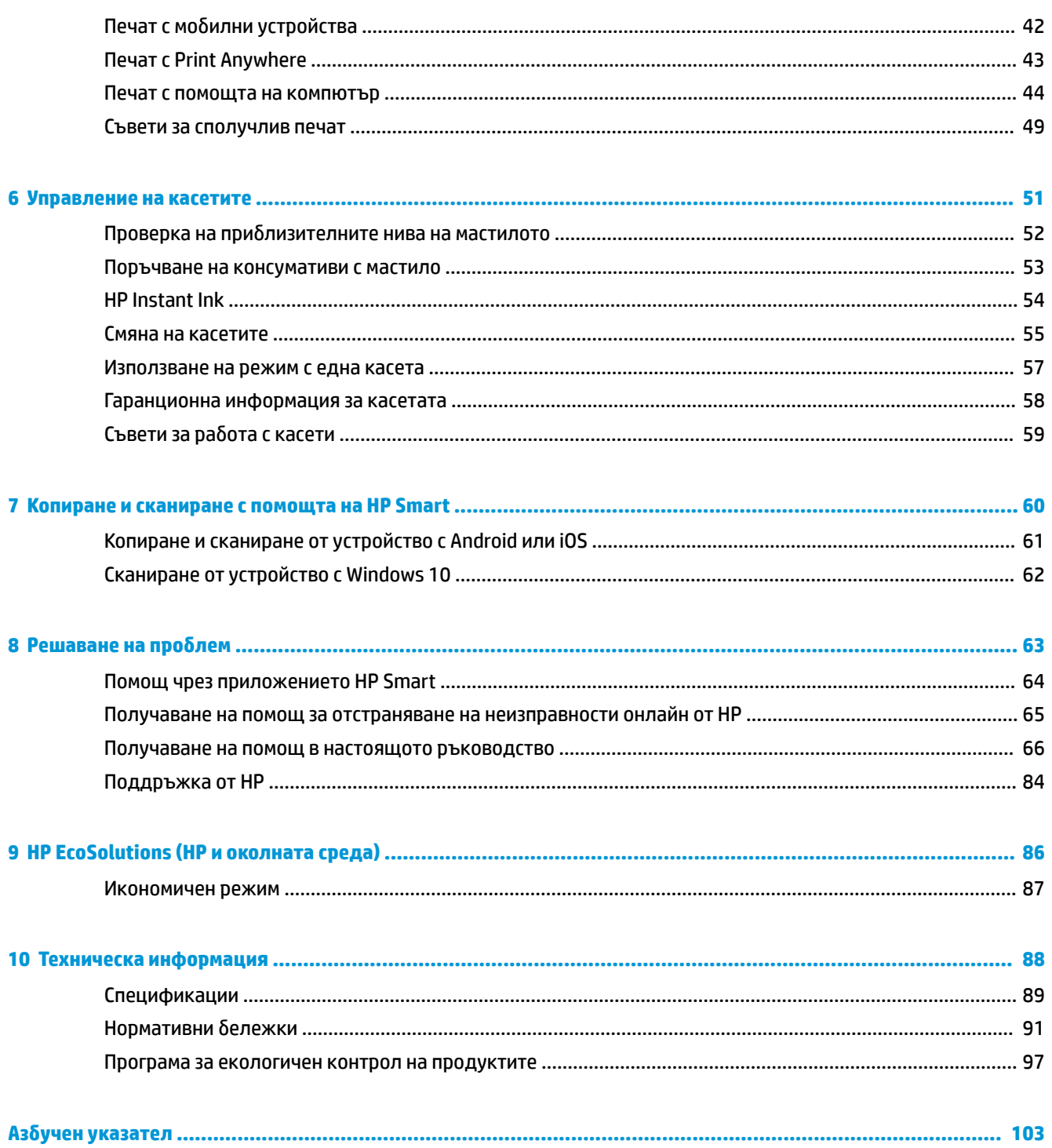

## <span id="page-4-0"></span>**1 Въведение**

- [Използвайте HP Smart приложението, за да печатате, копирате, сканирате и отстранявате](#page-5-0) [неизправности](#page-5-0)
- [Отваряне на софтуера на принтера на HP \(Windows\)](#page-6-0)

### <span id="page-5-0"></span>**Използвайте HP Smart приложението, за да печатате, копирате, сканирате и отстранявате неизправности**

HP Smart ви помага да настройвате, копирате, сканирате, печатате, споделяте и управлявате своя принтер HP. Можете да споделяте документи и изображения чрез имейл съобщения, текстови съобщения, както и популярни облачни услуги и социални мрежи (като iCloud, Google Drive, Dropbox и Facebook). Можете също така да настройвате нови принтери с марката HP, както и да наблюдавате и поръчвате консумативи.

#### **Инсталиране на приложението HP Smart**

**▲** Приложението HP Smart се поддържа на устройства с iOS, Android и Windows 10. За да инсталирате приложението на своето устройство, посетете [123.hp.com](http://123.hp.com) и следвайте инструкциите на екрана за достъп до магазина за приложения.

#### **Отваряне на приложението HP Smart на компютър с Windows 10**

<u>▲ След</u> като инсталирате приложението HP Smart, от работния плот на устройството щракнете върху **Start** (Старт), след което изδерете **HP Smart** от списъка с приложения.

#### **Свързване с принтера**

**▲** Уверете се, че вашето устройство е свързано към същата мрежата, към която е свързан и принтера. След това HP Smart автоматично ще открие принтера.

#### **Получете още информация за приложение HP Smart.**

За основни инструкции как да отпечатвате, копирате, сканирате и отстранявате неизправности като използвате HP Smart, вижте [Печат с помощта на приложението HP Smart](#page-44-0), [Копиране и сканиране с](#page-63-0)  [помощта на HP Smart](#page-63-0) и [Помощ чрез приложението HP Smart](#page-67-0) .

За повече информация относно използването на HP Smart за печат, копиране, сканиране, достъп до функциите на принтера и проδлеми при отстраняване на неизправности, отидете на:

- **iOS/Android:** [www.hp.com/go/hpsmart-help](http://www.hp.com/go/hpsmart-help/)
- **Windows 10**: [www.hp.com/go/hpsmartwin-help](http://www.hp.com/go/hpsmartwin-help/)

**ЗАБЕЛЕЖКА:** Приложението HP Smart може да не се поддържа на всички езици. Някои функции може да не са налични при всички модели принтери.

### <span id="page-6-0"></span>**Отваряне на софтуера на принтера на HP (Windows)**

След като инсталирате софтуера на принтера на HP, щракнете двукратно върху иконата на принтера на работния плот или направете едно от следните неща, за да отворите софтуера на принтера:

- **Windows 10:** От работния плот на компютъра щракнете върху Старт, изберете НР от списъка с приложения, след което изδерете иконата с името на принтера.
- **Windows 8.1**: Щракнете върху стрелката надолу в долния ляв ъгъл на стартовия екран, след което изδерете името на принтера.
- **Windows 8**: Щракнете с десен бутон върху празна област на стартовия екран, щракнете върху All **Apps** (Всички приложения) на лентата с приложения и после изδерете името на принтера.
- **Windows 7**: От работния плот на компютъра щракнете върху Start (Старт), изберете All Programs (Всички програми), щракнете върху **HP**, щракнете върху папката за принтера, след което изδерете иконата с името на принтера.

 $\mathbb{Z}$  забележка: Ако не сте инсталирали софтуера за принтер на HP, посетете <u>www.support.hp.com</u>, за да изтеглите и инсталирате неоδходимия софтуер.

## <span id="page-7-0"></span>**2 Части на принтера**

- [Оδщ преглед на принтера](#page-8-0)
- [Бутони](#page-10-0)
- Осветление на ръба и индикатори за състоянието
- [Печат на отчети от контролния панел](#page-16-0)
- [Безшумен режим](#page-17-0)
- [Автоматично изключване](#page-18-0)
- [Регулиране на светлинните индикатори и силата на звука на принтера](#page-19-0)

### <span id="page-8-0"></span>**Оδщ преглед на принтера**

- Изглед отгоре и отпред
- [Изглед отзад](#page-9-0)

### **Изглед отгоре и отпред**

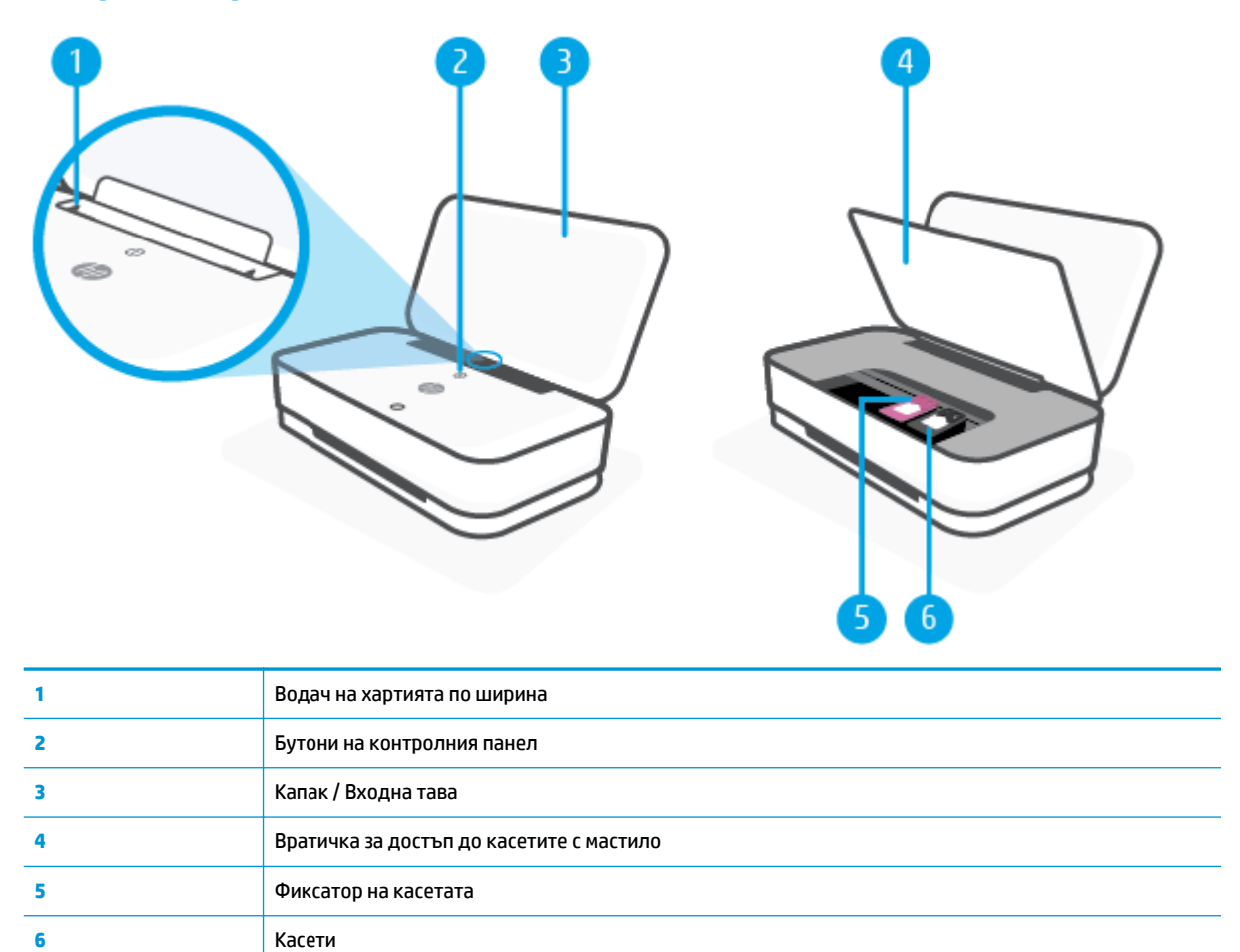

### <span id="page-9-0"></span>**Изглед отзад**

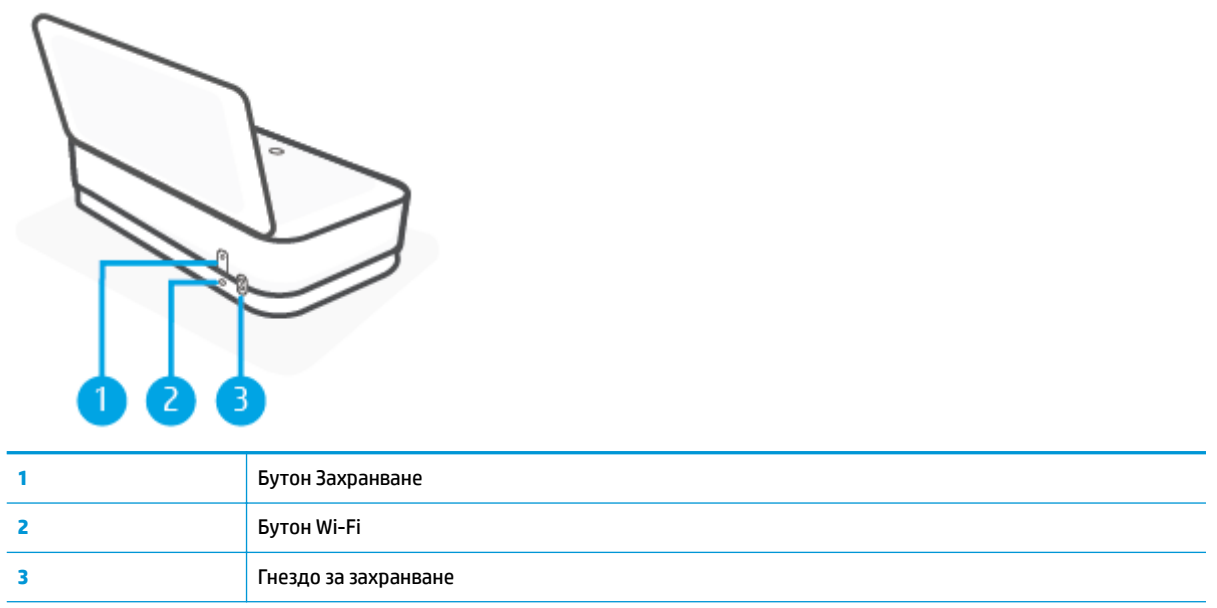

### <span id="page-10-0"></span>**Бутони**

- Бутони на контролния панел
- [Бутони на задната част на принтера](#page-11-0)
- Комбинации от бутони

### **Бутони на контролния панел**

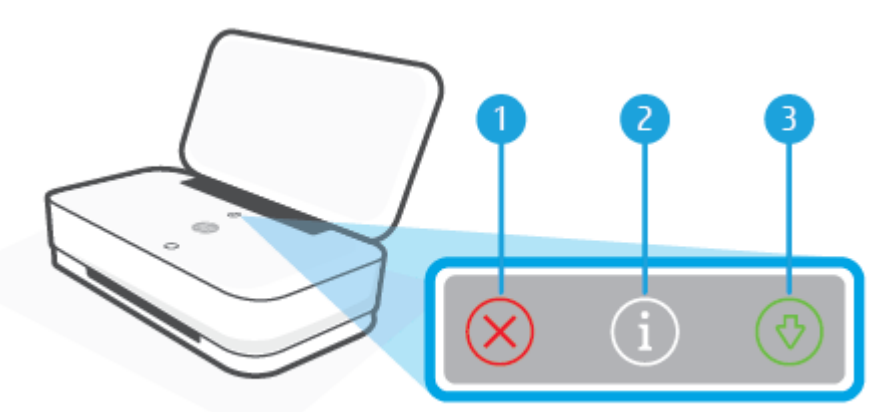

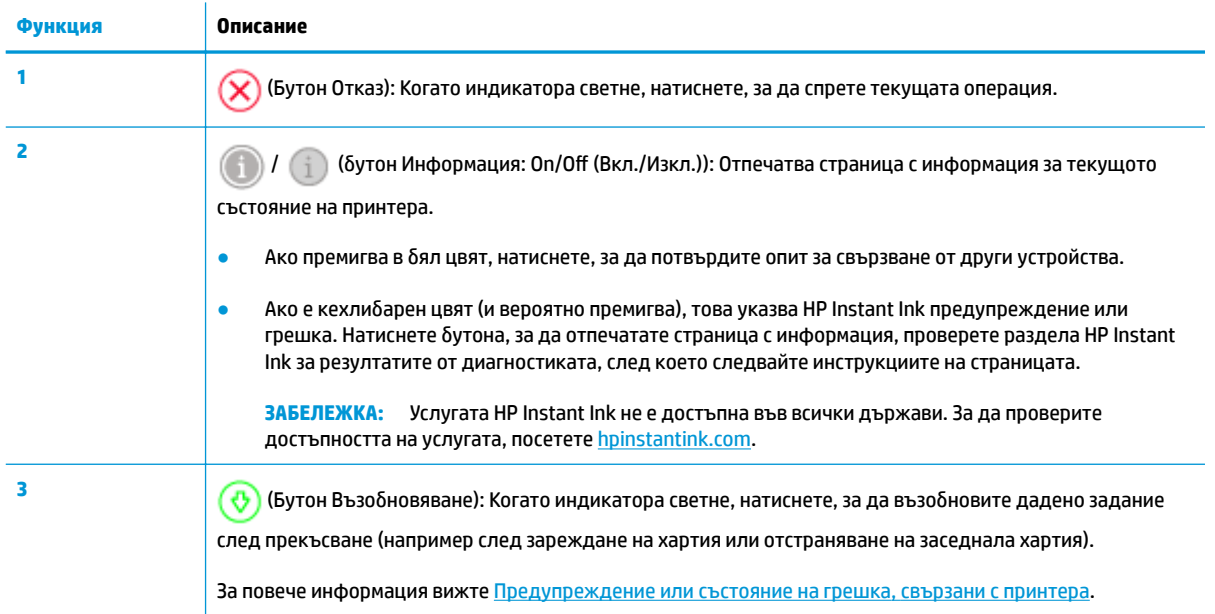

### <span id="page-11-0"></span>**Бутони на задната част на принтера**

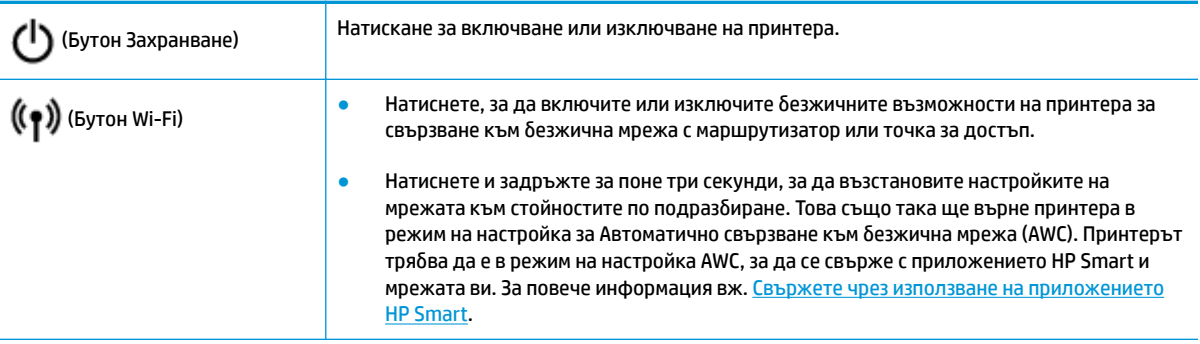

### **ͮомδин΄ции от δутони**

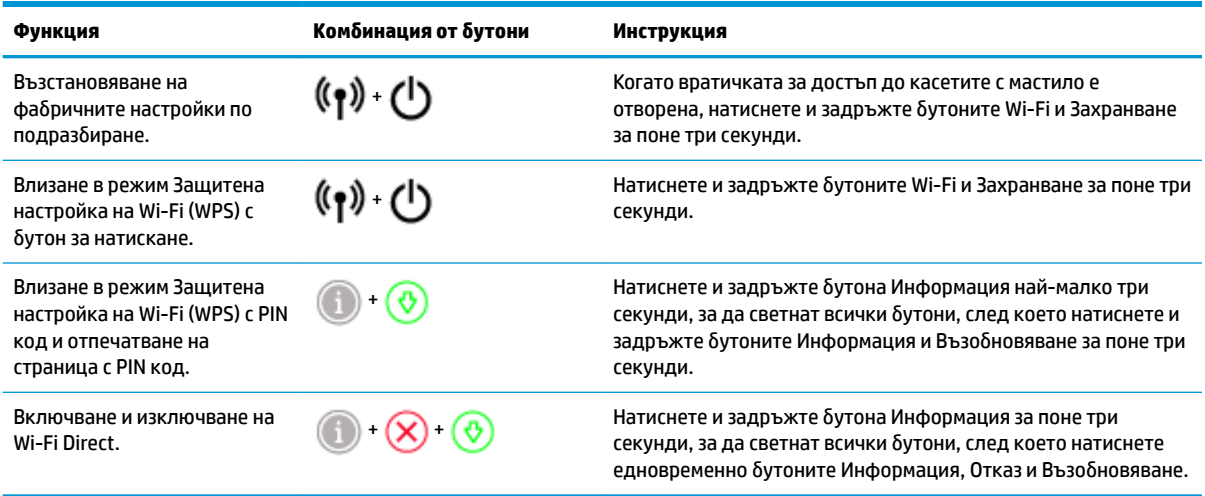

### <span id="page-12-0"></span>**Осветление на ръδ΄ и индикатори за състоянието**

- Общ преглед на индикаторите за състояние
- Осветление на ръба

#### **Оδщ преглед на индикаторите за състояние**

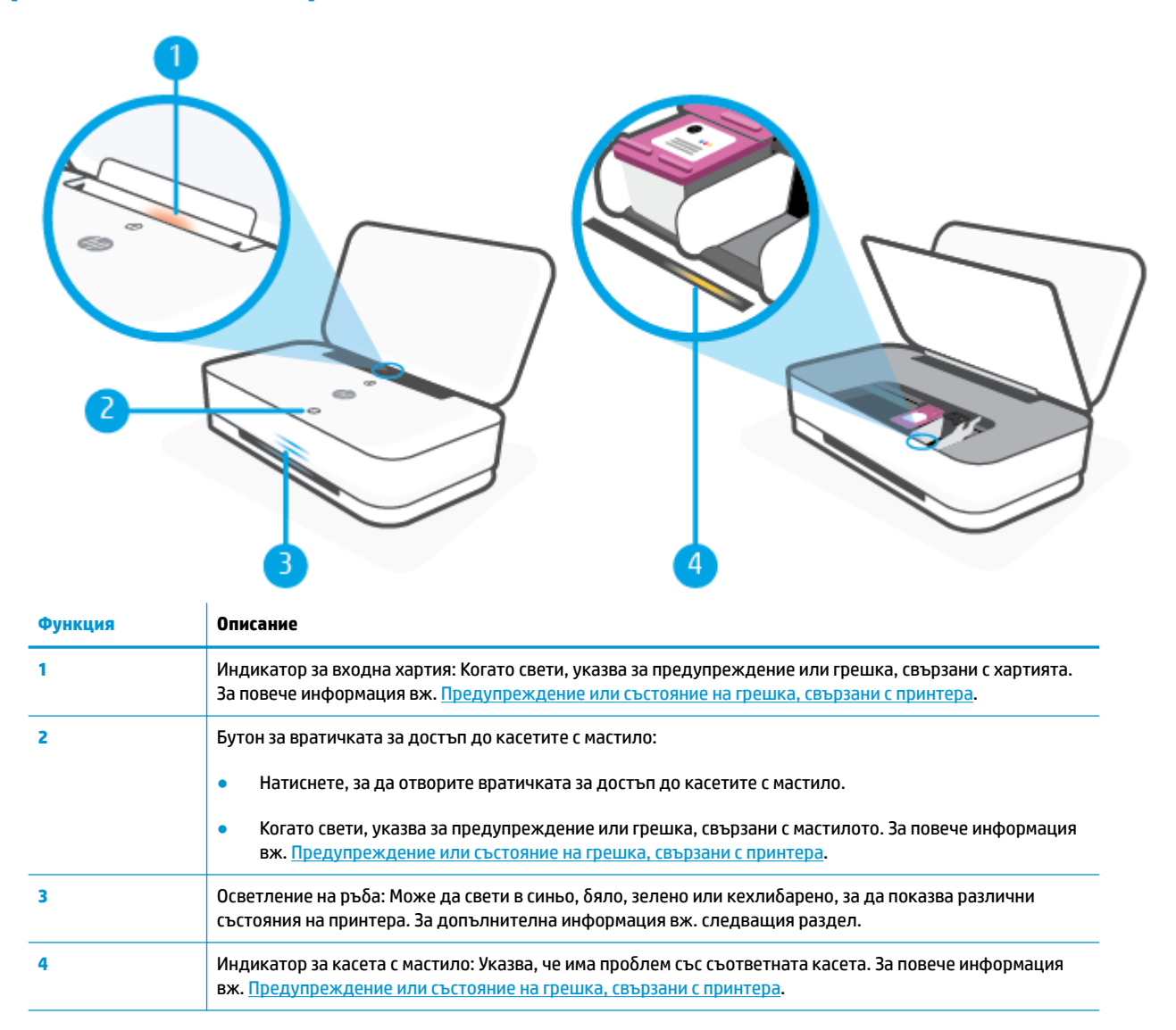

#### **Осветление на ръба**

Осветление на ръба на принтера се състои от голяма светлинна лента по цялата дължина на предната част на принтера, с две малки ленти над нея. Тези светлинни индикатори съобщават за състоянията на принтера с цвят и движение.

### Осветление на ръба - кехлибарен

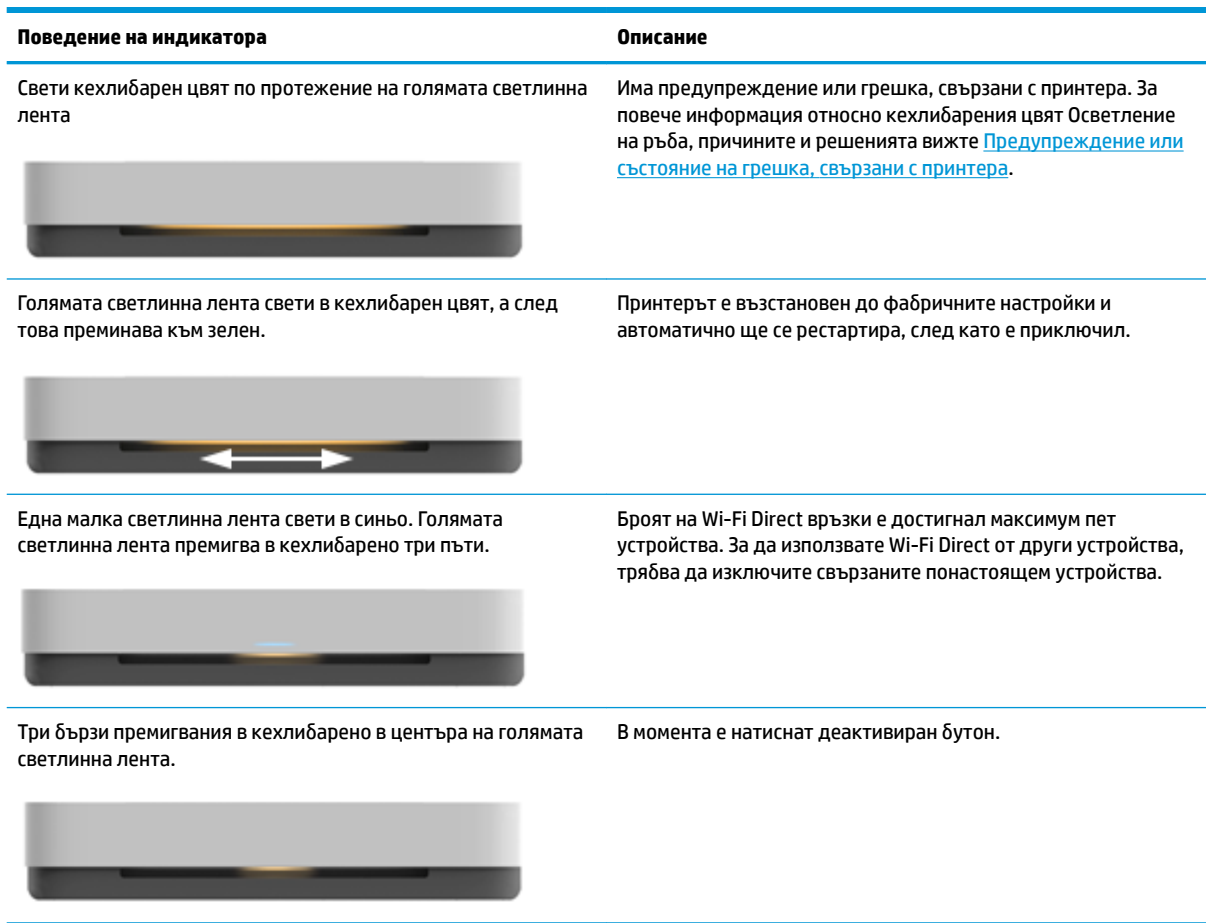

#### **Осветление на ръδ΄ - синьо**

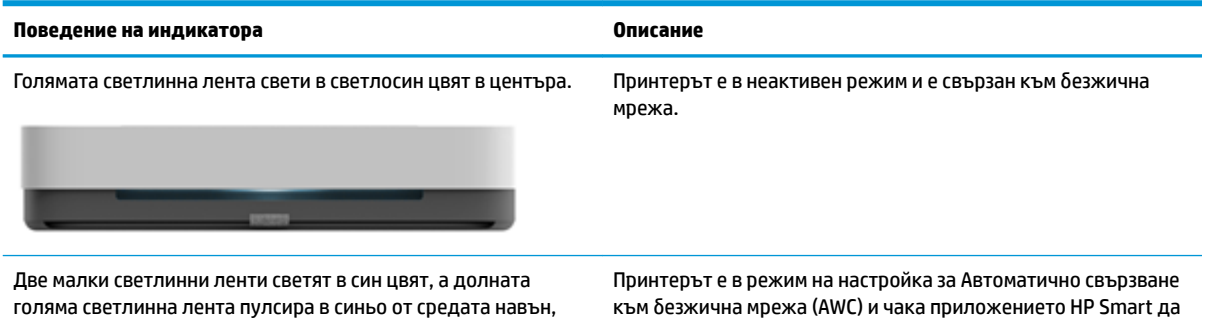

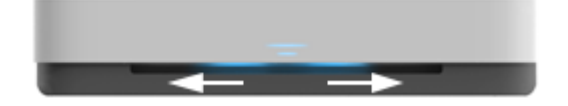

 $\delta$ езжична мрежа (AWC) и чака приложението HP Smart да се свърже.

повтаряйки се.

### Осветление на ръба - синьо (продължение)<br>————————————————————

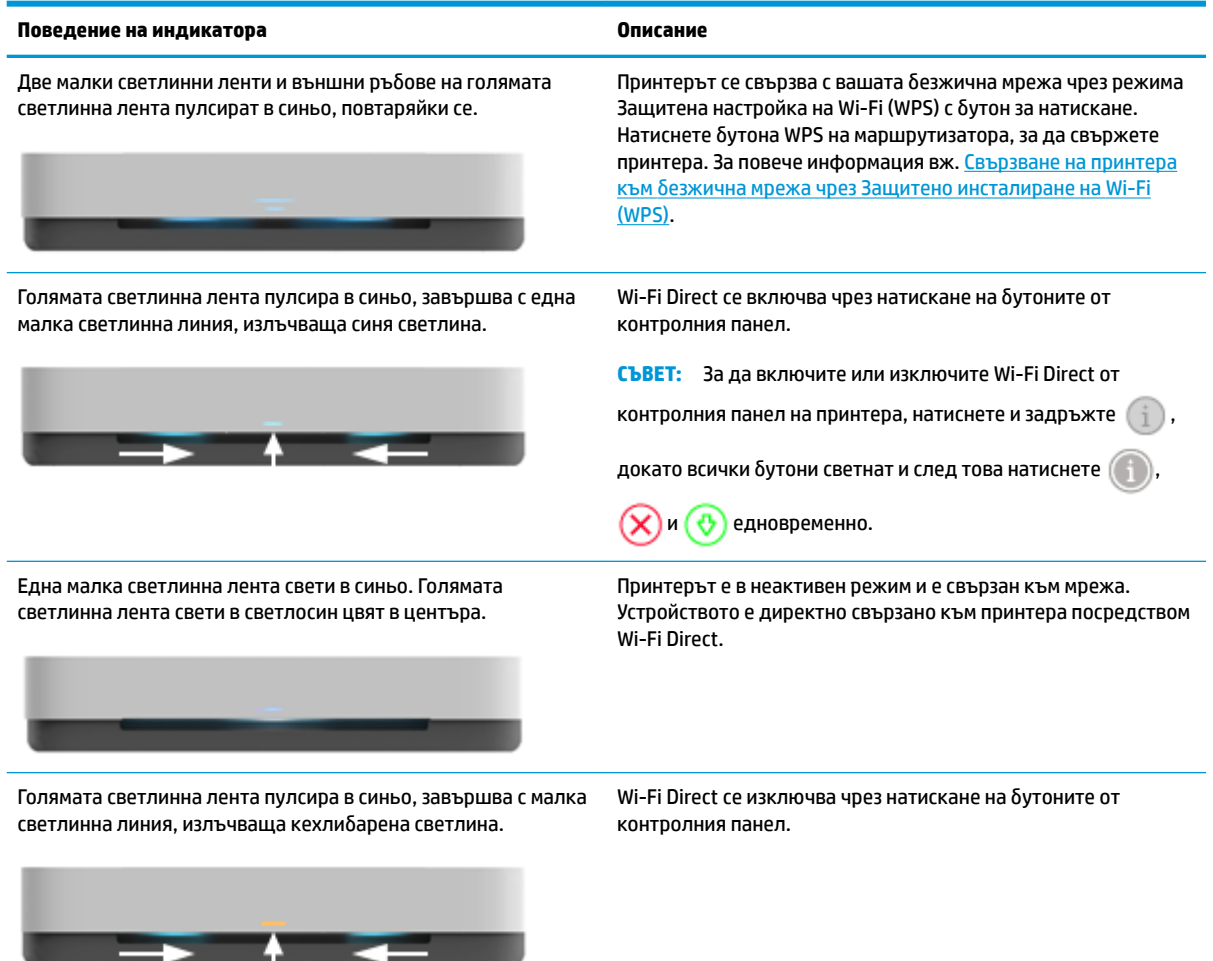

#### Осветление на ръба - бяло

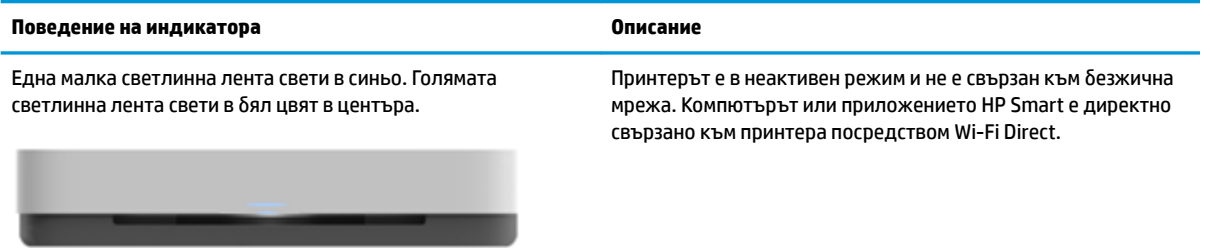

#### Осветление на ръба - бяло (продължение)

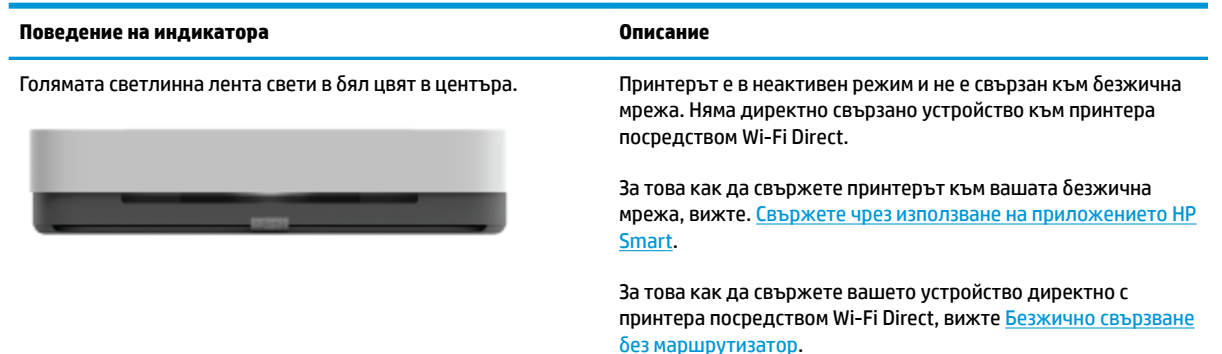

Голямата светлинна лента пулсира в δял цвят и се движи нагоре, след това надолу и свети в δял цвят по време на печат.

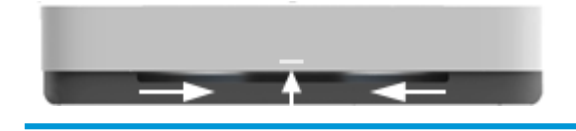

[δез маршрутизатор](#page-36-0).

Принтерът обработва и отпечатва задание за печат.

#### **Осветление на ръδ΄ - зелено**

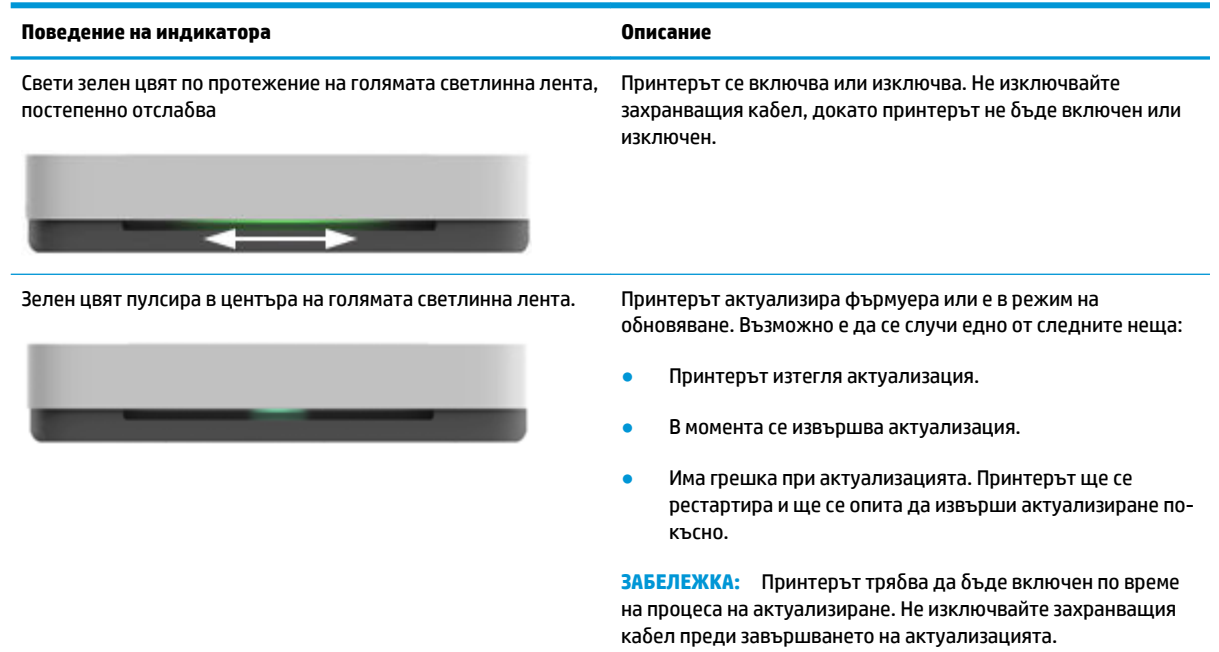

### <span id="page-16-0"></span>**Печат на отчети от контролния панел**

## **ЗАБЕЛЕЖКА:** Преди да отпечатате отчети, натиснете и задръжте (δутонът "Информация") поне

три секунди, за да светнат всички δутони на контролния панел, след което следвайте указанията в таблицата.

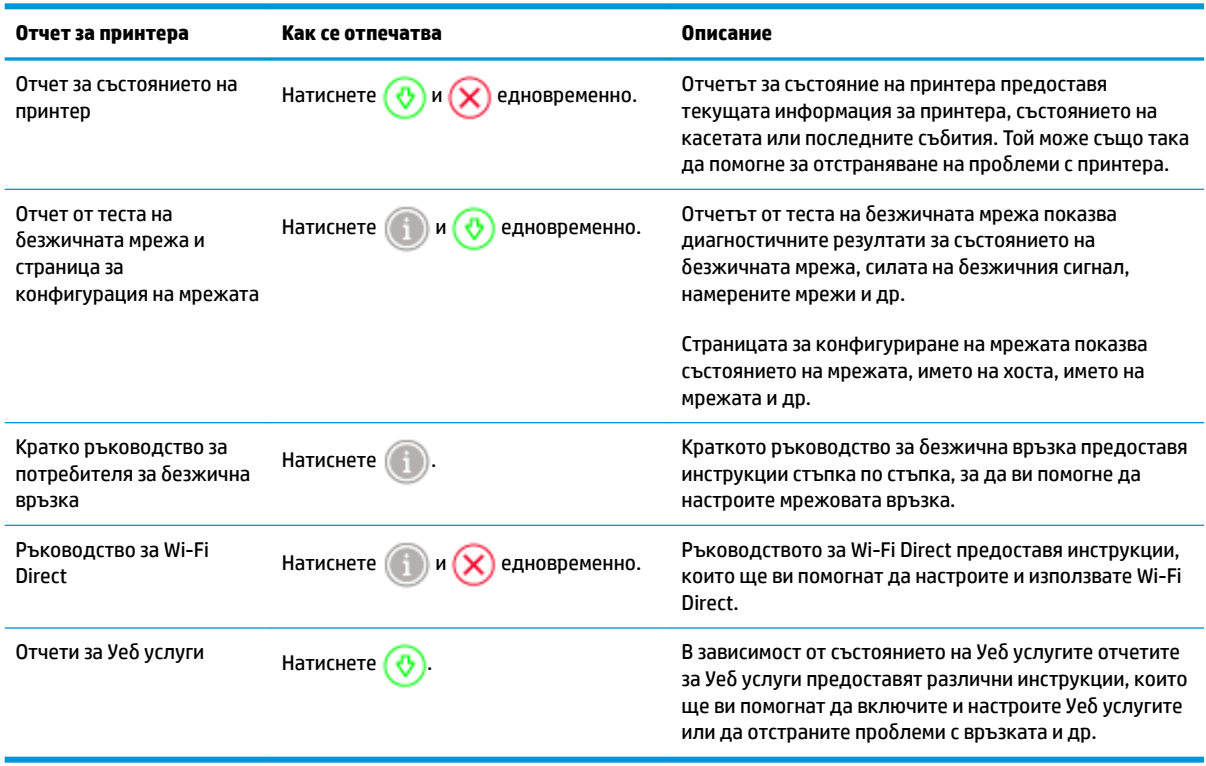

### <span id="page-17-0"></span>**Безшумен режим**

Безшумният режим забавя печатането, за да се намали цялостният шум, без да се засяга качеството на печат. Безшумният режим работи само за печат с Better (По-добро) качество на печат върху обикновена хартия. За да намалите шума от печатането, включете Безшумен режим. За да печатате с нормална скорост, изключете Безшумен режим. Безшумният режим е изключен по подразбиране.

 $\mathbb{R}^n$  ЗАБЕЛЕЖКА: В Безшумен режим, ако печатате върху обикновена хартия с качество на печат Draft (Чернова) или Best (Най-добро) или ако отпечатвате снимки или пликове, принтерът работи по същия начин, както при изключен Безшумен режим.

**За да включите или изключите Безшумният режим от устройство с Android или iOS**

- **1.** Отворете HP Smart. За повече информация вж. [Използвайте HP Smart приложението, за да](#page-5-0) [печатате, копирате, сканирате и отстранявате неизправности.](#page-5-0)
- **2.** Натиснете **Printer Settings** (Настройки на принтера).
- **3.** Натиснете **Quiet Mode** (Безшумен режим) и след това променете настройката.

#### **Включване/изключване на δезшумен режим от софтуера на принтера (Windows)**

- **1.** Отворете софтуера на принтера на HP. За повече информация вж. [Отваряне на софтуера на](#page-6-0) [принтера на HP \(Windows\).](#page-6-0)
- **2.** Щракнете върху раздела **Quiet Mode** (Безшумен режим).
- **3.** ͬзδерете **On** (Вкл.) или **2ff** (Изкл.).
- **4.** Щракнете върху **Save Setting** (Записване на настройката).

#### **Включване/изключване на δезшумен режим от вградения уеδ сървър (EWS)**

- **1.** Отворете вградения уеδ сървър (EWS). За допълнителна информация вж. [Отваряне на вградения](#page-40-0) [уеδ сървър](#page-40-0).
- **2.** Щракнете върху раздела **Settings (Настройки)**.
- **3.** В секцията **Preferences** (Предпочитания) изδерете **Quiet Mode** (Безшумен режим), след което изδерете **On** (Включено) или **2ff** (Изключено).
- **4.** Щракнете върху бутона Apply (Приложи).

### <span id="page-18-0"></span>**Автоматично изключване**

Тази функция изключва принтера след 2 часа неактивност, за да помогне за намаляване консумацията на енергия. Автоматично изключване изключва напълно принтера, така че трябва да използвате бутона на захранването, за да включите принтера отново. Ако принтерът поддържа тази функция за пестене на енергия, Автоматично изключване автоматично се активира или деактивира в зависимост от способностите на принтера и опциите за връзка. Дори когато Автоматично изключване е забранено, принтерът влиза в режим [Икономичен режим](#page-90-0) след 5 минути липса на активност, за да помогне за намаляване консумацията на енергия.

- Автоматично изключване е винаги активирана, ако принтерът няма възможност за връзка с мрежа или факс.
- Автоматично изключване е деактивирано, когато способността за безжична връзка или за Wi-Fi Direct на принтера е включена или когато принтер с факс, USB или спосоδност за Ethernet мрежа установи факсова, USB или Ethernet мрежова връзка.

### <span id="page-19-0"></span>**Регулиране на светлинните индикатори и силата на звука на принтера**

Можете да регулирате яркостта на светлинните индикатори на принтера и силата на звуковите ефекти според заобикалящата ви среда и нуждите ви.

**За да регулирате светлинните индикатори на принтера и силата на звука от устройство с Android или iOS**

- **1.** Отворете HP Smart. За повече информация вж. [Използвайте HP Smart приложението, за да](#page-5-0) [печатате, копирате, сканирате и отстранявате неизправности.](#page-5-0)
- **2.** Натиснете **Printer Settings** (Настройки на принтера).
- **3.** Намерете и променете настройките от предпочитанията.

## <span id="page-20-0"></span>**3 Настройване на тавата и зареждане на печатния носител**

- [Настройване на изходната тава](#page-21-0)
- Настройване на обвиващия механизъм
- [Поставяне на носители](#page-24-0)
- Сменете размера на хартията по подразбиране, който се открива от принтера.
- [Основна информация за хартията](#page-30-0)

### <span id="page-21-0"></span>**Настройване на изходната тава**

Принтерът ви ще бъде доставен с изходна тава или обвиващ механизъм. Всяко от тях трябва да бъде настроено преди печат. Вижте следващите инструкции за инсталиране на изходната тава.

#### **За да инсталирате изходната тава.**

**1.** Позиционирайте принтера върху изходната тава, като подравните четирите ъгъла на долната част на принтера към четирите малки вдлъбнатини на изходната тава.

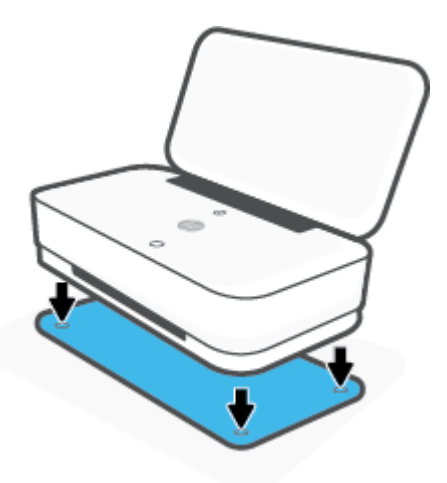

**2.** Издърпайте ушенцето върху изходната тава. Първото разширение се завърта навън.

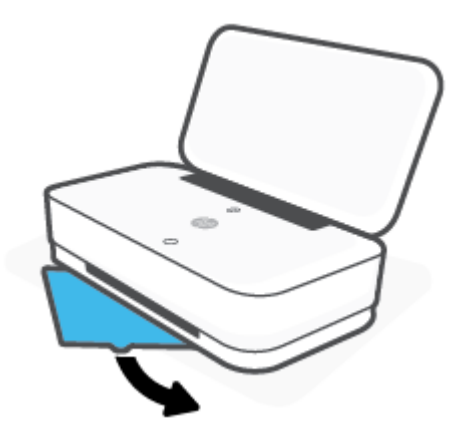

**3.** Отворете с преобръщане втория удължител на изходната тава.

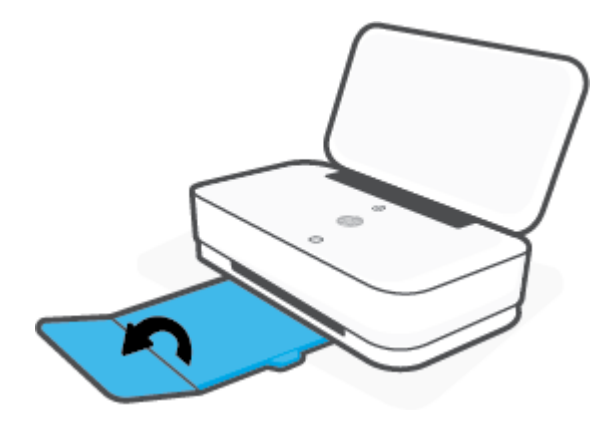

#### **За да затворите изходната тава**

Можете да затворите изходната тава, ако принтерът не се използва.

**1.** Затворете втория удължител на изходната тава.

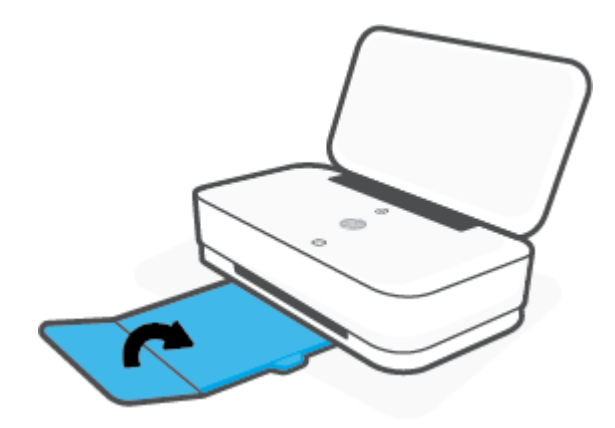

**2.** Натиснете ушенцето на изходната тава, докато първото разширение се завърти в посока навътре.

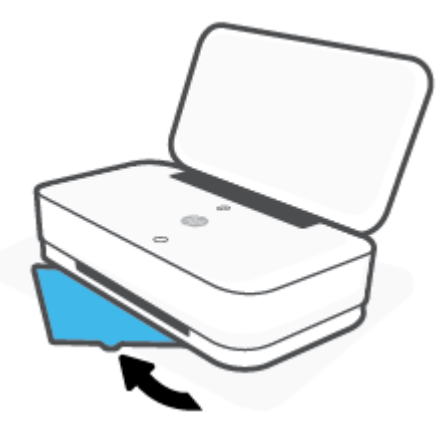

### Настройване на обвиващия механизъм

Принтерът ви ще бъде доставен с изходна тава или обвиващ механизъм. Всяко от тях трябва да бъде настроено преди печат. Вижте следващите инструкции за инсталиране на обвиващия механизъм.

#### За да настроите обвиващия механизъм

1. Отворете обвиващия механизъм, за да разкриете принтера и да отстраните принтера.

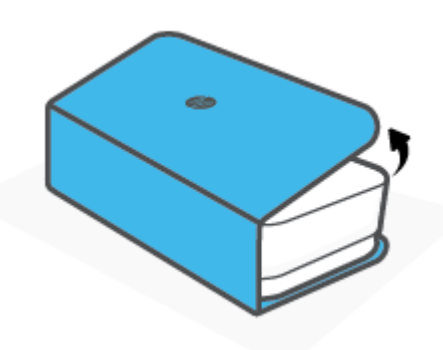

**2.** Поставете обвиващия механизъм на равна повърхност, напълно отворен, след което позиционирайте повторно принтера надолу върху него. Подравнете четирите ъгъла на долната част на принтера към четирите малки вдлъбнатини в обвиващия механизъм.

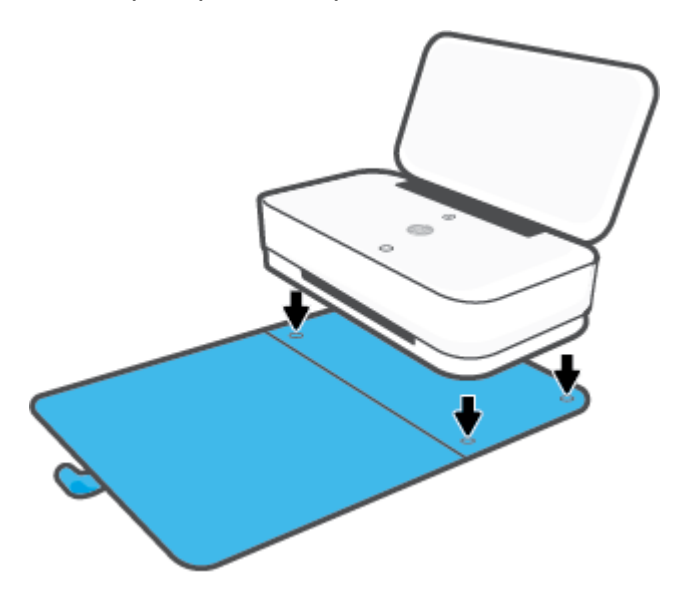

### <span id="page-24-0"></span>**Поставяне на носители**

#### **За поставяне на хартия**

**1.** Отворете капака.

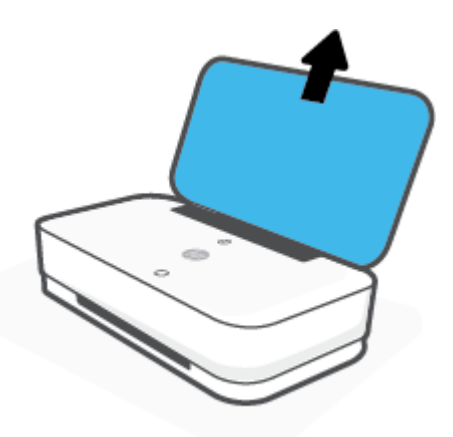

**2.** Плъзнете водачите за ширината на хартията до краищата на входната тава.

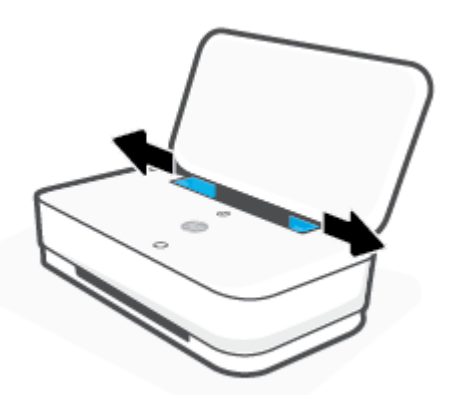

**3.** Поставете тесте пълноразмерна или фотохартия в средата на входната тава с късия край надолу. При фотохартия се уверете, че страната за печат е нагоре и гледа навън от принтера. След това плъзнете тестето хартия надолу, докато спре.

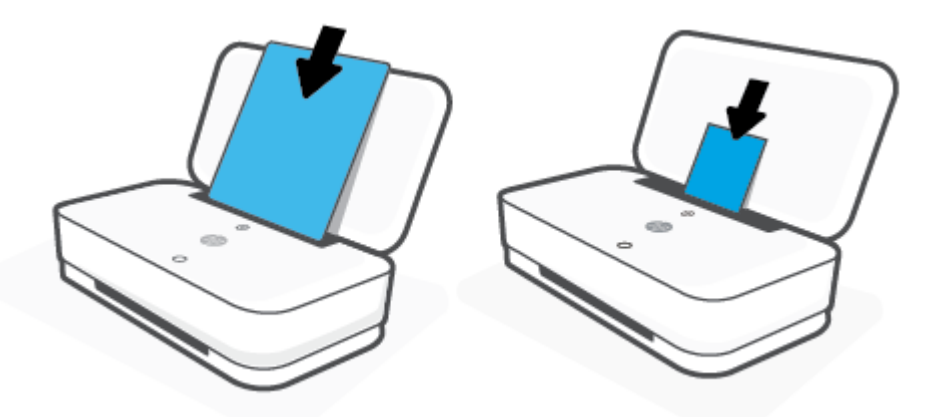

**4.** Плъзнете водачите за ширина на хартията до левия и десния край на пълноразмерната или фотохартията, докато не спрат в двата края.

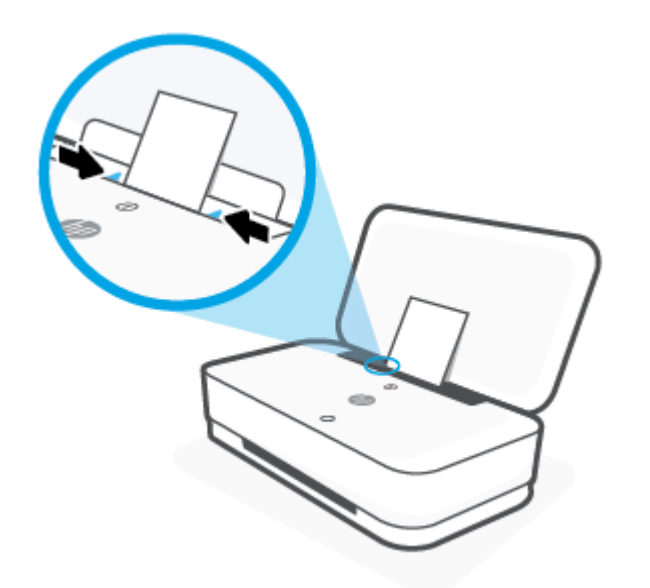

5. Уверете се, че сте издърпали изходната тава или развили обвиващия механизъм, в зависимост от модела на принтера.

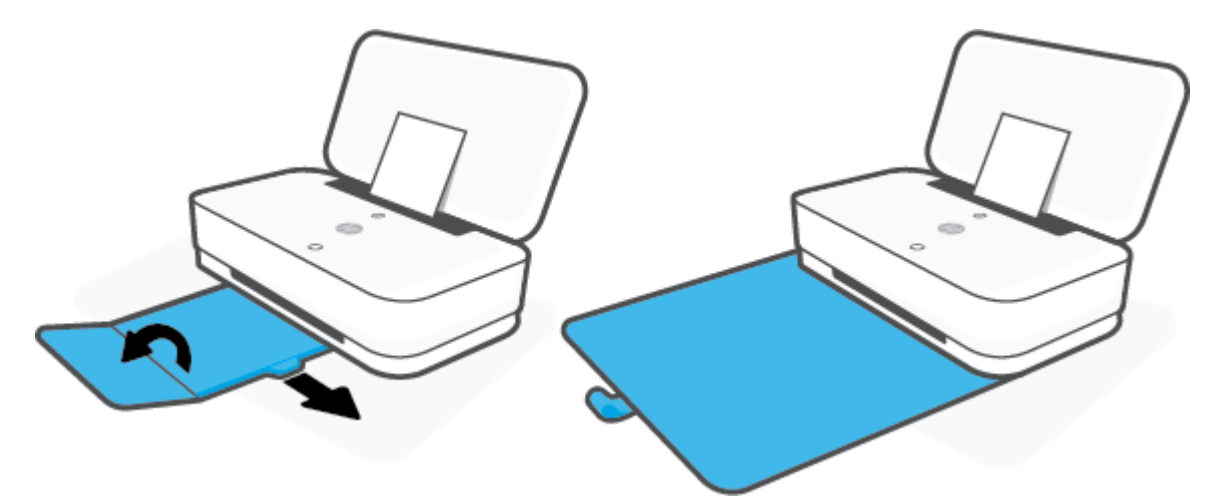

#### **За поставяне на пликове**

**1.** Отворете капака.

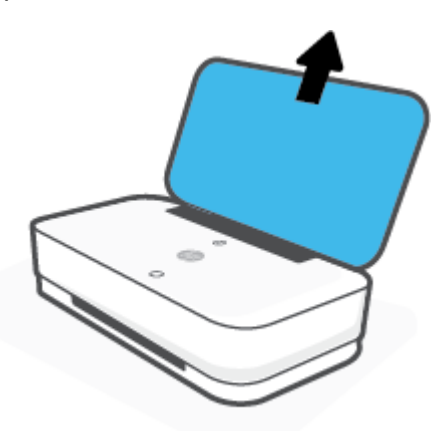

**2.** Плъзнете водачите за ширината на хартията до краищата на входната тава.

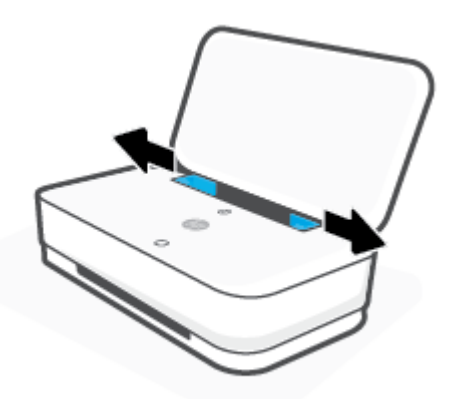

**3.** Поставете един или повече пликове в средата на входната тава и плъзнете тестето пликове надолу, докато спре. Страната за печат трябва да бъде обърната навън от принтера.

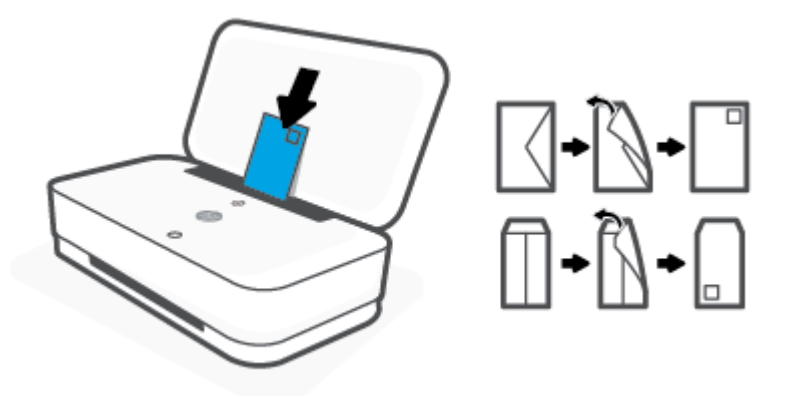

**4.** Плъзнете водачите за ширина на хартията до левия и десния край на тестето пликове, докато не спрат в двата края.

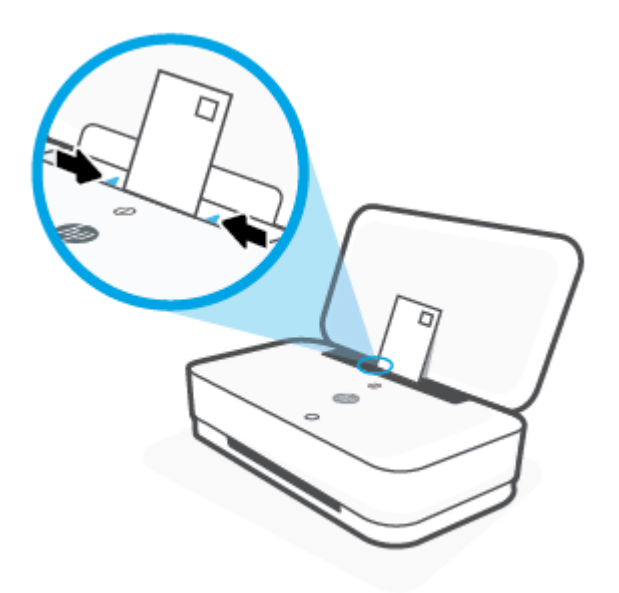

5. Уверете се, че сте издърпали изходната тава или развили обвиващия механизъм, в зависимост от модела на принтера.

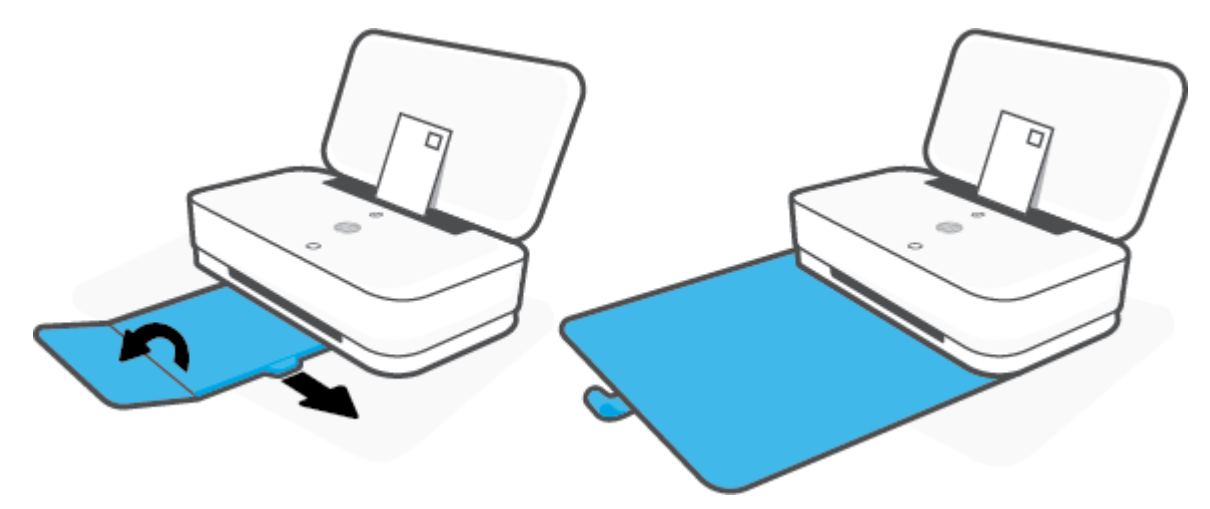

### <span id="page-29-0"></span>Сменете размера на хартията по подразбиране, който се **открива от принтера.**

Принтерът може автоматично да открива дали входната тава има заредена хартия и да открива дали заредената хартия е с голяма, малка или средна ширина. Можете да промените големия, среден или малък размер на хартията по подразбиране, който се открива от принтера.

За да смените размера на хартията по подразбиране, който се открива от принтера от устройство с Android **или iOS**

- **1.** Отворете приложението HP Smart.
- **2.** Натиснете **Printer Settings** (Настройки на принтера).
- **3.** Натиснете **Tray and Paper** (Тава и хартия) и след това променете настройката.

#### За да смените размера на хартията по подразбиране, който се открива от принтера от вградения уеб сървър **(EWS)**

- **1.** Отворете вградения уеδ сървър (EWS). За допълнителна информация вж. [Отваряне на вградения](#page-40-0) [уеδ сървър](#page-40-0).
- **2.** Щракнете върху раздела **Settings (Настройки)**.
- **3.** В секцията **Preferences** (Предпочитания) щракнете върху **Tray and Paper Management**  (Управление на хартията и тавите), след което изδерете желаната опция.
- **4.** Щракнете върху бутона Apply (Приложи).

### <span id="page-30-0"></span>**Основна информация за хартията**

Принтерът е проектиран, така че да работи добре с повечето типове офис хартия. Най-добре е да тествате различни типове хартия, преди да закупите по-голямо количество от даден тип. Използвайте хартия на HP за оптимално качество на печат. Посетете уеδ сайта на HP [www.hp.com](http://www.hp.com) за допълнителна информация за хартията на HP.

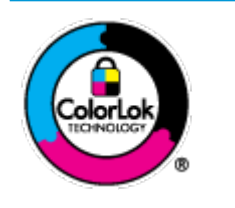

НР препоръчва да се използва обикновена хартия с емблемата на ColorLok за ежедневен печат на документи. Всички хартии с емблемата на ColorLok са независимо тествани, за да отговарят на високите стандарти за надеждност и качество на печат, а също така и да се възпроизвеждат отчетливи документи с по-ярки цветове и с поплътен черен цвят, които да изсъхват по-бързо от обикновената хартия. Потърсете хартии с емблемата на ColorLok с различно тегло и размери от основните производители на хартия.

## <span id="page-31-0"></span>**4 Свързване на принтера**

- [Свържете чрез използване на приложението HP Smart](#page-32-0)
- Свързване към безжична мрежа с маршрутизатор
- [Безжично свързване δез маршрутизатор](#page-36-0)
- Настройки на безжичната връзка
- [Инструменти за разширено управление на принтера \(за δезжични принтери\)](#page-40-0)
- [Съвети за настройване и използване на δезжичен принтер](#page-42-0)

### <span id="page-32-0"></span>**Свържете чрез използване на приложението HP Smart**

#### **За настройка чрез приложението HP Smart**

Можете да използвате приложението HP Smart, за да настроите принтера в своята безжична мрежа. Приложението HP Smart се поддържа на устройства с iOS, Android и Windows. За информация относно това приложение вижте [Използвайте HP Smart приложението, за да печатате, копирате, сканирате и](#page-5-0)  [отстранявате неизправности](#page-5-0).

- **1.** Уверете се, че компютърът или мобилното ви устройство са свързани с безжичната ви мрежа и знаете паролата за Wi-Fi на вашата безжична мрежа.
- **2.** Ако използвате моδилно устройство с iOS или Android, уверете се, че Bluetooth е включен. (HP Smart използва Bluetooth, за да направи процеса на настройка по-δърз и по-лесен за моδилни устройства с iOS и Android.)
- **ЗАБЕЛЕЖКА:** HP Smart използва Bluetooth само за настройка на принтера. Печат с помощта на Bluetooth не се поддържа.
- **3.** Уверете се, че принтерът е в режим на настройка за Автоматично свързване към безжична мрежа (AWC).

Когато принтерът влиза в режим на настройка AWC, Осветление на ръба показва двете малки светлинни ленти, които излъчват синя светлина, докато долната голяма светлинна лента пулсира в син цвят от средата навън, повтаряйки се.

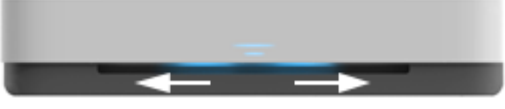

Ако това е първият път, когато настройвате принтера, принтерът е готов за настройка, след като принтерът е включен. Той продължава да търси приложението HP Smart, за да се свърже в рамките на два часа, след което спира да търси.

За да върнете принтера обратно в режима за настройка AWC, на задната страна на принтера, натиснете и задръжте  $(\!\!(\bullet\!)\!)$  (бутонът за Wi-Fi) за поне три секунди.

- **4.** Отворете приложението HP Smart и направете едно от следните неща:
	- **iOS/Android**: Върху Началния екран натиснете иконата Плюс и след това изδерете принтера. Ако принтерът не е в списъка, докоснете **Add a new printer** (Добавяне на нов принтер). Следвайте инструкциите на екрана, за да добавите принтера към вашата мрежа.
	- **Windows**: На началния екран щракнете или натиснете върху **Find Printer** (Търсене на принтер). Ако принтерът не е намерен, щракнете върху или докоснете **Set up a new printer**  (Настройване на нов принтер). Следвайте инструкциите на екрана, за да добавите принтера към вашата мрежа.

### <span id="page-33-0"></span>Свързване към безжична мрежа с маршрутизатор

- ☆ <mark>СЪВЕТ:</mark> За да отпечатате Краткото ръководство на потребителя за безжична връзка, натиснете и задръжте  $\Box$ , докато всички бутони на контролния панел светнат и след това отново натиснете  $\Box$ 
	- Свързване на принтера към безжична мрежа чрез Защитено инсталиране на Wi-Fi (WPS)
	- Свързване на принтера към безжична мрежа чрез Софтуер на принтера

#### Свързване на принтера към безжична мрежа чрез Защитено инсталиране на **Wi-Fi (WPS)**

Преди да свържете принтера към безжична мрежа чрез WPS, се уверете, че имате следното:

Безжична мрежа 802.11b/g/n мрежа, която включва безжичен маршрутизатор, съвместим с WPS, или точка на достъп.

**37 ЗАБЕЛЕЖКА:** Принтерът поддържа само връзки с честота 2,4 GHz и 5 GHz.

Компютър, свързан към безжичната мрежа, към която искате да свържете принтера. Уверете се, че сте инсталирали софтуера на принтера на HP на компютъра.

Ако имате маршрутизатор със защитена инсталация на Wi-Fi (WPS) с δутон, следвайте **метода Push Button** (Натискане на δутон). Ако не сте сигурни, че маршрутизаторът има δутон за натискане, следвайте **метода с PIN**.

#### **Използване на метода с натискане на δутон (PBC)**

**1.** Натиснете и задръжте  $(\!\!(\bullet)\!)$  и  $(\!\! \>l\!)$  в задната част на принтера за най-малко три секунди, за да стартирате метода WPS с δутон за натискане.

Осветление на ръба показва две малки ленти, излъчващи синя светлина, а външните ръбове на голямата светлинна лента пулсират в син цвят, повтаряйки се.

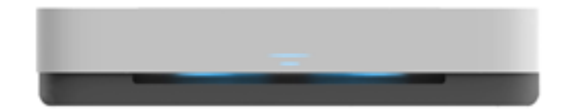

**2.** Натиснете бутона WPS на вашия маршрутизатор.

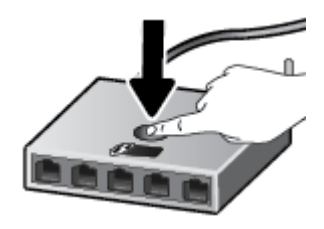

<u>Э</u> забележка: Продуктът стартира таймер за около две минути, докато бъде установена безжична връзка.

Ако принтерът се свърже успешно, голямата светлинна лента на Осветление на ръба свети в светлосин цвят в центъра.

#### <span id="page-34-0"></span>**Използване на метода с PIN**

**1.** Натиснете и задръжте (; ), докато всички бутони на контролния панел светнат и след това

натиснете и задръжте  $\binom{1}{3}$  и  $\binom{1}{3}$  за най-малко три секунди, за да стартирате метода WPS с PIN код и да отпечатате страница с ПИН код.

Осветление на ръба показва две малки ленти, излъчващи синя светлина, а външните ръбове на голямата светлинна лента пулсират в син цвят, повтаряйки се.

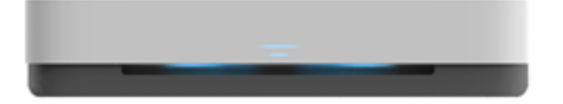

- **2.** Отворете конфигурационната програма или софтуера на δезжичния маршрутизатор или безжичната точка за достъп и въведете ПИН кода за WPS.
- **ЗАБЕЛЕЖКА:** За допълнителна информация относно използването на помощната програма за конфигуриране, вижте документацията, предоставена с маршрутизатора или безжичната точка за достъп.

Изчакайте около две минути. Ако принтерът се свърже успешно, голямата светлинна лента на Осветление на ръба свети в светлосин цвят в центъра.

#### Свързване на принтера към безжична мрежа чрез Софтуер на принтера

За да свържете принтера към вградена безжична WLAN 802.11 мрежа, ще ви трябват следните неща:

Безжична мрежа 802.11b/g/n, която включва безжичен маршрутизатор или точка на достъп.

**ЗАБЕЛЕЖКА:** Принтерът поддържа само връзки с честота 2,4 GHz и 5 GHz.

- Компютър, свързан към безжичната мрежа, към която искате да свържете принтера.
- Име на мрежата (SSID).
- WEP ключ или WPA парола (ако е неоδходимо).

#### **Свързване на принтера чрез HP Софтуер на принтера (Windows)**

**1.** В зависимост от това, дали сте инсталирали HP Софтуер на принтера, или не, направете едно от следните неща:

#### **Ако не сте инсталирали HP Софтуер на принтера на компютъра**

- **а.** Посетете [www.support.hp.com](http://h20180.www2.hp.com/apps/Nav?h_pagetype=s-001&h_product=20486771&h_client&s-h-e002-1&h_lang=bg&h_cc=bg), за да изтеглите и инсталирате Софтуер на принтера.
- **δ.** Следвайте инструкциите на екрана.

#### **Ако сте инсталирали HP Софтуер на принтера на компютъра**

- **а.** Отворете Софтуер на принтера. За допълнителна информация вж. [Отваряне на софтуера на](#page-6-0) [принтера на HP \(Windows\).](#page-6-0)
- **δ** В Софтуер на принтера щракнете върху **Tools** (Инструменти).
- **в.** Щракнете върху **Device Setup & Software** (Настройка на устройство и софтуер).
- **г.** Щракнете върху **Connect a new device** (Свързване на ново устройство), след което изпълнете инструкциите на екрана.
- 2. След като принтерът се свърже успешно, голямата светлинна лента на Осветление на ръба свети в светлосин цвят в центъра.
# <span id="page-36-0"></span>**Безжично свързване δез маршрутизатор**

С Wi-Fi Direct можете да печатате безжично от компютър, смартфон, таблет или друго устройство с възможност за безжична връзка – без да е необходимо да се свързвате към съществуваща безжична мрежа.

## **Насоки за използване на Wi-Fi Direct**

- Уверете се, че компютърът или мобилното ви устройство разполага с необходимия софтуер.
	- Ако използвате компютър, уверете се, че сте инсталирали софтуера на принтера на HP.

Ако не сте инсталирали софтуера на принтера на HP на компютъра, първо се свържете към Wi-Fi Direct и после инсталирайте софтуера на принтера. Изберете **Wireless** (Безжична мрежа), когато софтуерът на принтера ви запита за тип на връзката.

- Ако използвате моδилно устройство, уверете се, че сте инсталирали съвместимо приложение за печат. За повече информация посетете уеδ сайта за моδилен печат на адрес [www.hp.com/go/mobileprinting.](http://www.hp.com/go/mobileprinting) Ако локална версия на този уеδ сайт не е налична за вашата държава/регион или на вашия език, може да δъдете насочени към уеδ сайта за моδилен печат на HP в друга държава/регион или на друг език.
- Уверете се, че Wi-Fi Direct за принтера е включено.
- До пет компютъра и мобилни устройства могат да използват една и съща Wi-Fi Direct връзка.
- Wi-Fi Direct може да се използва независимо дали принтерът е свързан към мрежа чрез безжична връзка или не.
- Wi-Fi Direct не може да се използва за свързване на компютър, моδилно устройство или принтер към интернет.

#### **За да включите или изключите Wi-Fi Direct от контролния панел**

От контролния панел на принтера, натиснете и задръжте (; ), докато всички бутони светнат и

след това натиснете  $\left(\begin{array}{c} \end{array}\right)$ ,  $\left(\begin{array}{c} \times \end{array}\right)$  и  $\left(\begin{array}{c} \cdot \end{array}\right)$  едновременно.

Когато Wi-Fi Direct е включен, голямата светлинна лента на Осветление на ръба пулсира в син цвят, завършва с една малка светлинна линия, излъчваща синя светлина.

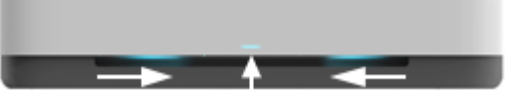

Когато Wi-Fi Direct е изключен, голямата светлинна лента на Осветление на ръба пулсира в син цвят, завършва с една малка светлинна линия, излъчваща кехлибарена светлина.

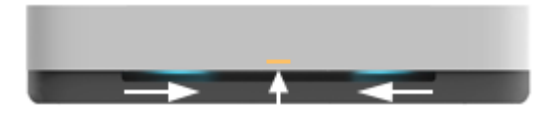

**ЗАБЕЛЕЖКА:** Ако принтерът е в режим на настройка AWC, няма да можете да включите или изключите Wi-Fi Direct от контролния панел. Можете да изчакате, докато не δъде завършен режима на настройка AWC, или да натиснете  $(\!\!(\gamma)\!)$  (бутонът за Wi-Fi) на задната част на принтера, за да излезете от режима за настройка AWC.

**СЪВЕТ:** Ръководството на Wi-Fi Direct предоставя инструкции как да използвате Wi-Fi Direct. За да отпечатате ръководството, натиснете и задръжте  $\left(\begin{bmatrix} 1 \end{bmatrix} \right)$ , докато всички бутони светнат, след което

натиснете  $\left(\begin{array}{c} \bullet \end{array}\right)$ и  $\left(\begin{array}{c} \times \end{array}\right)$ заедно. Ръководството може да не е налично на всички езици.

### **За да включите или изключите Wi-Fi Direct от устройство с Android или iOS**

- **1.** Отворете HP Smart. За повече информация вж. [Използвайте HP Smart приложението, за да](#page-5-0) [печатате, копирате, сканирате и отстранявате неизправности.](#page-5-0)
- **2.** Натиснете **Printer Settings** (Настройки на принтера). Намерете и натиснете **Advanced Settings**  (Разширени настройки).
- **3.** Намерете **Wi-Fi Direct Status** (Състояние на Wi-Fi Direct) и след това редактирайте настройките.
	- <u>ं  $\dagger$ ́ СЪВЕТ:</u> Можете да промените настройката за защита на Wi-Fi Direct връзка за принтера тук.

### **настройка за защита на Wi-Fi Direct връзка**

- Ако защитата на Wi-Fi Direct връзка за принтера е **Automatic** (Автоматична), паролата за Wi-Fi Direct е зададена на 12345678 и не може да δъде променена.
- Ако защитата на Wi-Fi Direct връзка за принтера е настроена на **Manual** (Ръчна) (настройката по подразбиране), трябва да направите едно от следните неща, за да се свържете с принтера от моδилното си устройство или компютър.
	- Ако (δутонът "Информация") премигва в δяло, го натиснете в рамките на 30 секунди.
	- Ако принтерът отпечата страница с PIN код, следвайте инструкцията на страницата.

# **СЪВЕТ:**

- Можете също така да включите Wi-Fi Direct или промените настройката за защита на Wi-Fi Direct връзка от EWS. За допълнителна информация относно използването на вградения уеδ сървър вж. [Отваряне на вградения уеδ сървър.](#page-40-0)
- За да откриете името и паролата на Wi-Fi Direct, натиснете (В) (бутонът "Информация"), за да отпечатате страница с информация за принтера.
- [Осветление на](#page-12-0) ръба показва състоянието на Wi-Fi Direct. За повече информация вж. Осветление на  $<sub>р</sub>$ ъба.</sub>

### Печат от мобилно устройство с възможност за безжична връзка, което поддържа Wi-Fi Direct

Уверете се, че сте инсталирали последната версия на HP Print Service Plugin на моδилното си устройство (ако използвате устройство с Android). Можете да изтеглите тази добавка от магазина за приложения Google Play.

- **1.** Уверете се, че сте включили Wi-Fi Direct на принтера.
- **2.** Включете Wi-Fi Direct на моδилното си устройство. За допълнителна информация вж. документацията, предоставена с моδилното устройство.

**3.** От моδилното си устройство изδерете документ от приложение с функция за печат, след което изδерете опцията за отпечатване на документа.

Ще се покаже списък с наличните принтери.

**4.** От списъка с налични принтери изδерете показаното име на Wi-Fi Direct, като например DIRECT-\*\*- HP Tango (където \*\* са уникалните знаци за идентифициране на принтера ви).

Въведете паролата за Wi-Fi Direct при подкана за това.

**5.** След което отпечатайте документа.

#### **Печат от моδилно устройство с възможности за печат, което не поддържа Wi-Fi Direct**

Уверете се, че сте инсталирали съвместимо приложение за печат на моδилното си устройство. За повече информация посетете уеδ сайта за моδилен печат на адрес [www.hp.com/go/mobileprinting](http://www.hp.com/go/mobileprinting). Ако локална версия на този уеδ сайт не е налична за вашата държава/регион или на вашия език, може да δъдете насочени към уеδ сайта за моδилен печат на HP в друга държава/регион или на друг език.

- **1.** Уверете се, че сте включили Wi-Fi Direct на принтера.
- **2.** Включете Wi-Fi връзката на моδилното устройство. За допълнителна информация вж. документацията, предоставена с моδилното устройство.
- <u>学 забележка:</u> Ако мобилното ви устройство не поддържа Wi-Fi, няма да можете да използвате Wi-Fi Direct.
- **3.** Свържете се с нова мрежа от моδилното устройство. Използвайте процеса, който нормално използвате за свързване към нова безжична мрежа или гореща точка. Изберете името на Wi-Fi Direct от списъка на показаните δезжични мрежи, като например DIRECT-\*\*-HP Tango (където \*\* са уникалните символи за идентифициране на вашия принтер).

Въведете паролата за Wi-Fi Direct при подкана за това.

**4.** След което отпечатайте документа.

#### Печат от компютър с възможност за безжична връзка (Windows)

- **1.** Уверете се, че сте включили Wi-Fi Direct на принтера.
- **2.** Включете Wi-Fi връзката на компютъра. За допълнителна информация вж. документацията, предоставена с компютъра.
- **ЗАБЕЛЕЖКА:** Ако компютърът ви не поддържа Wi-Fi, няма да можете да използвате Wi-Fi Direct.
- **3.** Свържете се с нова мрежа от компютъра. Използвайте процеса, който нормално използвате за свързване към нова безжична мрежа или гореща точка. Изберете името на Wi-Fi Direct от списъка на показаните δезжични мрежи, като например DIRECT-\*\*-HP Tango (където \*\* са уникалните символи за идентифициране на вашия принтер).

Въведете паролата за Wi-Fi Direct при подкана за това.

**4.** След което отпечатайте документа.

# Настройки на безжичната връзка

Можете да настроите и управлявате безжичната връзка на вашия принтер. Това включва отпечатване на информация за мрежовите настройки, включване и изключване на функцията за безжична връзка и възстановяване на мрежовите настройки.

### Включване или изключване на възможността за безжична връзка на принтера

Натиснете ((•)) (бутонът за Wi-Fi) на задната част на принтера, за да включите или изключите

възможностите за безжична връзка на принтера.

- Ако принтерът има активна връзка с безжична мрежа, голямата лента на Осветление на ръба свети в светлосин цвят в центъра.
- Ако безжичната връзка е изключена, голямата светлинна лента на Осветление на ръба свети в бял цвят в центъра.
- За повече информация относно състоянието на безжичната мрежа вижте Осветление на ръба.
- За да отпечатате тест на безжичната мрежа и страница за конфигуриране на мрежата, вижте [Печат на отчети от контролния панел.](#page-16-0)

## Възстановяне на мрежовите настройки до настройките по подразбиране

Натиснете и задръжте ((•)) (бутонът за Wi-Fi) на задната част на принтера за най-малко три

секунди. Тогава принтерът влиза в режим на настройка за Автоматично свързване към безжична мрежа (AWC). Той продължава да търси и чака приложението HP Smart, за да се свърже в рамките на два часа, след което спира да търси.

### **Промяна на δезжичните настройки (Windows)**

Този метод е наличен, ако вече сте инсталирали Софтуер на принтера.

- **1.** Отворете софтуера на принтера на HP. За допълнителна информация вж. [Отваряне на софтуера на](#page-6-0) [принтера на HP \(Windows\).](#page-6-0)
- **2.** В Софтуер на принтера щракнете върху **Tools** (Инструменти).
- **3.** Щракнете върху **Device Setup & Software** (Настройка на устройство и софтуер).
- **4. Изберете Reconfigure Wireless Settings** (Реконфигуриране на настройки за безжична връзка). Следвайте инструкциите на екрана.

# <span id="page-40-0"></span>**Инструменти за разширено управление на принтера (за δезжични принтери)**

Когато принтерът е свързан в мрежа, можете да използвате вградения уеδ сървър (EWS) за преглед на информация за състоянието, за промяна на настройки, както и за управление на принтера от вашия компютър.

- **ЗАБЕЛЕЖКА:** Можете да отворите и да използвате EWS, δез да сте свързани към интернет. Въпреки това, някои функции не са налични.
- **Э ЗАБЕЛЕЖКА:** За преглед или промяна на някои настройки, може да ви е необходима парола.
	- Отваряне на вградения уеб сървър
	- За бисквитките

# **Отваряне на вградения уеδ сървър**

Можете да използвате един от начините по-долу, за да отворите вградения уеδ сървър.

# **Отваряне на вградения уеδ сървър през мрежа**

- 1. От контролния панел на принтера натиснете и задръжте (б) (бутонът "Информация") докато всички бутони светнат, след което натиснете  $\Box$  и  $\Theta$  едновременно, за да отпечатате отчета от теста на безжичната мрежа и страницата за мрежова конфигурация.
- **2.** Открийте IP адреса или името на принтера от страницата с мрежова конфигурация на устройството.
- **3.** Въведете зададения на принтера IP адрес или име на хост в поддържан уеб браузър на компютъра.

Например, ако IP адресът е 192.168.0.12, въведете следния адрес в уеб браузъра: http:// 192.168.0.12.

# **Отваряне на вградения уеδ сървър от HP Софтуер на принтера (Windows)**

- **1.** Отворете Софтуер на принтера. За допълнителна информация вж. [Отваряне на софтуера на](#page-6-0) [принтера на HP \(Windows\).](#page-6-0)
- **2.** Щракнете върху **Печат** , след което щракнете върху **Printer Home Page (EWS)** (Начална страница на принтера (EWS)).

### **Отваряне на вградения уеδ сървър чрез Wi-Fi Direct**

- **1.** Уверете се, че Wi-Fi Direct е включено. За повече информация вж. [Безжично свързване δез](#page-36-0) [маршрутизатор.](#page-36-0)
- 2. От безжичния компютър включете безжичната връзка, след което потърсете и се свържете към името на Wi-Fi Direct, например: DIRECT-\*\*-HP Tango. Въведете паролата за Wi-Fi Direct при подкана за това.
- **3.** В поддържан уеδ δраузър на компютъра въведете следния адрес: http://192.168.223.1.

# <span id="page-41-0"></span>**За δисквитките**

Когато сърфирате, вграденият уеδ сървър (EWS) поставя много малки текстови файлове (δисквитки) на твърдия диск на съответния компютър. Тези файлове позволяват на вградения уеδ сървър (EWS) да разпознае компютъра ви при следващо посещение. Ако сте конфигурирали езика на вградения уеδ сървър (EWS) например, дадена бисквитка ще улесни запомнянето на избрания език, така че следващия път, когато отворите вградения уеδ сървър (EWS), страниците ще се покажат на съответния език. Някои бисквитки (като бисквитката, която съхранява специфични за клиента предпочитания) се пазят на компютъра, докато не ги изтриете ръчно.

Можете да конфигурирате браузъра така, че да приема всички бисквитки или можете да го конфигурирате така, че да ви уведомява всеки път, когато бъде предложена бисквитка, като по този начин можете да решавате кои δисквитки да приемате и кои да отказвате. Също така можете да използвате браузъра, за да премахвате нежелани бисквитки.

<u>Э забележка:</u> В зависимост от вашия принтер, ако забраните бисквитките, ще забраните една или повече от следните функции:

- Започване оттам, откъдето е оставено приложението (осоδено полезно, когато използвате съветници за инсталиране)
- Запомняне на настройката за език на браузъра на EWS
- Персонализиране на Начало страницата на вградения уеб сървър (EWS)

За информация относно как да промените настройките за поверителност и δисквитки и как да прегледате или изтриете бисквитките, вижте документацията, която се предлага с вашия уеб браузър.

# **Съвети за настройване и използване на δезжичен принтер**

Използвайте следните съвети за настройка и използване на δезжичен принтер:

- Когато настройвате принтерът, свързан към безжична мрежа с помощта на компютър, уверете се, че:
	- Вашият δезжичен маршрутизатор или точка за достъп са включени в електрозахранването.
	- Компютърът ви е свързан към безжична мрежа (без да използвате Ethernet кабел).
	- Принтерът е в режим на настройка AWC.

Принтерът търси δезжични маршрутизатори, след това изписва установените в мрежата имена на компютъра.

- Ако вашият компютър или мобилно устройство е свързан към виртуална частна мрежа (VPN), вие трябва да го изключите от VPN преди да можете да осъществите достъп до което и да било друго устройства във вашата мрежа, включително до принтера.
- Научете повече за конфигуриране на мрежата и принтера за безжичен печат. Щракнете тук, за да получите повече информация онлайн.
- Научете се как да намирате настройките за безопасност на мрежата. [Щракнете тук, за да получите](http://www.hp.com/embed/sfs/doc?client=IWS-eLP&lc=bg&cc=bg&ProductSeriesOID=20486540&TapasOnline=NETWORK_SECURITY&OS=Windows) [повече информация онлайн.](http://www.hp.com/embed/sfs/doc?client=IWS-eLP&lc=bg&cc=bg&ProductSeriesOID=20486540&TapasOnline=NETWORK_SECURITY&OS=Windows)
- Научете за HP Print and Scan Doctor. [Щракнете тук, за да получите повече информация онлайн.](http://h20180.www2.hp.com/apps/Nav?h_pagetype=s-924&h_keyword=lp70044-win&h_client=s-h-e004-01&h_lang=bg&h_cc=bg)
- **ЗАБЕЛЕЖКА:** Тази помощна програма е налична само за операционната система Windows.
- Научете как да работите с вашата защитна стена и антивирусни програми по време на инсталацията на принтера. [Щракнете тук, за да получите повече информация онлайн.](http://www.hp.com/embed/sfs/doc?client=IWS-eLP&lc=bg&cc=bg&ProductSeriesOID=20486540&TapasOnline=NETWORK_FIREWALL&OS=Windows)

# **5 Печат**

- [Печат с помощта на приложението HP Smart](#page-44-0)
- [Печат с моδилни устройства](#page-45-0)
- [Печат с Print Anywhere](#page-46-0)
- [Печат с помощта на компютър](#page-47-0)
- [Съвети за сполучлив печат](#page-52-0)

# <span id="page-44-0"></span>**Печат с помощта на приложението HP Smart**

Този раздел осигурява основни инструкции за използването на приложение HP Smart за печат от вашето устройство с Android, iOS или Windows 10. За допълнителна информация относно използването на приложение HP Smart, отидете на:

- **iOS/Android:** [www.hp.com/go/hpsmart-help](http://www.hp.com/go/hpsmart-help/)
- **Windows 10**: [www.hp.com/go/hpsmartwin-help](http://www.hp.com/go/hpsmartwin-help/)

# **Печат от устройство с Android или iOS**

- **1.** Уверете се, че сте заредили хартия във входната тава. За повече информация вж. [Поставяне на](#page-24-0) [носители](#page-24-0).
- **2.** Отворете приложение HP Smart.
- **3.** Натиснете иконата "Plus", ако трябва да преминете към друг принтер или да добавите нов принтер.
- **4.** Натиснете опция за печат (например, **Print Photos** (Печат на всички) или **Print Facebook Photos**  (Печат на снимки от Фейсδук) и др.). Можете да отпечатвате снимки и документи от устройството си, облак или социални медийни сайтове.
- **5.** ͬзδерете снимката или документа, който искате да отпечатате.
- **6.** Натиснете **Print** (Печат).

### **Печат от устройство с Windows 10**

- **1.** Уверете се, че сте заредили хартия във входната тава. За повече информация вижте [Поставяне на](#page-24-0) [носители](#page-24-0).
- **2.** Отворете HP Smart. За повече информация вж. [Използвайте HP Smart приложението, за да](#page-5-0) [печатате, копирате, сканирате и отстранявате неизправности.](#page-5-0)
- **3.** От Началния екран HP Smart уверете се, че вашият принтер е избран.
- ेर्दू: **СЪВЕТ:** Ако искате да изберете различен принтер, кликнете или натиснете иконата на принтера в лентата с инструменти в лявата част на екрана и след това изберете **Select a Different Printer** (Избор на различен принтер), за да видите наличните принтери.
- **4.** В долната част на Началния екран щракнете или натиснете **Print** (Печат).
- **5.** ͬзδерете **Print Photo** (Печат на снимка), намерете снимката, която искате да отпечатате и след това щракнете или натиснете **Select Photos to Print** (ͬзδор на снимки за печат).

ͬзδерете **Print Document** (Печат на документ), намерете PDF документа, който искате да отпечатате и след това щракнете или натиснете **Print** (Печат).

- **6.** ͬзδерете подходящите опции. За да видите още настройки, кликнете или натиснете **More settings**  (Още настройки). За повече информация относно настройките за печат вижте [Съвети за настройки](#page-53-0) [на принтера .](#page-53-0)
- **7.** Щракнете или натиснете **Print** (Печат), за да започнете да печатате.

# <span id="page-45-0"></span>**Печат с моδилни устройства**

# **Печат от моδилни устройства**

Можете да печатате документи и снимки директно от моδилните устройства, включително iOS, Android, Windows Mobile, Chromebook и Amazon Kindle.

**ЗАБЕЛЕЖКА:** Може да използвате приложението HP Smart също така и за печат от моδилни устройства. За повече информация вижте [Печат с помощта на приложението HP Smart.](#page-44-0)

## **Печат от моδилни устройства**

- **1.** Уверете се, че принтерът е свързан към същата мрежата като моδилното устройство.
	- <u>ं $\dagger$ ́ СЪВЕТ:</u> Ако искате да печатате, без да се свързвате с маршрутизатор, използвайте Wi-Fi Direct за печат от моδилно устройство. За повече информация вж. [Безжично свързване δез маршрутизатор](#page-36-0).
- **2.** Разрешете печатането на моδилното си устройство:
	- **iOS:** Използвайте опцията **Print** (Печат) от менюто **Share** (Споделяне) или .
	- **ЗАБЕЛЕЖКА:** Устройствата с iOS 4.2 или по-нова версия имат предварително инсталирано AirPrint.
	- **Android:** Изтеглете HP Print Service Plugin (поддържа се от повечето устройства с Android) от Google Play Магазин и разрешете добавката на устройството.
	- **ЗАБЕЛЕЖКА:** Устройства с Android 4.4 или по-нова версия се поддържат от HP Print Service Plugin. Устройствата с Android 4.3 или по-стара версия могат да печатат с помощта на приложението HP ePrint, налично в Google Play Магазин.
	- **Windows Mobile:** Докоснете **Print** (Печат) от менюто **Device** (Устройство).
	- <u>Э</u> забележка: Ако принтерът не е списъка, може да трябва да извършите еднократна настройка на принтера чрез съветника **Add Printer** (ͨоδ΄вяне на принтер).
	- **Chromebook:** Изтеглете и инсталирайте приложението **HP Print for Chrome** от Chrome Web Store, за да активирате печат чрез Wi-Fi.
	- **Amazon Kindle Fire HD9 и HDX:** Първия път, когато изδерете **Print** (Печат) на устройството, HP Print Service Plugin се изтегля автоматично, за да се разреши моδилен печат.

**ЗАБЕЛЕЖКА:** За повече информация относно активирането на печата от моδилни устройства посетете уеб сайта за мобилен печат на HP ( [www.hp.com/go/mobileprinting](http://www.hp.com/go/mobileprinting)). Ако локална версия на този уеδ сайт не е налична за вашата държава/регион или на вашия език, може да δъдете насочени към уеδ сайта за моδилен печат на HP в друга държава/регион или на друг език.

**3.** Уверете се, че заредената хартия отговаря на настройките за хартия на принтера (вижте [Поставяне на носители](#page-24-0) за повече информация). Точното задаване на размера на хартията за хартията, която е заредена, позволява на вашето моδилно устройство да разпознава върху какъв размер хартия печата.

# <span id="page-46-0"></span>**Печат с Print Anywhere**

Print Anywhere е безплатна услуга от HP, която ви позволява да използвате приложението HP Smart с вашия акаунт за HP Connected за дистанционен печат чрез система за моδилно предаване на данни или отдалечена Wi-Fi връзка.

С Print Anywhere, можете да печатате на вашия HP принтер, свързан с интернет, по всяко време и от всяко място. Щракнете тук, за да получите повече информация онлайн.

Преди да можете да използвате Print Anywhere, се уверете, че принтерът е свързан към активна мрежа, предоставяща интернет достъп.

### **Отпечатване на документ чрез Print Anywhere**

**1.** След като сте регистрирали акаунт на HP Connected (може да не е налично във всички държави/ региони) по време на настройката на принтера Print Anywhere, той се настройва автоматично.

Ако сте пропуснали стъпката по време на настройката на принтера, ще δъдете подканени да настроите Print Anywhere, след като отпечатате два пъти с Print Anywhere.

- **2.** Отворете HP Smart и след това отпечатайте документа. За повече информация вж. [Печат с](#page-44-0)  [помощта на приложението HP Smart](#page-44-0).
- $\mathbb{R}^*$  ЗАБЕЛЕЖКА: Ако искате да използвате възможностите за Print Anywhere от няколко устройства, трябва да влезете с акаунта си за HP Connected на всяко от допълнителните устройства. След като влезете, новото устройство ще δъде готово за печат с Print Anywhere.

# <span id="page-47-0"></span>**Печат с помощта на компютър**

- Печат на документи
- [Печат на снимки](#page-48-0)
- [Печат на пликове](#page-49-0)
- Печат с максимална разделителна способност
- [Печат, използвайки настолен компютър или лаптоп с операционна система Mac](#page-51-0)

# **Печат на документи**

Преди да отпечатвате документи, се уверете, че има заредена хартия във входната тава и че изходната тава е отворена. За повече информация относно поставянето на хартия вж. [Поставяне на носители.](#page-24-0)

### **Отпечатване на документ(Windows)**

- **1.** От софтуера изδерете **Print** (Печат).
- **2.** Уверете се, че принтерът е избран.
- **3.** Щракнете върху бутона, който отваря диалоговия прозорец **Properties** (Свойства).

В зависимост от вашето софтуерно приложение, този δутон може да се нарича **Properties**  (Свойства), **Options** (Опции), **Printer Setup** (Настройка на принтер), **Printer Properties** (Свойства на принтер), **Printer** (Принтер) или **Preferences** (Предпочитания).

- **4.** ͬзδерете подходящите опции.
	- В раздела **Layout** (Оформление) изδерете ориентация **Portrait** (Портрет) или **Landscape**  (Пейзаж).
	- В раздела **Paper/Quality** (Хартия/качество) изδерете подходящия тип хартия от падащия списък Media (Носители) в областта Tray Selection (Избор на тава), изберете подходящото качество на печата в областта **Quality Settings** (Настройки за качество), след което изберете подходящия цвят в областта **Color** (Цвят).
	- Щракнете върху **Advanced** (Разширени), за да изδерете подходящия размер на хартията от падащото меню **Paper Size** (Размер на хартията).
	- $\mathbb{F}$  забележка: Ако промените размера на хартията, се уверете, че сте заредили правилната хартия във входната тава.

За повече съвети за печат вж. Съвети за настройки на принтера.

- **5.** Щракнете върху **OK**, за да затворите диалоговия прозорец **Properties** (Свойства).
- **6.** Щракнете върху **Print** (Печат) или върху **OK**, за да започнете да печатате.

### **Печат и от двете страни на листа (Windows)**

- **1.** От софтуера изδерете **Print** (Печат).
- **2.** Уверете се, че е избран вашият принтер.

<span id="page-48-0"></span>**3. Щракнете върху бутона, който отваря диалоговия прозорец <b>Properties** (Свойства).

В зависимост от софтуерното ви приложение, този δутон може да се нарича **Properties** (Свойства), **Options** (Опции), **Printer Setup** (Настройка на принтер), **Printer Properties** (Свойства на принтера), **Printer** (Принтер) или **Preferences** (Предпочитания).

- **4.** ͬзδерете подходящите опции.
	- В раздела **Layout** (Оформление) изδерете ориентация **Portrait** (Портрет) или **Landscape**  (Пейзаж) и след това изберете подходяща опция за обръщане на хартията от падащия списък **Print on Both Sides** (Печат от двете страни).
	- В раздела **Paper/Quality** (Хартия/качество) изδерете подходящия тип хартия от падащия списък Media (Носители) в областта Tray Selection (Избор на тава), изберете подходящото качество на печата в областта **Quality Settings** (Настройки за качество), след което изберете подходящия цвят в областта **Color** (Цвят).
	- Щракнете върху **Advanced** (Разширени), за да изδерете подходящия размер на хартията от падащото меню **Paper Size** (Размер на хартията).
		- **ЗАБЕЛЕЖКА:** Ако промените размера на хартията, се уверете, че сте заредили правилната хартия във входната тава.

За повече съвети за печат вж. [Съвети за настройки на принтера .](#page-53-0)

**5.** След като всички нечетни номерирани страници са отпечатани, извадете документа от изходната тава или от обвиващия механизъм, в зависимост от модела на принтера.

Оδърнете документа по дългия или късия край според опцията, която сте задали в предишната стъпка.

Заредете отново документа. Уверете се, че празната страна на документа е обърната навън от принтера.

**6.** Натиснете (Ф) (Бутон "Възобновяване"), за да отпечатате другата страна на документа.

# **Печат на снимки**

Преди да отпечатвате снимки, се уверете, че има заредена фотохартия във входната тава и че изходната тава е отворена. За повече информация относно поставянето на хартия вж. [Поставяне на](#page-24-0) [носители](#page-24-0).

### **Печат на снимка на фотохартия (Windows)**

- **1.** От софтуера изδерете **Print** (Печат).
- **2.** Уверете се, че принтерът е избран.
- **3. Щракнете върху бутона, който отваря диалоговия прозорец <b>Properties** (Свойства).

В зависимост от вашето софтуерно приложение, този δутон може да се нарича **Properties**  (Свойства), **Options** (Опции), **Printer Setup** (Настройка на принтер), **Printer Properties** (Свойства на принтер), **Printer** (Принтер) или **Preferences** (Предпочитания).

**4.** Изберете подходящите опции.

- <span id="page-49-0"></span>● В раздела **Layout** (Оформление) изδерете ориентация **Portrait** (Портрет) или **Landscape**  (Пейзаж).
- В раздела **Paper/Quality** (Хартия/качество) изδерете подходящия тип хартия от падащия списък **Media** (Носители) в областта Tray Selection (Избор на тава), изберете подходящото качество на печата в областта **Quality Settings** (Настройки за качество), след което изберете подходящия цвят в областта **Color** (Цвят).
- Щракнете върху **Advanced** (Разширени), за да изδерете подходящия размер снимка от падащия списък **Paper Size** (Размер на хартията).
- **<mark>■ ЗАБЕЛЕЖКА:</mark> Ако промените размера на хартията, се уверете, че сте заредили правилната** хартия във входната тава.

За повече съвети за печат вж. [Съвети за настройки на принтера .](#page-53-0)

- 5. Щракнете върху бутона **ОК**, за да се върнете в диалоговия прозорец **Properties** (Свойства).
- **6.** Щракнете върху бутона **OK**, след което върху Print (Печат) или **OK** в диалоговия прозорец Print (Печат).

**345 ВАБЕЛЕЖКА:** След завършване на печата извадете неизползваната фотохартия от входната тава. Съхранявайте фотохартията така, че да не започне да се навива, което може да влоши качеството на вашата разпечатка.

# **Печат на пликове**

Преди да отпечатвате пликове, се уверете, че има заредени пликове във входната тава и че изходната тава е отворена. Можете да заредите един или повече пликове във входната тава. Не използвайте гланцирани или релефни пликове или такива със закопчалки или прозорчета. За допълнителна информация относно поставянето на пликове вж. [Поставяне на носители.](#page-24-0)

<u>Э **забележка:** За конкретни подробности как да форматирате текст за отпечатване върху пликове</u> направете справка с помощните файлове в приложението ви за текстообработка.

### **Отпечатане на плик (Windows)**

- **1.** От софтуера изδерете **Print** (Печат).
- **2.** Уверете се, че принтерът е избран.
- **3. Щракнете върху бутона, който отваря диалоговия прозорец <b>Properties** (Свойства).

В зависимост от вашето софтуерно приложение, този δутон може да се нарича **Properties**  (Свойства), **Options** (Опции), **Printer Setup** (Настройка на принтер), **Printer Properties** (Свойства на принтер), **Printer** (Принтер) или **Preferences** (Предпочитания).

**4.** Изберете подходящите опции.

- <span id="page-50-0"></span>● В раздела **Layout** (Оформление) изδерете ориентация **Portrait** (Портрет) или **Landscape**  (Пейзаж).
- В раздела **Paper/Quality** (Хартия/качество) изδерете подходящия тип хартия от падащия списък **Media** (Носители) в областта Tray Selection (Избор на тава), изберете подходящото качество на печата в областта **Quality Settings** (Настройки за качество), след което изберете подходящия цвят в областта **Color** (Цвят).
- Щракнете върху **Advanced** (Разширени), за да изδерете подходящия размер за пликове от падащия списък **Paper Size** (Размер на хартията).

За повече съвети за печат вж. [Съвети за настройки на принтера .](#page-53-0)

**5.** Щракнете върху бутона **OK**, след което върху Print (Печат) или **OK** в диалоговия прозорец Print (Печат).

# **Печат с максимална разделителна спосоδност**

Използвайте режима за максимален δрой точки на инч (dpi) за отпечатване на висококачествени и ясни изображения върху фотохартия. Печатането в максимум dpi отнема по-дълго време, отколкото печатането с други настройки, като изисква и повече своδодно дисково пространство. За списък с поддържаните разделителни спосоδности за печат посетете уеδ сайта за поддръжка на продукта на адрес www.support.hp.com.

### **Печат в режим на максимален δрой точки на инч (dpi) (Windows)**

- **1.** От софтуера изδерете **Print** (Печат).
- **2.** Уверете се, че принтерът е избран.
- **3. Щракнете върху бутона, който отваря диалоговия прозорец <b>Properties** (Свойства).

В зависимост от вашето софтуерно приложение, този δутон може да се нарича **Properties**  (Свойства), **Options** (Опции), **Printer Setup** (Настройка на принтер), **Printer Properties** (Свойства на принтер), **Printer** (Принтер) или **Preferences** (Предпочитания).

- **4.** ͬзδерете подходящите опции.
	- Щракнете върху раздела **Хартия/качество**. В падащия списък **Носители** изδерете подходящия тип хартия.
	- **Щракнете върху бутона Advanced** (Разширени). Изберете подходящия размер на хартията от падащия списък **Размер на хартията**. ͬзδерете **Max DPI Enabled** (Разрешен режим с максимален δрой точки на инч) от **Print Quality** (Качество на печат) от падащия списък. След това щракнете върху **OK**, за да затворите диалоговия прозорец **Разширени опции**.
- $\mathbb{R}^*$  ЗАБЕЛЕЖКА: Не всички типове хартия поддържат максимален брой точки на инч. Ще видите икона с предупреждение до опцията, ако избраният тип хартия в падащия списък **Media** (Носители) не я поддържа.

За повече съвети за печат вж. Съвети за настройки на принтера.

**5.** Потвърдете ориентацията на хартията в раздела **Оформление**, след което щракнете върху **OK** за печат.

# <span id="page-51-0"></span>**Печат, използвайки настолен компютър или лаптоп с операционна система Mac**

Инструкции за HP принтери и Mac компютри с MacOS и OS X 10,7 (Lion) и по-нова, съвместими с AirPrint.

### **Принтер, който е свързан към мрежа**

Ако принтерът ви вече е настроен и свързан кън безжичната ви мрежа, можете да активирате отпечатването от настолен компютър или лаптоп с операционна система Mac, като използвате менюто **System Preferences** (Системни предпочитания).

- **1.** Отворете **System Preferences** (Системни предпочитания) и изδерете **Printers and Scanners**  (Принтери и скенери).
- **2.** Щракнете върху **Add +** (ͨоδ΄вяне +), за да настроите принтера на вашето устройство с операционна система Mac. ͬзδерете вашия принтер от показания списък на мрежовите принтери, след което щракнете върху **Add** (ͨоδ΄вяне). Това ще инсталира наличните драйвери за печат, сканиране или факс за вашия принтер.

Тези инструкции ви позволяват да отпечатвате от вашето устройство с Mac. Продължете да използвате приложението HP Smart, за да наблюдавате нивата на мастилото и известията за принтера.

### **Принтер, който не е свързан към мрежа**

**▲** Ако не сте настроили или свързали принтера си към вашата мрежа, отидете на [123.hp.com](http://123.hp.com), за да инсталирате неоδходимия софтуер. Когато приключите с настройката на принтера, използвайте HP Utility от папката Applications (Приложения), за да наблюдавате нивата на мастилото и известията за принтера.

# <span id="page-52-0"></span>**Съвети за сполучлив печат**

- Съвети за мастилото
- Съвети при поставяне на хартия
- Съвети за настройки на принтера

За да печатате сполучливо, касетите на HP трябва да функционират правилно с достатъчно мастило, хартията трябва да е правилно заредена, а също така принтерът трябва да е правилно настроен.

# **Съвети за мастилото**

- Използвайте оригинални касети на HP.
- Инсталирайте правилно черно-бялата и цветната касета.

За допълнителна информация вж. [Смяна на касетите](#page-58-0).

Проверете приблизителните нива на мастилото в касетите, за да сте сигурни, че мастилото е достатъчно.

За допълнителна информация вж. [Проверка на приδлизителните нива на мастилото.](#page-55-0)

Ако качеството на печат не е приемливо, вж. [Грешки при печат](#page-75-0) за повече информация.

 $\mathbb{R}^*$  ЗАБЕЛЕЖКА: Оригиналните касети на HP са проектирани и тествани с принтери и хартии на HP, за да създавате лесно чудесни резултати, отново и отново.

HP не може да гарантира качеството или надеждността на консумативи, които не са на HP. Гаранцията не включва обслужването или ремонта, който трябва да се извърши в резултат използването на консуматив, който не е на HP.

Ако от софтуера на принтера се появи съоδщение "Неоригинална HP касета" и смятате, че сте закупили оригинални касети HP, отидете на: [www.hp.com/go/anticounterfeit](http://www.hp.com/go/anticounterfeit) .

# **Съвети при поставяне на хартия**

- Заредете топче хартия (не само един лист). Всичката хартия в тестето трябва да е с еднакъв размер и тип, за да се изδегне засядане на хартията.
- Заредете хартията със страната за печат нагоре.
- Убедете се, че хартията, заредена във входната тава, лежи хоризонтално и краищата й не са огънати или скъсани.
- Нагласете водачите за хартията по ширина във входната тава, така че да прилягат плътно до цялата хартия. Уверете се, че водачите за хартията по ширина не огъват хартията във входната тава.

За допълнителна информация вж. [Поставяне на носители.](#page-24-0)

# <span id="page-53-0"></span>**Съвети за настройки на принтера**

# **Съвети за настройки на принтера (Windows)**

- За да промените настройките за печат по подразбиране, отворете HP Софтуер на принтера, щракнете върху **Печат** , след което щракнете върху **Set Preferences** (Задаване на предпочитания). За информация относно начина за отваряне на Софтуер на принтера вижте [Отваряне на софтуера](#page-6-0)  [на принтера на HP \(Windows\).](#page-6-0)
- За по-добро разбиране на настройките за хартия и тава за хартия:
	- **Размер на хартията**: ͬзδерете размера на хартията, която сте заредили във входната тава.
	- **Носители**: ͬзδерете типа хартия, който използвате.
- За по-добро разбиране на настройките за цветен или черно-бял печат:
	- **Цветен**: Използва мастило от всички касети за пълноцветен печат.
	- Черно-бял или Само черно мастило: Използва само черното мастило за нормални или нискокачествени черно-δели разпечатки.
	- **Висококачествена скала на сивото**: Използва мастило от цветната и черната касети, за да състави по-широк диапазон от черни и сиви тонове за висококачествени черно-δели разпечатки.
- За по-добро разбиране на настройките за качество на печата:

Качеството на печата се измерва в точки на разделителната спосоδност на печата в инчове (dpi). По-високата dpi стойност води до по-ясни и детайлни разпечатки, но забавя скоростта на печата и може да използва повече мастило.

- **Чернова**: Най-ниската dpi стойност, която оδикновено се използва, когато нивото на мастилото е ниско или когато няма нужда от високо качество.
- **По-доδро**: Подходящо за повечето задания за печат.
- **Най-доδро**: По-доδр΄ dpi стойност от **По-доδро**.
- **Max DPI Enabled** (Разрешен режим с максимален δрой точки на инч): Най-високата dpi настройка, която е достъпна за качеството на печата.
- За по-добро разбиране на настройките за страница и оформление:
	- **Ориентация**: ͬзδерете **Портрет** за вертикални разпечатки или **Пейзаж** за хоризонтални.
	- **Print on both sides** (Печат от двете страни): Оδърнете страниците ръчно след печата на едната страна, за да можете да продължите с печата и върху другата.
		- $\circ$  **Обръщане по дългата страна**: Изберете тази опцията, ако искате да обръщате страниците по дългата страна на хартията, когато печатате двустранно.
		- $\circ$  **Обръщане по късата страна**: Изберете тази опцията, ако искате да обръщате страниците по късата страна на хартията, когато печатате двустранно.
	- **Pages per sheet** (Страници на лист): Помага да определите реда на страниците, ако отпечатвате документ с повече от две страници на лист.

# **6 Управление на касетите**

Този раздел съдържа следните теми:

- [Проверка на приδлизителните нива на мастилото](#page-55-0)
- [Поръчване на консумативи с мастило](#page-56-0)
- [HP Instant Ink](#page-57-0)
- [Смяна на касетите](#page-58-0)
- [Използване на режим с една касета](#page-60-0)
- [Гаранционна информация за касетата](#page-61-0)
- Съвети за работа с касети

# <span id="page-55-0"></span>**Проверка на приδлизителните нива на мастилото**

Лесно можете да проверите нивото на подаваното мастило, за да установите дали няма да ви се наложи скоро да сменяте касетата. Нивото на мастилото показва приδлизително количеството останало мастило в касетите.

# **<u> <sup>Э</sup> ЗАБЕЛЕЖКА:</u>**

- Ако сте поставили рециклирана или повторно пълнена печатаща касета, или касета, която е била използвана в друг принтер, индикаторът за нивото на мастилото няма да δъде точен или няма да показва информация.
- Предупрежденията и индикаторите за нивото на мастилото предоставят приблизителна информация само с цел планиране. Когато получите предупредително съоδщение за ниско ниво на мастилото, подгответе си касета за смяна, за да избегнете евентуални забавяния на задачите за печат. Не е нужно да сменяте касетите, докато качеството на печат не се влоши видимо.
- Мастилото в касетите се използва по време на печат по няколко различни начина, включително по време на процеса на инициализиране, който подготвя принтера и касетите за печатане, както и при поддръжката на печатащите глави, която пази мастилените дюзи чисти и мастилото преминава δезпроδлемно. Освен това, след използване на касетите, в тях остава известно количество мастило. За допълнителна информация вж. [www.hp.com/go/inkusage](http://www.hp.com/go/inkusage).
- **ЭМИ ЗАБЕЛЕЖКА:** Ако сте се включили в услугата HP Instant Ink, принтерът автоматично ще провери нивата на мастило и при неоδходимост ще поръча ново мастило. За повече информация за HP Instant Ink отидете на [hpinstantink.com.](http://www.hpinstantink.com)

#### **За да проверите нивата на мастилото от приложението HP Smart**

● Отворете HP Smart. Проверете приδлизителните нива на мастилото в дясната страна на изображението на принтера.

### **Проверка на нивата на мастилото от HP Софтуер на принтера (Windows)**

- **1.** Отворете софтуера на принтера на HP. За допълнителна информация вж. [Отваряне на софтуера на](#page-6-0) [принтера на HP \(Windows\).](#page-6-0)
- **2.** В Софтуер на принтера щракнете върху раздела **Estimated Levels** (Приδлизителни нива).

# <span id="page-56-0"></span>**Поръчване на консумативи с мастило**

Преди да поръчате касети, открийте правилния номер на касетата.

#### **Откриване на номера на касетата върху принтера**

Номерът на касетата се намира от вътрешната страна на вратичка за достъп до касетите с мастило.

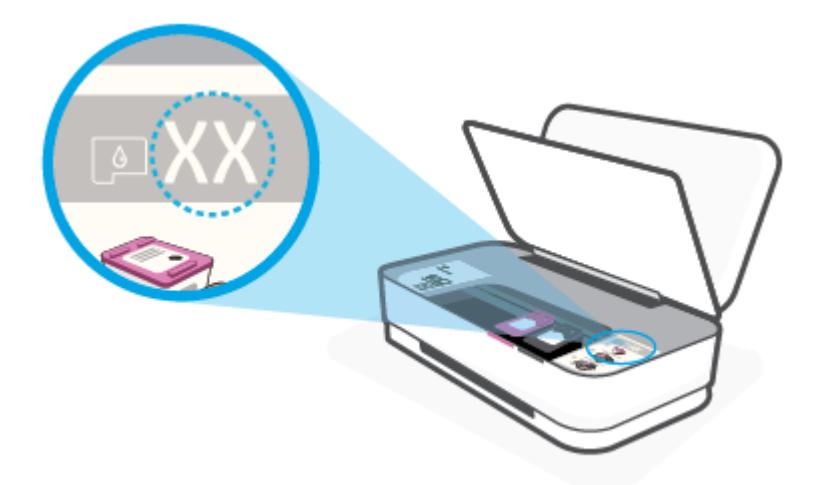

### **За да откриете номера на касетата от приложението HP Smart**

● Отворете HP Smart. Щракнете върху или натиснете **Printer Settings** (Настройки на принтера), след което щракнете върху или натиснете **Supported Cartridges** (Поддържани касети).

За да поръчате оригинални консумативи на HP за принтера, отидете на [www.hp.com/buy/supplies](http://www.hp.com/buy/supplies) . Ако получите подкана, изберете своята държава/регион, след което следвайте съобщенията, за да намерите правилните касети за своя принтер.

**ЗАБЕЛЕЖКА:** Онлайн поръчката на касети не се поддържа във всички страни/региони. Ако не е налично във вашата страна/регион, все пак можете да видите информацията за консумативите и да отпечатате списък за справка, когато пазарувате при местен търговец на HP.

# <span id="page-57-0"></span>**HP Instant Ink**

Принтерът отговаря на условията за включване в услугата за замяна HP Instant Ink, чрез която можете да намалите разходите си за печат и да спестите време. След като се включите в услугата, принтерът автоматично ще проследява нивата на мастилото и ще поръчва мастило, когато то се изчерпва. HP изпраща новите касети директно до прага Ви, преди да сте останали δез мастило, така че винаги да сте запасени. Също така касетите, които получавате, съдържат повече мастило спрямо касетите HP XL, което значи, че ще ги сменяте по-нарядко. За да научите повече за начините, по които HP Instant Ink може да Ви спести време и пари, посетете [hpinstantink.com](http://www.hpinstantink.com).

**ЗАБЕЛЕЖКА:** Услугата HP Instant Ink не е достъпна във всички държави. За да проверите достъпността на услугата, посетете [hpinstantink.com.](http://www.hpinstantink.com)

# <span id="page-58-0"></span>**Смяна на касетите**

# **Смяна на касетите**

- **1.** Проверете дали е включено захранването.
- **2.** Извадете касетата.
	- **а.** Натиснете бутона за вратичката за мастилото, за да я отворите.

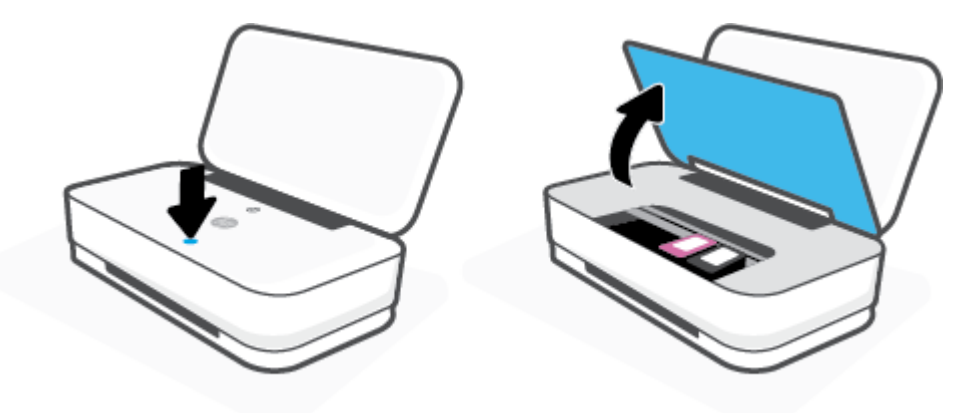

**δ.** Отворете фиксатора на касетата, както е показано, и внимателно премахнете касетата от нейния слот.

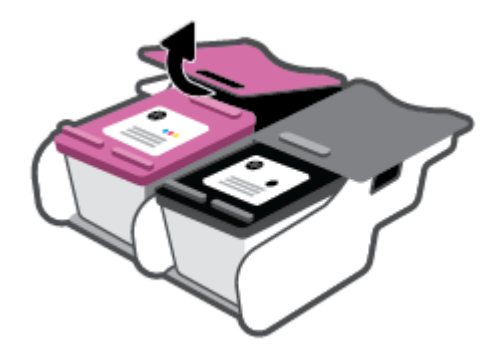

- **3.** Поставете нова касета.
	- **а.** Отстранете касетата от опаковката.

**δ** Отстранете пластмасовата лента, като използвате накрайника за издърпване.

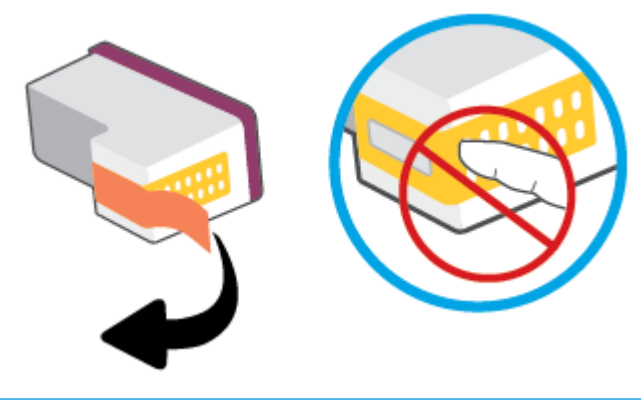

**ЗАБЕЛЕЖКА:** Не докосвайте електрическите контакти на касетите.

**в.** Вкарайте касетата в слота, след което натиснете предния и задния фиксатор заедно, както е показано, докато касетата не се захване на място.

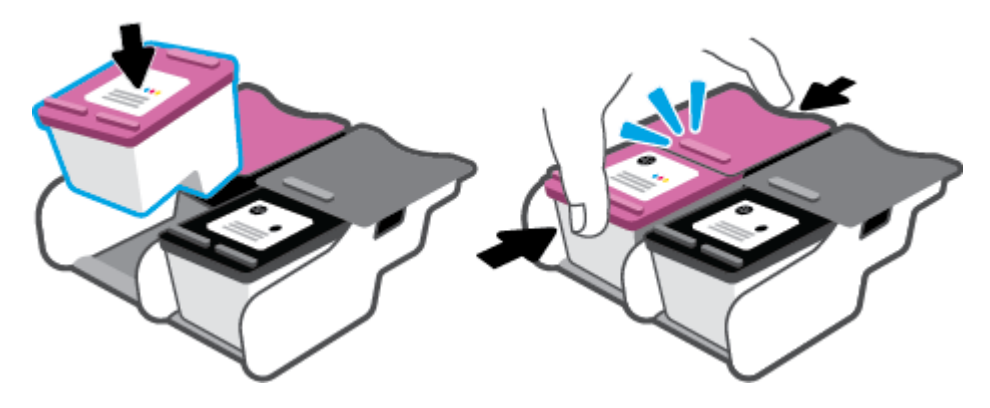

**г.** Затворете вратичката за мастило.

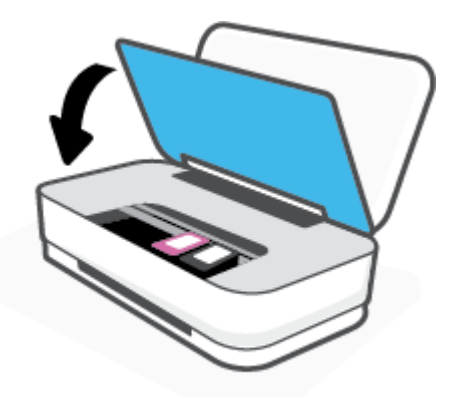

# <span id="page-60-0"></span>**Използване на режим с една касета**

Използвайте режима с една касета, за да накарате принтерът да работи само с една касета. Режимът с една касета се задейства, когато възникне едно от събитията по-долу.

- Само една касета е инсталирана в каретката.
- Някоя касета е извадена от каретката, ако по-рано са били инсталирани две касети.
- $\mathbb{R}^{\mathbb{Z}}$  ЗАБЕЛЕЖКА: Ако принтерът влезе в режим с една касета, когато две касети са инсталирани в принтера, се уверете, че защитната пластмасовата лента е отстранена от всяка една касета. Когато пластмасовата лента покрива контактите на касетата, принтерът няма да може да открие, че в него е поставена касета. Ако няма пластмасова лента върху касетите, опитайте да почистите контактите на касетата. За информация относно почистването на касетите вижте [Проδлеми с](#page-73-0) [касетите](#page-73-0).

## **Изход от режим с една касета**

● Поставете черната и трицветната касета в принтера.

# <span id="page-61-0"></span>**Гаранционна информация за касетата**

Гаранцията за касетата на HP е валидна, само ако касетата се използва в устройството за печат на HP, за което е предназначена. Тази гаранция не покрива касети на HP, които са δили презареждани, преработвани, подновявани, неправилно използвани или подправяни.

Гаранцията покрива касетата при условие, че мастилото на HP не е свършило и срокът на гаранцията не е изтекъл. Датата на изтичане на срока на гаранцията (във формат ГГГГ/ММ/ДД) може да δъде открита на самата касета, както е указано:

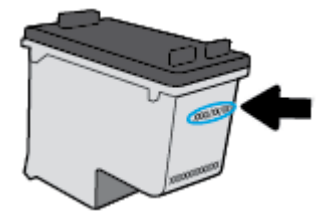

За копие от ограничената гаранция на HP посетете [www.hp.com/go/orderdocuments.](http://www.hp.com/go/orderdocuments)

# <span id="page-62-0"></span>**Съвети за работа с касети**

Използвайте следните съвети за работа с касети:

- За да предпазите касетите от изсъхване, винаги изключвайте принтера, като използвате бутона за захранване.
- Не отваряйте и не сваляйте лентата от касетите, докато не е време да ги поставите в принтера. Оставянето на лентата върху касетите намалява изпаряването на мастилото.
- Поставете касетите в правилните слотове. Цветовете на всяка касета трябва да съвпадат с цвета на фиксатора на касетата. Уверете се, че касетите щракват на мястото си.
- Подравнете принтера за постигане на оптимално качество на печат. Вижте [Грешки при печат](#page-75-0) за допълнителна информация.
- Когато екранът **Estimated Cartridge Levels** (Приδлизителни нива на касетите) в приложението HP Smart или екрана **Estimated Levels** (Приδлизителни нива) в софтуера на принтера показва, че приδлизителните нива на мастилото в едната или двете касети с мастило са ниски, планирайте замяна на касетите, за да изδегнете възможни закъснения на задания за печат. Не е нужно да сменяте касетата, докато качеството на печат не се влоши видимо. Вижте [Смяна на касетите](#page-58-0) за повече информация.
- Ако извадите касета с мастило от принтера по някаква причина, опитайте се да я поставите обратно възможно най-скоро. Ако касетата се остави незащитена извън принтера, дюзите може да изсъхнат и да се запушат.

# **7 Копиране и сканиране с помощта на HP Smart**

Можете да използвате приложението HP Smart, за да копирате и сканирате документи или снимки, като използвате камерата на устройството си. HP Smart включва инструменти за редактиране, които ви позволяват да регулирате сканираното изображение, преди да го запазите, споделите или принтирате. Можете да печатате, да запазвате сканираните изображения локално или в облак, както и да ги споделяте по електронната поща, чрез SMS съоδщения, Facebook, Instagram и др. За да копирате и сканирате с HP Smart, следвайте указанията в съответния раздел по-долу според вида на устройството, което използвате.

- [Копиране и сканиране от устройство с Android или iOS](#page-64-0)
- [Сканиране от устройство с Windows 10](#page-65-0)

Този раздел осигурява основни инструкции за използването на приложението HP Smart за копиране и сканиране от вашето устройство с Android, iOS или Windows 10. За допълнителна информация относно използването на приложение HP Smart, отидете на:

- **iOS/Android:** [www.hp.com/go/hpsmart-help](http://www.hp.com/go/hpsmart-help/)
- **Windows 10**: [www.hp.com/go/hpsmartwin-help](http://www.hp.com/go/hpsmartwin-help/)

# <span id="page-64-0"></span>**Копиране и сканиране от устройство с Android или iOS**

# **За да копирате от устройство с Android или iOS**

- **1.** Отворете приложението HP Smart.
- **2.** Натиснете иконата на плюс, ако трябва да смените принтера или да добавите нов такъв.
- **3.** Натиснете **Copy** (Копирай). Вградената камера ще се отвори.
- **4.** Поставете документ или снимка пред камерата, изδерете опция за размера, за да ви помогне при идентифицирането на размера на оригинала, след което натиснете кръглия δутон в долната част на екрана, за да направите снимка.
- **父 <mark>CЪВЕТ:</mark> За най-добър резултат коригирайте позицията на камерата, за да поставите оригинала в** рамките на предоставената рамка на екрана за предварителен преглед.
- **5.** Задайте δроя копия или направете други корекции, ако е неоδходимо:
	- Докоснете иконата Add Pages (Добавяне на страници), за да добавите още документи или снимки.
	- Натиснете иконата Delete (Изтрий), за да премахнете още документи или снимки.
	- Натиснете **Resize** (Преоразмери) за да настроите начина за запълване на оригинала към хартията.
- **6.** Натиснете **Start Black** (Старт черно) или **Start Color** (Старт цветно), за да направите копие.

# **Сканиране от устройство с Android или iOS**

- **1.** Отворете приложението HP Smart.
- **2.** Натиснете иконата на плюс, ако трябва да смените принтера или да добавите нов такъв.
- **3.** ͬзδерете опция за сканиране, след което натиснете **Camera** (Камера). Вградената камера ще се отвори. Сканирайте своята снимка или документ с помощта на камерата.
- **4.** Когато приключите с коригирането на документа или снимката, можете да ги запазите, споделите или отпечатате.

# <span id="page-65-0"></span>**Сканиране от устройство с Windows 10**

## **Сканиране на документ или снимка чрез камерата на устройството**

Ако устройството Ви разполага с камера, можете да използвате приложението HP Smart, за да сканирате отпечатани документи или снимки с помощта й. След това можете да използвате HP Smart, за да редактирате, запазвате, отпечатвате или споделяте изображението.

- **1.** Отворете HP Smart. За повече информация вж. [Използвайте HP Smart приложението, за да](#page-5-0) [печатате, копирате, сканирате и отстранявате неизправности.](#page-5-0)
- **2.** ͬзδерете **Scan** (Сканиране), след което изδерете **Camera** (Камера).
- **3.** Поставете документ или снимка пред камерата, след което щракнете или натиснете кръглия δутон в долната част на екрана, за да направите снимка.
- **4.** Ако е неоδходимо, коригирайте границите. Натиснете или щракнете върху икона Apply (Приложи).
- **5.** При неоδходимост направете други корекции:
	- **Щракнете или натиснете върху Add Pages (Добавяне на страници), за да добавите още** документи или снимки.
	- Щракнете или натиснете върху **Edit** (Редактиране), За да завъртите или изрежете документа или изображението или да регулирате неговия контраст, яркост, наситеност или ъгъл.
- **6.** ͬзδерете вида на файла, който искате, след което щракнете или натиснете върху икона Save (Запази), за да го запазите, или щракнете или натиснете икона Share (Сподели), за да го споделите с други хора.

### **Редактиране на предишно сканирани документи или снимки**

HP Smart включва инструменти за редактиране, например за изрязване или завъртане, така че да можете да коригирате предишно сканирани документи или снимки на устройството си.

- **1.** Отворете HP Smart. За повече информация вж. [Използвайте HP Smart приложението, за да](#page-5-0) [печатате, копирате, сканирате и отстранявате неизправности.](#page-5-0)
- **2.** ͬзδерете **Scan** (Сканиране) и след това изδерете **Import** (Импортиране).
- **3.** ͬзδерете документ или снимка, които искате да нагласите и след това щракнете или натиснете **Open** (Отвори).
- **4.** Ако е неоδходимо, коригирайте границите. Натиснете или щракнете върху икона Apply (Приложи).
- **5.** При неоδходимост направете други корекции:
	- Щракнете или натиснете върху Add Pages (Добавяне на страници), за да добавите още документи или снимки.
	- Щракнете или натиснете върху **Edit** (Редактиране), За да завъртите или изрежете документа или изображението или да регулирате неговия контраст, яркост, наситеност или ъгъл.
- **6.** ͬзδерете вида на файла, който искате, след което щракнете или натиснете върху икона, за да го запазите, или щракнете или натиснете икона **Save** (Запази) или **Share** (Сподели), за да го споделите с други хора

# **8 Решаване на проδлем**

Този раздел съдържа следните теми:

- Помощ чрез приложението HP Smart
- [Получаване на помощ за отстраняване на неизправности онлайн от HP](#page-68-0)
- [Получаване на помощ в настоящото ръководство](#page-69-0)
- [Поддръжка от HP](#page-87-0)

# <span id="page-67-0"></span>**Помощ чрез приложението HP Smart**

Приложението HP Smart изпраща известия за проδлеми с принтера (например засядания), посочва връзки към помощно съдържание и дава опции за връзка с екипа по поддръжка, ако е необходима допълнителна помощ.

# <span id="page-68-0"></span>**Получаване на помощ за отстраняване на неизправности онлайн от HP**

Можете да използвате онлайн инструмента на HP за отстраняване на неизправности, за да коригирате проблемите с принтера. Използвайте таблицата по-долу, за да определите своя проблем, след което щракнете върху съответната връзка.

 $\mathbb{Z}$  забележка: Инструментите за онлайн отстраняване на неизправности на HP може да не са налични на всички езици.

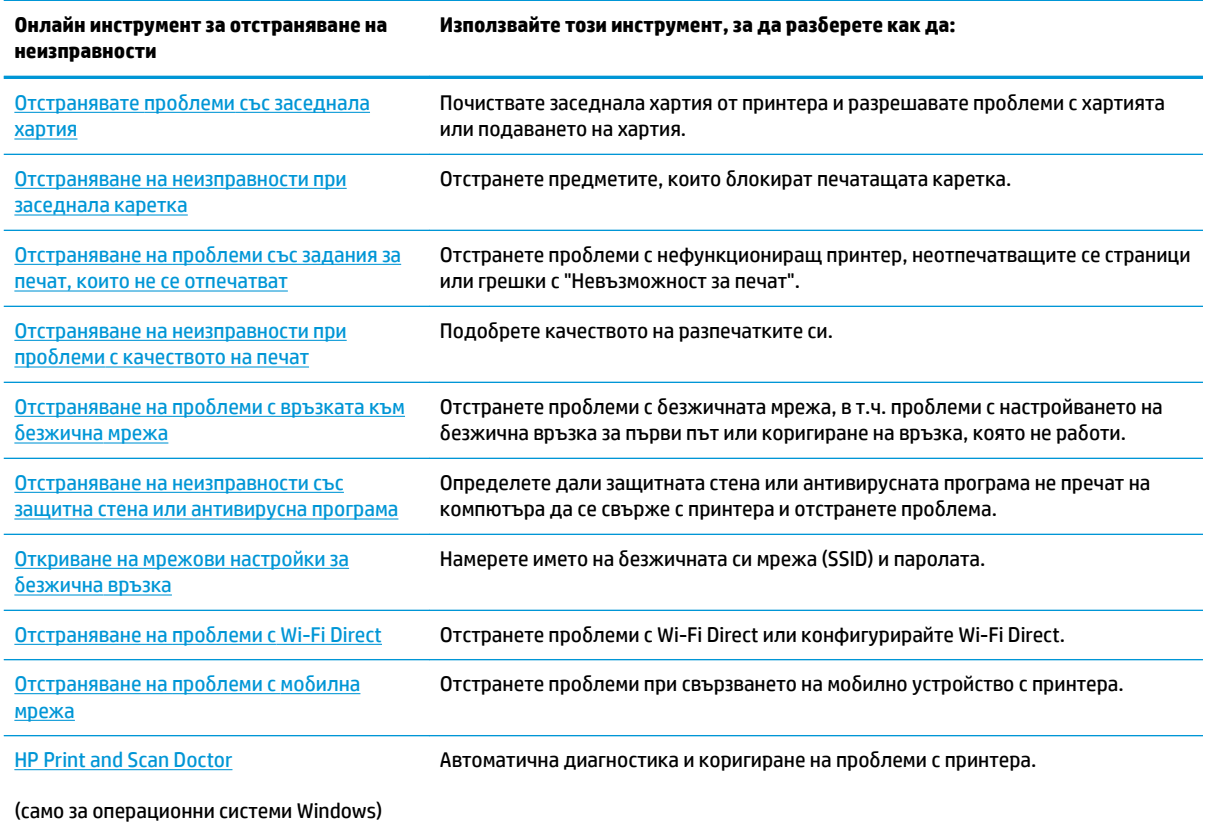

Можете също така да намерите помощ онлайн, като посетите уеδ страницата Printer Essentials за принтера на адрес [hpsmart.com/tango.](http://www.hpsmart.com/tango) Тук можете да намерите връзки, за да инсталирате приложението HP Smart, да закупите резервни касети с мастило за вашия принтер (включително HP Instant Ink, ако е приложимо) и да получите помощ за често срещани задания за отпечатване.

# <span id="page-69-0"></span>**Получаване на помощ в настоящото ръководство**

## Този раздел съдържа следните теми:

- Проδлеми с подаване на хартията и засядания
- [Проδлеми с касетите](#page-73-0)
- [Грешки при печат](#page-75-0)
- [Проδлеми с връзката и мрежата](#page-81-0)
- [Проδлеми с хардуера на принтера](#page-82-0)
- [Предупреждение или състояние на грешка, свързани с принтера](#page-83-0)

# **Проδлеми с подаване на хартията и засядания**

Какво искате да направите?

- Почистване на заседнала хартия
- Информация за избягване на засядания на хартия
- Решаване на проблеми с подаване на хартия

# **Почистване на заседнала хартия**

**ЗАБЕЛЕЖКА:** Хартията може да заседне на няколко места. Първо отстранете заседналата хартия от входната тава. Това помага да се изчисти пътят на хартията и улеснява изчистването на засядания от други места. След това продължете към следващото място, докато откриете и изчистите всички заседнали хартии.

### **За отстраняване на заседнала хартия от входната тава**

1. Отстранете цялата хартия от входната тава, включително свободната и заседналата хартия.

**2.** С помощта на фенерче проверете за заседнала хартия или чужди предмети по пътя на хартията и ако има такива, ги отстранете.

За да изδегнете разкъсването на цели листове хартия, внимателно издърпайте хартията с двете си ръце.

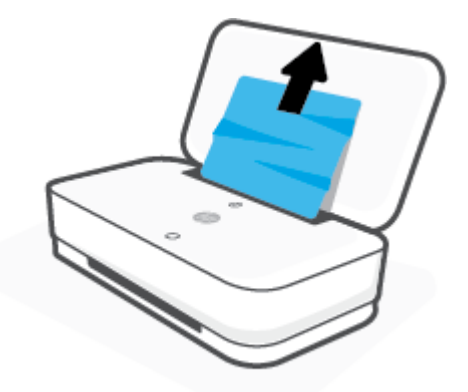

**3.** Натиснете (X) (бутонът "Отказ"). Принтерът ще се опита да почисти засядането автоматично.

#### **За отстраняване на заседнала хартия от изходната тава**

- 1. Отстранете цялата хартия от изходната тава, включително свободната и заседналата хартия.
- **2.** С помощта на фенерче проверете за заседнала хартия или чужди предмети по пътя на хартията и ако има такива, ги отстранете.

За да изδегнете разкъсването на цели листове хартия, внимателно издърпайте хартията с двете си ръце.

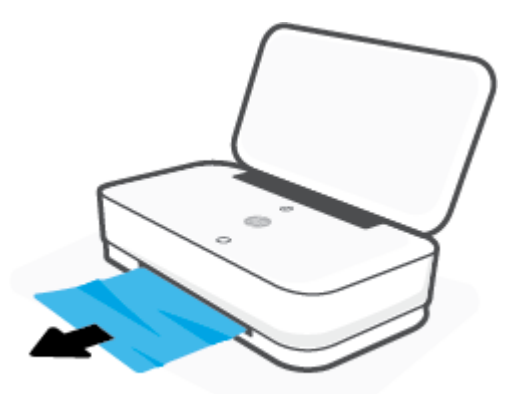

### За отстраняване на заседнала хартия от областта за достъп до касетите

1. Натиснете (X) (бутонът "Отказ"), за да опитате да отстраните засядането автоматично. Ако това не работи, изпълнете стъпките по-долу, за да премахнете ръчно заседналата хартия.

**2.** Натиснете бутона за вратичката за мастилото, за да я отворите.

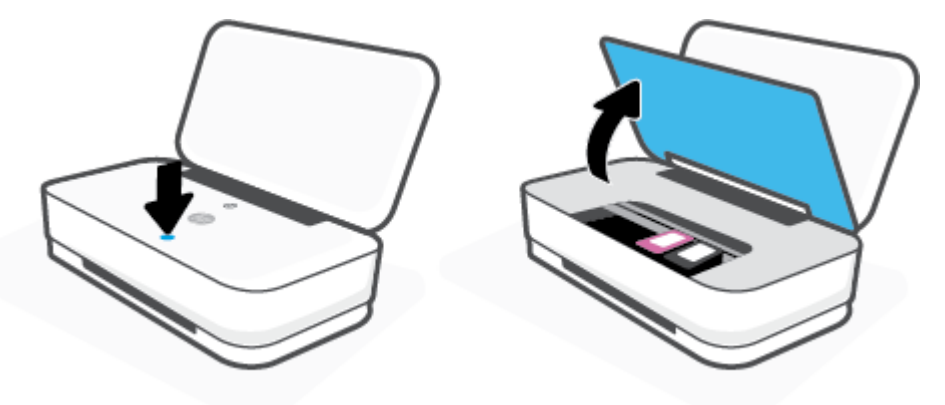

- **3.** Изчакайте печатащата каретка да спре да се движи.
- **4.** Натиснете (1) (бутонът "Захранване"), за да изключите принтера. След това изключете захранващия кабел от задната страна на принтера.
	- <u>A ВНИМАНИЕ:</u> За да избегнете опасността от токов удар, трябва да изключите захранвания кабел, за да можете да местите каретката ръчно.
- **5.** С помощта на фенерче проверете за заседнала хартия или чужди предмети в зоната за достъп до касетите и ако има такива, ги отстранете.

За да изδегнете разкъсването на цели листове хартия, внимателно издърпайте хартията с двете си ръце.

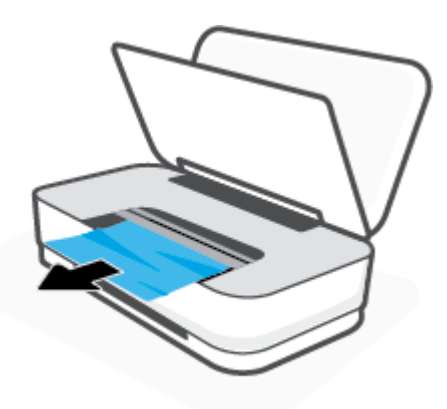
**6.** Ако каретката е в центъра на принтера, плъзнете я надясно, след което отстранете хартията или предметите, блокиращи пътя на каретката.

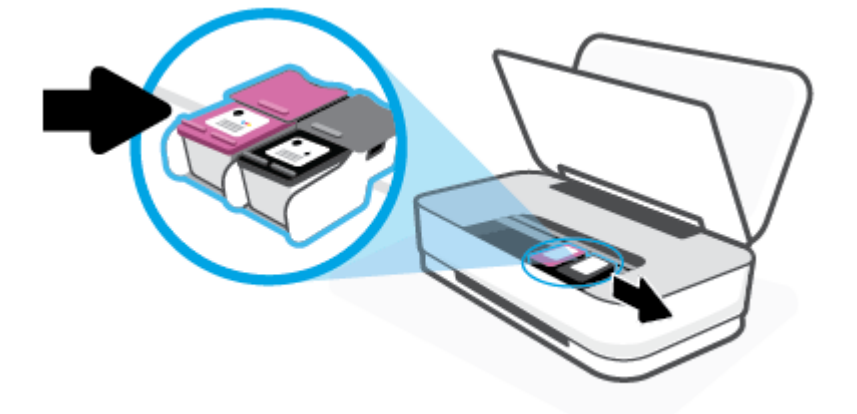

**7.** Затворете вратичката за мастило.

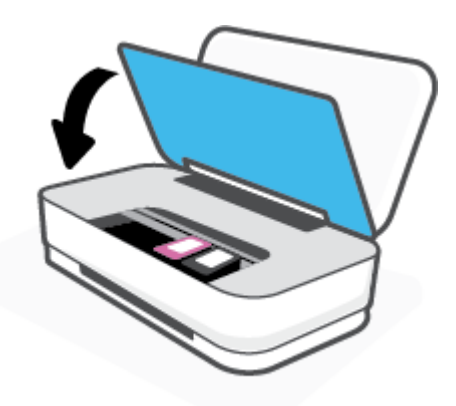

<mark>8. Включете захранващия кабел към гърба на принтера, след което натиснете (1) (бутонът</mark> "Захранване"), за да включите принтера.

#### Информация за избягване на засядания на хартия

За да изδегнете засядане на хартията, следвайте указанията по-долу.

- Не препълвайте входната тава.
- Изваждайте често отпечатаната хартия от изходната тава.
- Убедете се, че хартията, заредена във входната тава, лежи хоризонтално и краищата й не са огънати или скъсани.
- Не поставяйте различни типове и размери хартия във входната тава; целият топ хартия във входната тава трябва да е с един размер и от един тип.
- Нагласете водачите за хартията по ширина във входната тава, така че да прилягат плътно до цялата хартия. Уверете се, че водачите за хартията по ширина не огъват хартията във входната тава.
- <span id="page-73-0"></span>Не натискайте със сила хартията твърде надолу във входната тава.
- Не добавяйте хартия, докато принтерът печата. Ако очаквате хартията на принтера да свърши всеки момент, изчакайте да се появи съобщение за това и едва тогава добавете хартия.

#### **Решаване на проδлеми с подаване на хартия**

Какъв вид проδлем имате?

- **Хартията не се поема от входната тава**
	- Уверете се, че във входната тава е заредена хартия. За допълнителна информация вж. [Поставяне на носители](#page-24-0).
	- Нагласете водачите за хартията по ширина във входната тава, така че да прилягат плътно до цялата хартия. Уверете се, че водачите за хартията по ширина не огъват хартията във входната тава.
	- Проверете дали хартията във входната тава не е огъната. Нагънатата хартия може да се коригира, като се огъне в обратна посока.

#### ● **Страниците са изкривени**

- Уверете се, че хартията е заредена в средата на входната тава, а водачите за ширината на хартията са притиснати към лявата и дясната страна на хартията.
- Зареждайте хартия в принтера, само когато той не печата.

#### ● **Захванати са няколко страници**

- Нагласете водачите за хартията по ширина във входната тава, така че да прилягат плътно до цялата хартия. Уверете се, че водачите за хартията по ширина не огъват хартията във входната тава.
- Уверете се, че входната тава не е претоварена с хартия.
- Уверете се, че листовете на заредената хартия не са залепнали един към друг.
- Използвайте хартия от HP за оптимално качество и резултати.

## **Проδлеми с касетите**

- Идентифициране на евентуален проблем с касета
- Поправяне на проблеми с касетите

#### **Идентифициране на евентуален проδлем с касета**

Ако има проδлем с дадена касета, може да получите съоδщение за проδлем с касетата от софтуера на принтера или приложението HP Smart или ще светне индикатора Бутон за вратичката за достъп до касетите с мастило.

За да идентифицирате дали има проδлем с конкретна касета, отворете вратичката за достъп до касетите с мастило и след това проверете индикатора за касетата с мастило. Ако светне или премигва, има проδлем със съответната касета. За повече информация относно причината и решението вижте [Предупреждение или състояние на грешка, свързани с принтера](#page-83-0).

## <span id="page-74-0"></span>**Поправяне на проδлеми с касетите**

Ако възникне грешка, след като е поставена дадена касета, или ако съоδщение указва проδлем с някоя касета, опитайте да извадите касетите, като се уверите, че защитната пластмасова лента е била премахната от всяка касета, след което поставете обратно касетите. Ако това не проработи, почистете контактите на касетите. Ако проδлемът ви все още не е разрешен, сменете касетите. За информация относно смяната на касетите, вижте [Смяна на касетите.](#page-58-0)

#### **Почистване на контактите на касетите**

- <u>A ВНИМАНИЕ:</u> Процедурата по почистване трябва да отнеме само няколко минути. Уверете се, че касетите ще бъдат инсталирани отново в принтера възможно най-скоро. Не се препоръчва да оставяте касетите извън принтера за повече от 30 минути. Ако касетите се оставят незащитени извън принтера, дюзите може да изсъхнат и да се запушат.
	- **1.** Проверете дали е включено захранването.
	- **2.** Натиснете бутона за вратичката за мастилото, за да я отворите.

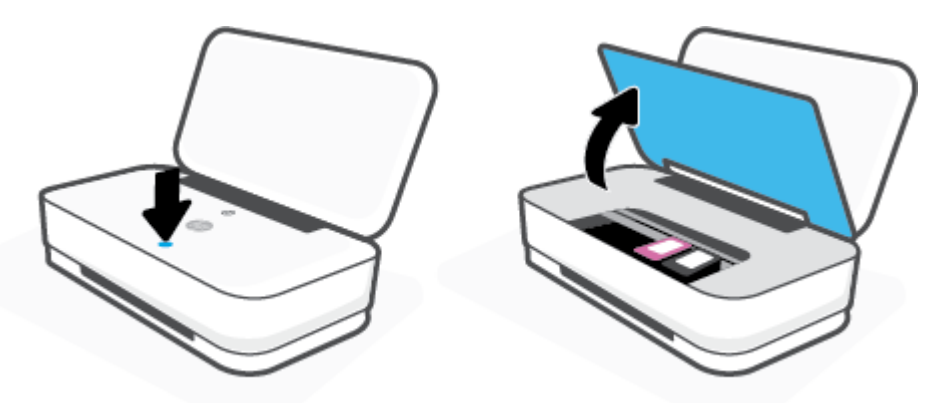

- **3.** Изчакайте печатащата каретка да спре да се движи.
- **4.** Извадете касетата, посочена в съоδщението за грешка.

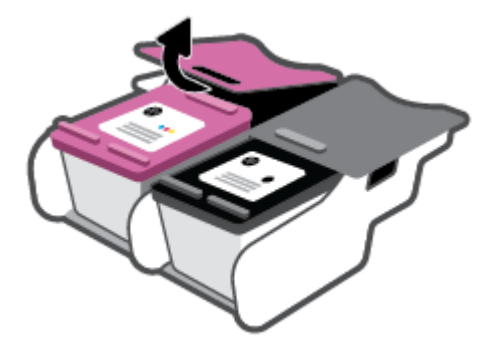

- **5.** Почистете контактите на касетата и контактите на принтера.
	- **а.** Хванете касетата с мастило за страните й и я оδърнете с долната част нагоре, след което намерете електрическите контакти.

Електрическите контакти са малките, оцветени в златисто точки върху касетата.

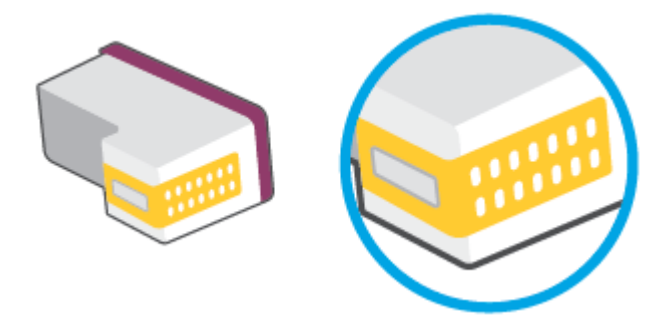

**δ.** Избършете само контактите със сух тампон или невлакнеста кърпа.

**<u>A ВНИМАНИЕ:</u>** Постарайте се да докосвате само контактите и не замазвайте никакво мастило или други остатъци, където и δило по касетата.

**в.** Намерете контактите за касетата вътре в принтера.

Контактите на принтера са група от оцветени в златно пъпки, разположени срещу контактите на касетата.

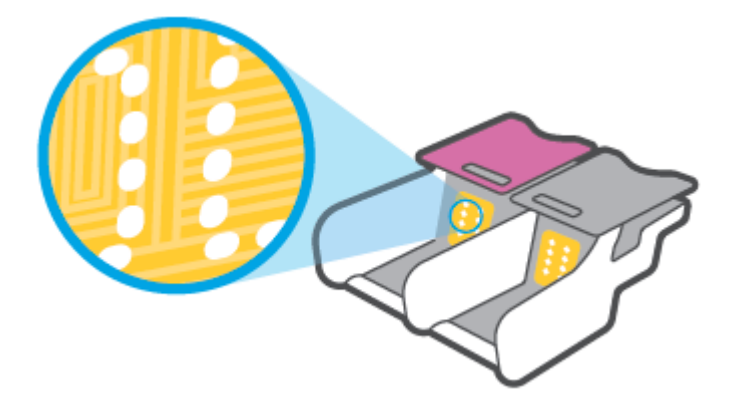

- **г.** Със сух тампон или невлакнеста кърпа изδършете контактите.
- **6.** Поставете отново касетата.
- **7.** Затворете вратичка за достъп до касетите с мастило.
- **8.** Проверете дали съоδщението за грешка е изчезнало. Ако продължавате да получавате съобщението за грешка, изключете принтера, след което го включете обратно.
- **Э забележка:** Ако една касета причинява проблеми, можете да я извадите и да използвате режима с една касета, за да използвате принтера само с една касета.

## **Грешки при печат**

Какво искате да направите?

- [Отстраняване на грешки с неотпечатване на страницата \(не може да се печата\)](#page-76-0)
- Поправяне на проблеми с качеството на печат

#### <span id="page-76-0"></span>**Отстраняване на грешки с неотпечатване на страницата (не може да се печата)**

#### **Отстраняване на проδлеми при печат (Windows)**

Уверете се, че принтерът е включен и че във входната тава има хартия. Ако все още не можете да печатате, опитайте следните действия в този ред:

- **1.** Проверете за съоδщения за грешка от Софтуер на принтера и ги разрешете, като следвате инструкциите на екрана.
- **2.** Ако Вашият компютър е свързан към принтера с безжична връзка, потвърдете, че връзката работи.
- **3.** Уверете се, че принтерът не е поставен в пауза или е офлайн.

#### **Проверка дали принтерът не е поставен в пауза или е офлайн**

- **а.** В зависимост от операционната система, направете едно от следните:
	- **Windows 10**: От менюто **Старт** на Windows изδерете **Система на Windows** от списъка с приложения, изδерете **Контролен панел**, след което щракнете върху **Преглед на устройства и принтери** под **Хардуер и звук**.
	- **Windows 8.1** и **Windows 8**: Посочете или натиснете върху горния десен ъгъл на екрана, за да отворите лентата с препратките, щракнете върху иконата **Settings** (Настройки), щракнете или натиснете върху **Control Panel** (Контролен панел) и след това щракнете или натиснете върху **View devices and printers** (Преглед на устройства и принтери).
	- **Windows 7**: От менюто **Start** (Старт) на Windows щракнете върху **Devices and Printers**  (Устройства и принтери).
- **δ** Или щракнете двукратно върху иконата за вашия принтер, или щракнете с десния δутон на мишката върху иконата за вашия принтер и изδерете **See what's printing** (Вижте какво се печата), за да отворите опашката за печат.
- **в.** Уверете се, че в менюто **Printer** (Принтер) няма отметки до опцията **Pause Printing** (Пауза на печата) или Use Printer Offline (Използвай принтера офлайн).
- **г.** Ако сте направили някакви промени, опитайте да печатате отново.
- **4.** Проверете дали принтерът е зададен като принтер по подразбиране.

#### Проверка на това дали принтерът е зададен като принтер по подразбиране

**а.** В зависимост от операционната система, направете едно от следните:

- **Windows 10**: От менюто **Старт** на Windows изδерете **Система на Windows** от списъка с приложения, изδерете **Контролен панел**, след което щракнете върху **Преглед на устройства и принтери** под **Хардуер и звук**.
- **Windows 8.1** и **Windows 8**: Посочете или натиснете върху горния десен ъгъл на екрана, за да отворите лентата с препратките, щракнете върху иконата **Settings** (Настройки), щракнете или натиснете върху **Control Panel** (Контролен панел) и след това щракнете или натиснете върху **View devices and printers** (Преглед на устройства и принтери).
- **Windows 7**: От менюто **Start** (Старт) на Windows щракнете върху **Devices and Printers**  (Устройства и принтери).
- **δ.** Уверете се, че като принтер по подразбиране е зададен правилният принтер.

До принтера по подразбиране има черно или зелено кръгче с отметка.

- в. Ако като принтер по подразбиране е зададен неправилен принтер, щракнете с десния бутон върху правилния принтер, а след това изδерете **Set as Default Printer** (Задай като принтер по подразбиране).
- **г.** Пробвайте да използвате отново вашия принтер.
- **5.** Рестартирайте спулера за печат.

#### **Рестартиране на спулера за печат**

**а.** В зависимост от операционната система, направете едно от следните:

#### **Windows 10**

- **i.** От менюто **Старт** на Windows изδерете **Административни инструменти на Windows** от списъка с приложения, след което изδерете **Услуги**.
- **ii.** Щракнете с десния δутон на мишката върху **Print Spooler** (Спулер за печат), след което щракнете върху **Properties** (Свойства).
- **iii.** В раздела General (Оδщи) до Startup type (Тип на стартиране) се уверете, че сте изδрали **Automatic** (Автоматично).
- **iv.** Ако услугата вече не се изпълнява, под **Service status** (Състояние на услугата) щракнете върху **Start** (Старт), след което щракнете върху **OK**.

#### **Windows 8.1 и Windows 8**

- **i.** Посочете или натиснете горния десен ъгъл на екрана, за да отворите лентата с препратки и след това щракнете върху иконата **Settings** (Настройки).
- **ii.** Щракнете или натиснете върху **Control Panel** (Контролен панел) и след това щракнете или натиснете върху **System and Security** (Система и сигурност).
- **iii.** Щракнете или натиснете върху **Administrative Tools** (Административни инструменти) и след това щракнете двукратно или натиснете двукратно върху **Services** (Услуги).
- **iv.** Щракнете с десен δутон на мишката върху или докоснете и задръжте **Print Spooler**  (Спулер за печат), след което щракнете върху **Properties** (Свойства).
- **v.** В раздела General (Общи) до Startup type (Тип на стартиране) се уверете, че сте избрали **Automatic** (Автоматично).
- **vi.** Ако услугата вече не се изпълнява, под **Service status** (Състояние на услугата) щракнете или натиснете върху **Start** (Старт), след което щракнете или натиснете върху **OK**.

#### **Windows 7**

- **i.** От менюто **Start** (Старт) на Windows изδерете **Control Panel** (Контролен панел), **System and Security** (Система и защита), а след това щракнете върху **Administrative Tools**  (Административни инструменти).
- **ii.** Щракнете двукратно върху **Services** (Услуги).
- **iii.** Щракнете с десния δутон на мишката върху **Print Spooler** (Спулер за печат), след което щракнете върху **Properties** (Свойства).
- **iv.** В раздела General (Общи) до Startup type (Тип на стартиране) се уверете, че сте избрали **Automatic** (Автоматично).
- **v.** Ако услугата вече не се изпълнява, под **Service status** (Състояние на услугата) щракнете върху **Start** (Старт), след което щракнете върху **OK**.
- **δ.** Уверете се, че като принтер по подразбиране е зададен правилният принтер.

До принтера по подразбиране има черно или зелено кръгче с отметка.

- в. Ако като принтер по подразбиране е зададен неправилен принтер, щракнете с десния бутон върху правилния принтер, а след това изδерете **Set as Default Printer** (Задай като принтер по подразбиране).
- **г.** Пробвайте да използвате отново вашия принтер.
- **6.** Рестартирайте компютъра.
- **7.** Изчистете опашката за печат.

#### **Изчистване на опашката за печат**

- **а.** В зависимост от операционната система, направете едно от следните:
	- **Windows 10**: От менюто **Старт** на Windows изδерете **Система на Windows** от списъка с приложения, изδерете **Контролен панел**, след което щракнете върху **Преглед на устройства и принтери** под **Хардуер и звук**.
	- **Windows 8.1** и **Windows 8**: Посочете или натиснете върху горния десен ъгъл на екрана, за да отворите лентата с препратките, щракнете върху иконата **Settings** (Настройки), щракнете или натиснете върху **Control Panel** (Контролен панел) и след това щракнете или натиснете върху **View devices and printers** (Преглед на устройства и принтери).
	- **Windows 7**: От менюто **Start** (Старт) на Windows щракнете върху **Devices and Printers**  (Устройства и принтери).
- **δ.** Щракнете двукратно върху иконата на принтера, за да се отвори опашката за печат.
- **в.** В меню **Printer** (Принтер) щракнете върху **Cancel all documents** (Отказване на всички документи) или **Purge Print Document** (Изхвърли документите за печат), след което щракнете върху δутон΄ **Yes** (Да) за потвърждение.
- <span id="page-79-0"></span>**г.** Ако в опашката все още има документи, рестартирайте компютъра, след което опитайте да печатате отново.
- **д.** Проверете отново опашката за печат и се уверете, че тя е изчистена, а след това опитайте да печатате отново.

#### **Поправяне на проδлеми с качеството на печат**

**ЗАБЕЛЕЖКА:** За да предпазите касетите от изсъхване, винаги изключвайте принтера, като използвате бутона за захранване.

#### Подобряване на качеството на печат (Windows)

- **1.** Уверете се, че използвате оригинални касети на HP.
- **2.** Проверка на типа на хартията.

За най-доδри резултати използвайте висококачествена хартия на HP или хартия, която отговаря на стандарта ColorLok®. За допълнителна информация вж. [Основна информация за хартията.](#page-30-0)

Винаги проверявайте дали хартията, на която печатате, е гладка. За най-доδри резултати при печат на изображения използвайте фотохартия HP Advanced.

Съхранявайте специалната хартия само в оригиналната й опаковка, в запечатваща се пластмасова торбичка, на плоска повърхност и на хладно и сухо място. Когато сте готови за печат, извадете само хартията, която възнамерявате да използвате. Когато завършите печата, върнете неизползваната хартия обратно в найлоновия плик. По този начин ще предпазите фотохартията от намачкване.

**3.** Проверете софтуера на принтера, за да сте сигурни, че сте избрали подходящия тип хартия от падащия списък **Media** (Носители) и качество на печата от падащия списък **Quality Settings**  (Настройки за качество).

В Софтуер на принтера щракнете върху **Печат** , след което щракнете върху **Set Preferences**  (Задаване на предпочитания) за достъп до свойствата за печат.

**4.** Проверете приδлизителните нива на мастилото, за да определите дали мастилото в касетите не е малко.

За допълнителна информация вж. [Проверка на приδлизителните нива на мастилото.](#page-55-0) Ако в касетите има малко мастило, планирайте да ги замените.

**5.** Подравнете касетите на принтера.

#### **Подравняване на касетите**

- **а.** Заредете във входната тава неизползвана обикновена бяла хартия с формат A4 или Letter.
- **δ** Отворете Софтуер на принтера. За допълнителна информация вж. [Отваряне на софтуера на](#page-6-0) [принтера на HP \(Windows\).](#page-6-0)
- **в.** В Софтуер на принтера щракнете върху **Печат** , след което щракнете върху **Maintain Your Printer** (Поддръжка на принтера) за достъп до кутията с инструменти за принтера.

Ще се покаже кутията с инструменти за принтера.

**г.** Щракнете върху **Align Cartridges** (Подравняване на касетите) в раздела **Device Services**  (Услуги за устройството).

Принтерът ще отпечата страница за подравняване.

- **д.** Следвайте инструкциите на екрана, за да подравните касетите. Дайте за рециклиране или изхвърлете листа за подравняване на касетите по-късно.
- **6.** Отпечатайте страница за диагностика, ако в касетите има достатъчно мастило.

#### **Печат на страница за диагностика**

- **а.** Заредете във входната тава неизползвана обикновена бяла хартия с формат A4 или Letter.
- **δ** Отворете Софтуер на принтера. За допълнителна информация вж. [Отваряне на софтуера на](#page-6-0) [принтера на HP \(Windows\).](#page-6-0)
- **в.** В Софтуер на принтера щракнете върху **Печат** , след което щракнете върху **Maintain Your Printer** (Поддръжка на принтера) за достъп до кутията с инструменти за принтера.
- **г.** Щракнете върху **Print Diagnostic Information** (Информация за диагностика на печат) в раздела **Device Reports** (Отчети за устройството), за да отпечатате страница за диагностика.
- **д.** Прегледайте цветните квадрати на диагностичната страница.

Ако върху някой от квадратите има δели линии, цветът е δлед или липсва напълно, продължете към следващата стъпка.

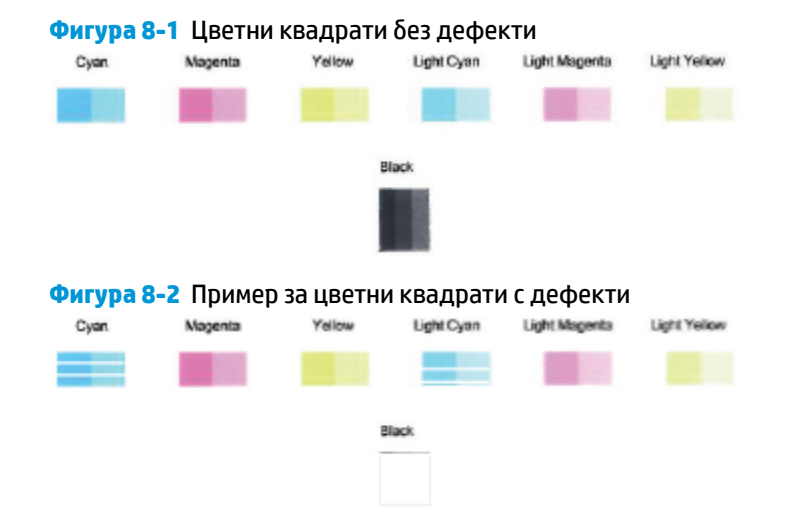

**7.** Почистете касетите.

#### **Почистване на касети**

- **а.** Заредете във входната тава неизползвана обикновена бяла хартия с формат A4 или Letter.
- **δ** Отворете Софтуер на принтера. За допълнителна информация вж. [Отваряне на софтуера на](#page-6-0) [принтера на HP \(Windows\).](#page-6-0)
- <span id="page-81-0"></span>**в.** В Софтуер на принтера щракнете върху **Печат** , след което щракнете върху **Maintain Your Printer** (Поддръжка на принтера) за достъп до кутията с инструменти за принтера.
- **г.** Щракнете върху **Clean Cartridges** (Почистване на касетите) в раздела **Device Services** (Услуги за устройството). Следвайте инструкциите на екрана.

## **Проδлеми с връзката и мрежата**

Какво искате да направите?

- Поправка на безжична връзка
- Поправяне на връзката на Wi-Fi Direct

#### Поправка на безжична връзка

Изберете една от опциите по-долу за отстраняване на неизправности.

- Възстановете мрежовите настройки и свържете отново принтера. Вж. Свържете чрез използване [на приложението HP Smart.](#page-32-0)
- От контролния панел на принтера натиснете и задръжте (бутонът "Информация") в продължение на поне три секунди, за да включите всички светлинни индикатори за δутони, след което натиснете  $\Box$  и  $\Diamond$  едновременно, за да отпечатате отчета от теста на безжичната мрежа и страницата за мрежова конфигурация.

Прегледайте горната част на отчета на теста на безжичната мрежа, за да проверите дали е възникнало нещо нередно по време на теста.

- Вижте раздела **DIAGNOSTICS RESULTS** (Резултати от диагностиката) за всички извършени тестове, за да определите дали принтерът е преминал теста успешно, или не.
- От раздела **CURRENT CONFIGURATION** (Текуща конфигурация) намерете името на мрежата (SSID), към която принтерът е свързан в момента. Уверете се, че принтерът е свързан към същата мрежата като вашия компютър или моδилни устройства.
- От помощния център HP Smart намерете помощ за свързване на принтера и след това следвайте инструкциите на екрана.
- Използвайте онлайн инструмента на HP за отстраняване на неизправности, за да коригирате проδлемите с принтера. Вж. [Получаване на помощ за отстраняване на неизправности онлайн от](#page-68-0)  [HP.](#page-68-0)

#### **Поправяне на връзката на Wi-Fi Direct**

1. Уверете се, че Wi-Fi Direct е включен. Ако е изключен, натиснете и задръжте (6) (бутонът "Информация") в продължение на поне три секунди, за да включите всички светлинни

<span id="page-82-0"></span>индикатори за бутони на контролния панел, след което натиснете и задръжте заедно.

**2.** От вашия δезжичен компютър или моδилно устройство, потърсете и се свържете към името на Wi-Fi Direct на вашия принтер:

Ако използвате моδилно устройство, което не поддържа Wi-Fi Direct, се уверете, че сте инсталирали съвместимо приложение за печат. За повече информация посетете уеδ сайта за мобилен печат на адрес [www.hp.com/go/mobileprinting](http://www.hp.com/go/mobileprinting). Ако локална версия на този уеб сайт не е налична за вашата държава/регион или на вашия език, може да δъдете насочени към уеδ сайта за моδилен печат на HP в друга държава/регион или на друг език.

**ЗАБЕЛЕЖКА:** Ако моδилното ви устройство не поддържа Wi-Fi, няма да можете да използвате Wi-Fi Direct.

- **3.** Ако защитата на връзката на Wi-Fi Direct за принтера е зададена на **Manual** (Ръчно), направете едно от нещата по-долу, за да се свържете към принтера.
	- Трябва да въведете правилната парола или ПИН код за Wi-Fi Direct, когато получите подкана за това.
	- **Ако ( (бутонът "Информация") премигва в бял цвят на контролния панел на принтера,** уверете се, че го натиснете в рамките на 30 секунди, за да потвърдите връзката.
- **4.** Уверете се, че δроят на връзките на Wi-Fi Direct не е достигнал максимума от пет устройства.

## **Проδлеми с хардуера на принтера**

#### **Затворетевратичка за достъп до касетите с мастило**

вратичка за достъп до касетите с мастило трябва да е затворена, преди да започнете да печатате.

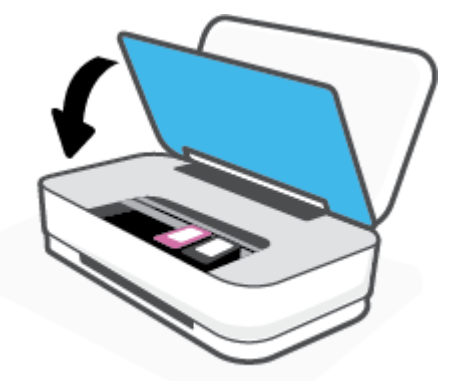

#### **Принтерът се изключва изведнъж**

- Проверете захранването и захранващите кабели.
- Уверете се, че захранващият кабел на принтера е свързан стабилно към работещ електрически контакт.

<span id="page-83-0"></span> $\mathbb{R}^*$  ЗАБЕЛЕЖКА: Когато Автоматично изключване е разрешено, принтерът автоматично се изключва след два часа липса на активност, за да помогне за намаляване консумацията на енергия. За повече информация вж. Автоматично изключване.

## **Предупреждение или състояние на грешка, свързани с принтера**

- $\ddot{\mathbb{P}}$  забележка: Приложението HP Smart предоставя подробна информация за предупрежденията и грешките, свързани с принтера. Отворете приложението и проверете състоянието на принтера, след което следвайте инструкциите на екрана, за да отстраните проблема. След това проверете следното за допълнителна помощ, ако е неоδходимо.
	- Грешки с безжичната връзка
	- [Състояние на грешка, свързана с хартията](#page-84-0)
	- [Състояние на грешка, свързана с касета за мастило](#page-85-0)
	- [Неизправност в принтера](#page-86-0)

## Грешки с безжичната връзка

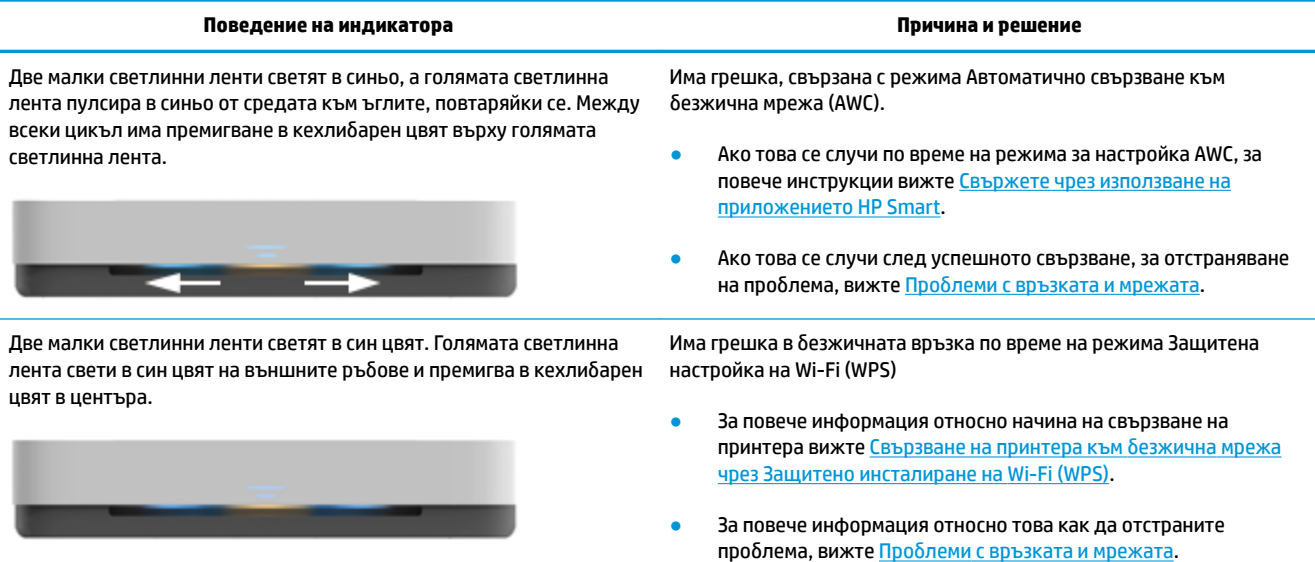

## <span id="page-84-0"></span>**Състояние на грешка, свързана с хартията**

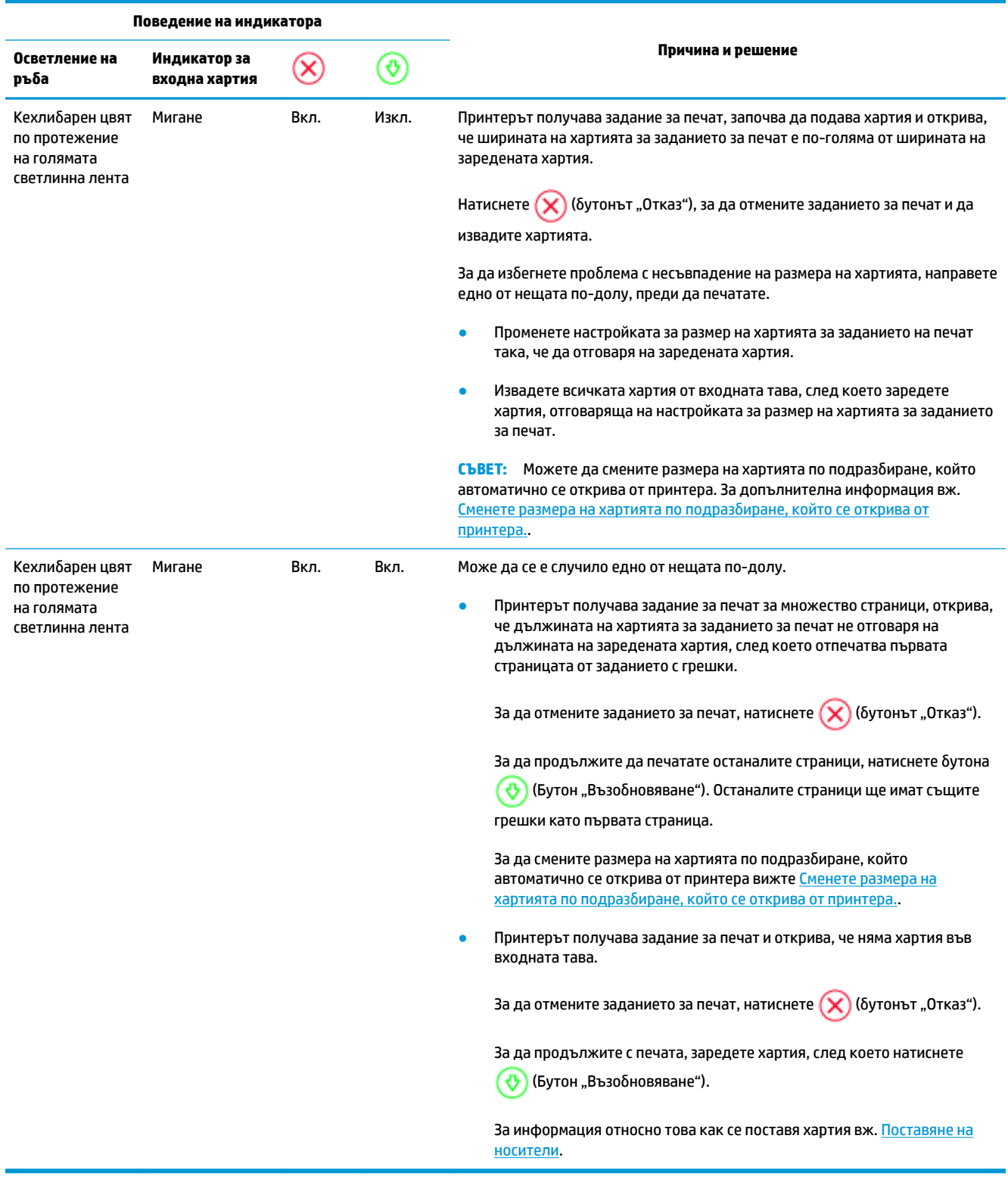

## <span id="page-85-0"></span>**Състояние на грешка, свързана с касета за мастило**

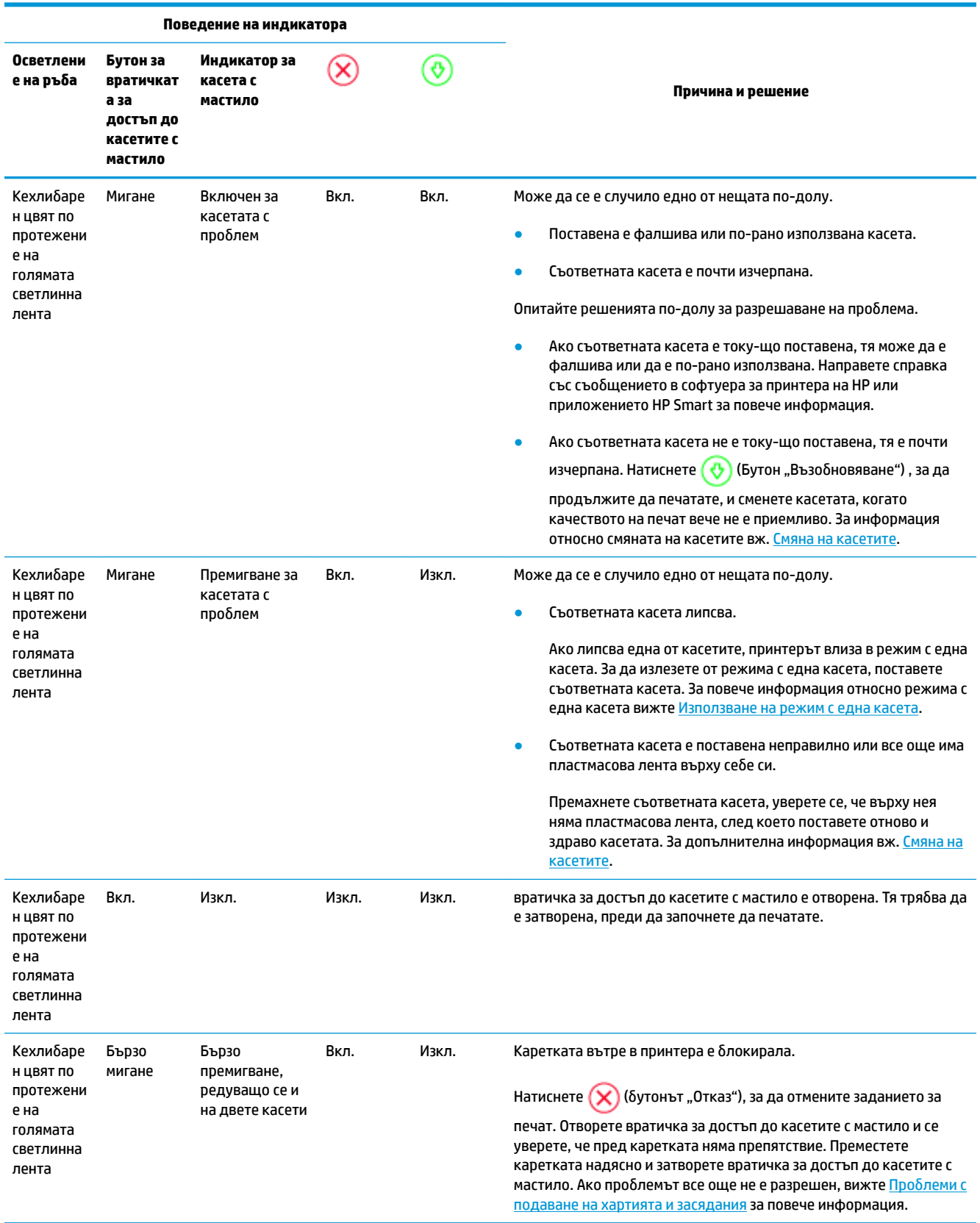

## <span id="page-86-0"></span>**Неизправност в принтера**

Голямата светлинна лента премигва в кехлибарен цвят бързо. Всички останали светлинни индикатори на принтера премигват δързо.

● За да отстраните неизправността в принтера, изключете принтера и след това го включете. Ако това не разреши проблема, свържете се с HP за поддръжка. За повече информация вж. Свържете [се с HP](#page-87-0).

# <span id="page-87-0"></span>**Поддръжка от HP**

За последните актуализации на продукта и информация за поддръжка посетете уеδ сайта за поддръжка на продукта на адрес [www.support.hp.com](http://h20180.www2.hp.com/apps/Nav?h_pagetype=s-001&h_product=20486771&h_client&s-h-e002-1&h_lang=bg&h_cc=bg). Онлайн поддръжката на HP предоставя различни опции, за да ви помогне с принтера:

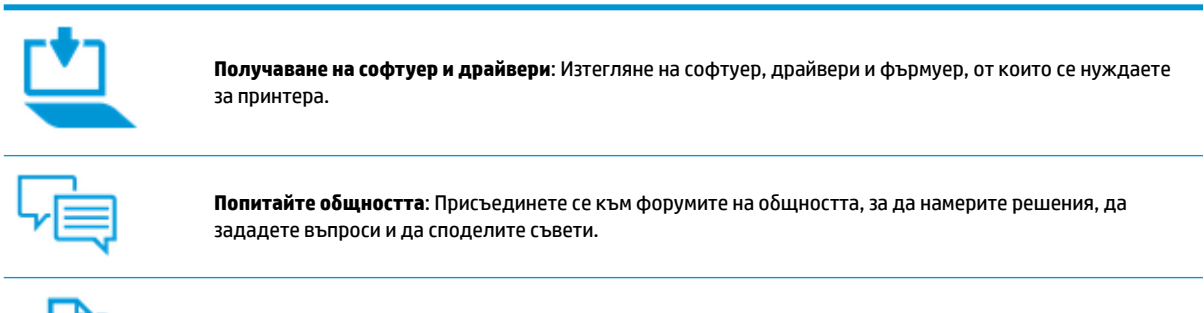

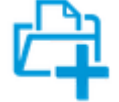

**Решения за диагностика на HP**: Използвайте онлайн инструментите на HP, за да откриете принтера си и да намерите препоръчани решения.

## **Свържете се с HP**

Ако ви трябва помощ от представител на техническата поддръжка на НР, за да разрешите даден проδлем, посетете [уеδ сайта за връзка с поддръжката](http://h20180.www2.hp.com/apps/Nav?h_pagetype=s-017&h_product=20486771&h_client&s-h-e002-1&h_lang=bg&h_cc=bg). Следните опции за контакт са налични безплатно за клиенти с активна гаранция (за поддръжка от служител на НР за клиенти без активна гаранция може да се изисква такса):

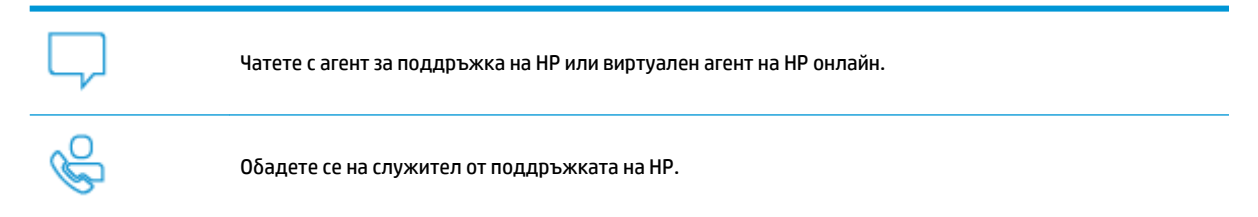

Когато се свързвате с поддръжката на НР, δъдете подготвени да предоставите следната информация:

Име на продукта (намира се върху принтера)

<span id="page-88-0"></span>Номер на продукта (намира се вътре във вратичката за достъп до касетите с мастило)

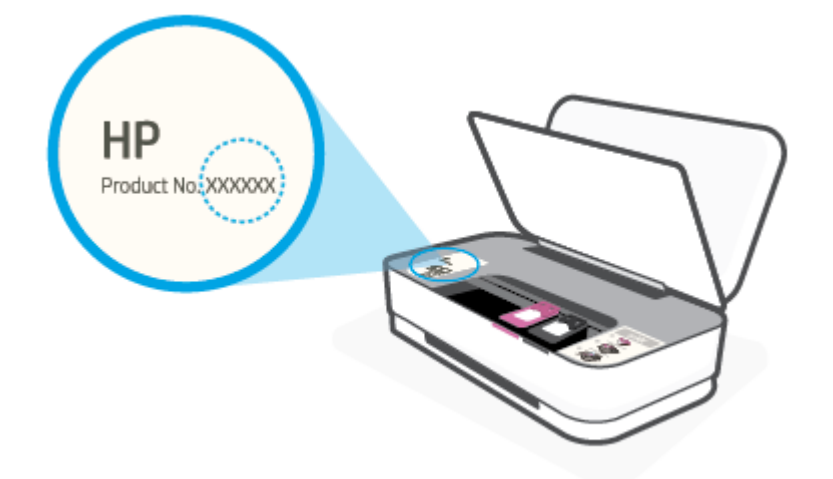

Сериен номер (отбелязан на долната или задната страна на принтера)

## **Регистриране на принтер**

Като отделите само няколко минути за регистрацията, ще можете да се възползвате от по-δързо обслужване, по-ефективна поддръжка, както и от известия за поддръжка на продукта. Ако не регистрирате принтера, докато инсталирате софтуера, можете да направите регистрацията сега на адрес [http://www.register.hp.com.](http://www.register.hp.com)

## **Допълнителни гаранционни опции**

Срещу допълнително заплащане са налични разширени планове за сервиз за принтера. Отидете на [www.support.hp.com](http://h20180.www2.hp.com/apps/Nav?h_pagetype=s-001&h_product=20486771&h_client&s-h-e002-1&h_lang=bg&h_cc=bg) , изδерете своята държава/регион и език, след което проучете опциите за удължена гаранция, налични за принтера ви.

# **9 HP EcoSolutions (HP и околната среда)**

HP се ангажира да ви помогне да оптимизирате вашето въздействие върху околната среда и да ви даде възможност да печатате отговорно - у дома и в офиса.

За допълнителна информация относно насоките за опазване на околната среда, които HP следва по време на производствения процес, вж. [Програма за екологичен контрол на продуктите](#page-100-0). За повече информация за екологични инициативи на HP отидете на [www.hp.com/ecosolutions.](http://www.hp.com/ecosolutions)

## **Икономичен режим**

В Икономичен режим се намалява консумацията на електроенергия.

След първоначалната настройка на принтера той ще влезе в Икономичен режим след 5 минути липса на активност.

#### **За да промените времето до влизане в Икономичен режим от устройство с Android или iOS**

- **1.** Отворете HP Smart. За повече информация вж. [Използвайте HP Smart приложението, за да](#page-5-0) [печатате, копирате, сканирате и отстранявате неизправности.](#page-5-0)
- **2.** Натиснете **Printer Settings** (Настройки на принтера).
- **3.** Натиснете **Advanced Settings** (Разширени настройки) и натиснете **Energy Save Mode** (Икономичен режим), за да промените настройката.

#### **За да промените времето до влизане в Икономичен режим от вградения уеδ сървър (EWS)**

- **1.** Отворете вградения уеδ сървър (EWS). За допълнителна информация вж. [Отваряне на вградения](#page-40-0) [уеδ сървър](#page-40-0).
- **2.** Щракнете върху раздела **Settings (Настройки)**.
- **3.** В раздела **Power Management** (Управление на захранването), щракнете върху **Energy Save Mode**  (Режим на пестене на енергия) и изδерете желаната опция.
- **4.** Щракнете върху бутона Apply (Приложи).

# **10 Техническа информация**

Този раздел съдържа следните теми:

- [Спецификации](#page-92-0)
- [Нормативни δележки](#page-94-0)
- [Програма за екологичен контрол на продуктите](#page-100-0)

# <span id="page-92-0"></span>**Спецификации**

Съдържащата се в настоящия документ информация подлежи на промяна δез предизвестие. За повече спецификации на продукта вж. данните за продукта на [www.support.hp.com](http://h20180.www2.hp.com/apps/Nav?h_pagetype=s-001&h_product=20486771&h_client&s-h-e002-1&h_lang=bg&h_cc=bg) .

#### **Изисквания към системата**

● За информация относно софтуера и системните изисквания или δъдещите издания и поддръжката на операционната система посетете уеδ сайта на HP за онлайн поддръжка на адрес [www.support.hp.com](http://h20180.www2.hp.com/apps/Nav?h_pagetype=s-001&h_product=20486771&h_client&s-h-e002-1&h_lang=bg&h_cc=bg) .

#### **Спецификации на околната среда**

- Препоръчителен диапазон на работната температура: 15°С до 30°С (59°F до 86°F)
- Допустим диапазон на работната температура: 5°С до 40°С (41°F до 104°F)
- Влажност: от 15% до 80% относителна влажност δез кондензация; 28ºC максимална точка на кондензация
- Температурен диапазон за неработно състояние (на съхранение): -40°С до 60°С (-40°F до 140°F)
- При наличие на електромагнитни полета е възможно излизащите от принтера резултати да бъдат леко изкривени

#### **Капацитет на входната тава**

- Листове обикновена хартия: до 50
- Пликове: До 5
- Каталожни картончета: До 20
- Листове фотохартия: До 20

#### **Капацитет на изходната тава**

- Листове обикновена хартия: до 20
- Пликове: До 5
- Каталожни картончета: до 15
- Листове фотохартия: до 15

#### **Размер на хартията**

● За пълен списък на поддържаните размери носители вж. софтуера на принтера.

#### **Тегло на хартията**

- Обикновена хартия: От 60 до 90 г/м
- Пликове: От 75 до 90 г/м
- Картички: До 200 г/м<sup>2</sup>
- Фотохартия: До 300 г/м²

#### <span id="page-93-0"></span>**Спецификации за печат**

- Скоростта на печат зависи от сложността на документа
- Метод: drop-on-demand thermal inkjet ("пускане при поискване" термален мастилено-струен)
- **Език: PCL3 GUI**

#### **Разделителна спосоδност**

● За списък с поддържаните разделителни спосоδности за печат посетете уеδ сайта за поддръжка на продукта на адрес www.support.hp.com.

#### **Капацитет на касетите**

● Посетете сайта [www.hp.com/go/learnaboutsupplies](http://www.hp.com/go/learnaboutsupplies) за допълнителна информация за приδлизителните капацитети на различните касети.

#### **Информация за звука**

• Ако имате достъп до интернет, можете да осъществите достъп до звукова информация от уе $\delta$ сайта на HP.

# <span id="page-94-0"></span>**Нормативни δележки**

Принтерът отговаря на продуктовите изисквания на регулаторните органи във вашата страна/регион.

Този раздел съдържа следните теми:

- Нормативен идентификационен номер на модел
- Декларация на Федералната комисия по комуникации (FCC)
- Декларация за съответствие с VCCI (клас Б) за потребителите в Япония
- Бележка за потребителите в Япония относно захранващия кабел
- Инструкции за захранващия кабел
- [Декларация за емисиите на шум за Германия](#page-95-0)
- [Декларацията за нормативни положения на Европейския съюз](#page-95-0)
- Декларация за работни места с екранно оборудване за Германия
- Нормативни декларации за безжични устройства

## **Нормативен идентификационен номер на модел**

За целите на нормативната идентификация вашият продукт има нормативен номер на модела. Този нормативен номер не трябва да се бърка с маркетинговото име или с номерата на продукта.

## **Декларация на Федералната комисия по комуникации (FCC)**

The United States Federal Communications Commission (in 47 CFR 15.105) has specified that the following notice be brought to the attention of users of this product.

This equipment has been tested and found to comply with the limits for a Class B digital device, pursuant to Part 15 of the FCC Rules. These limits are designed to provide reasonable protection against harmful interference in a residential installation. This equipment generates, uses and can radiate radio frequency energy and, if not installed and used in accordance with the instructions, may cause harmful interference to radio communications. However, there is no guarantee that interference will not occur in a particular installation. If this equipment does cause harmful interference to radio or television reception, which can be determined by turning the equipment off and on, the user is encouraged to try to correct the interference by one or more of the following measures:

- Reorient or relocate the receiving antenna.
- Increase the separation between the equipment and the receiver.
- Connect the equipment into an outlet on a circuit different from that to which the receiver is connected.
- Consult the dealer or an experienced radio/TV technician for help.

For further information, contact: Manager of Corporate Product Regulations, HP Inc. 1501 Page Mill Road, Palo Alto, CA 94304, U.S.A.

Modifications (part 15.21)

The FCC requires the user to be notified that any changes or modifications made to this device that are not expressly approved by HP may void the user's authority to operate the equipment.

<span id="page-95-0"></span>This device complies with Part 15 of the FCC Rules. Operation is subject to the following two conditions: (1) this device may not cause harmful interference, and (2) this device must accept any interference received, including interference that may cause undesired operation.

## **Декларация за съответствие с VCCI (клас Б) за потреδителите в Япония**

この装置は、クラス B 機器です。この装置は、住宅環境で使用することを目的としていますが、この装置がラジオやテレビ ジョン受信機に近接して使用されると、受信障害を引き起こすことがあります。取扱説明書に従って正しい取り扱いをして 下さい。

VCCI-B

## Бележка за потребителите в Япония относно захранващия кабел

製品には、同梱された電源コードをお使い下さい。

同梱された電源コードは、他の製品では使用出来ません。

## Инструкции за захранващия кабел

Уверете се, че захранването ви е подходящо за номиналното напрежение на принтера. Номиналното напрежение е указано върху принтера. Принтерът използва 100-240 V или 200-240 V и 50/60 Hz.

<u>∕∆ ВНИМАНИЕ:</u> За да предотвратите повреда на продукта, използвайте само захранващия кабел, предоставен с продукта.

## **Декларация за емисиите на шум за Германия**

Geräuschemission

LpA < 70 dB am Arbeitsplatz im Normalbetrieb nach DIN 45635 T. 19

## **Декларацията за нормативни положения на Европейския съюз**

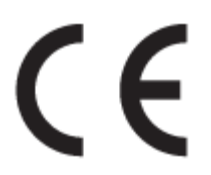

Продуктите с маркировка CE отговарят на приложимите Директиви на ЕС и на свързаните Европейски хармонизирани стандарти. Пълната декларация за съответствие можете да намерите на следния уеδ сайт:

www.hp.eu/certificates (Търсете с името на модела на продукта или неговия нормативен номер на модел (RMN), които можете да откриете върху нормативния етикет.)

Мястото за контакт за нормативни въпроси е HP Deutschland GmbH, HQ-TRE, 71025, Boeblingen, Германия.

## <span id="page-96-0"></span>Продукти с безжична функционалност

#### **Електромагнитни полета**

● Този продукт отговаря на международните насоки (ICNIRP) за излагане на радио честотно излъчване.

Ако той включва радиопредавателно и приемно устройство, което при нормална употреба при отстояние от 20 см осигурява нива на излагане на радиочестотно излъчване, които съответстват на изискванията на ЕС.

#### **Безжична функционалност в Европа**

- За продукти с 802.11 b/g/n или Bluetooth радио:
	- Този продукт работи на радио честота между 2400 MHz и 2483,5 MHz, с предавателна мощност от 20 dBm (100 mW) или по-малко.
- За продукти с 802.11 a/b/g/n радио:
	- Този продукт работи на радио честоти между 2400 MHz и 2483.5 MHz, както и между 5170 MHz и 5710 MHz, с предавателна мощност от 20 dBm (100 mW) или по-малко.

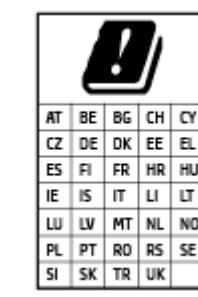

ВНИМАНИЕ: IEEE 802,11x безжична LAN с 5,15-5,35 GHz с честотна лента е граничена за **използване само удома** за всички държави, отразени в матрицата. Използването на WLAN на открито може да доведе до смущения и проδлеми с наличните радио услуги.

## Декларация за работни места с екранно оборудване за Германия

#### **GS-Erklärung (Deutschland)**

Das Gerät ist nicht für die Benutzung im unmittelbaren Gesichtsfeld am Bildschirmarbeitsplatz vorgesehen. Um störende Reflexionen am Bildschirmarbeitsplatz zu vermeiden, darf dieses Produkt nicht im unmittelbaren Gesichtsfeld platziert werden.

## **Нормативни декларации за δезжични устройства**

Този раздел съдържа следната нормативна информация за δезжични продукти:

- [Излагане на радиочестотно излъчване](#page-97-0)
- [Бележка за потреδителите в Канада \(5 GHz\)](#page-97-0)
- [Бележка за потреδителите в Тайван \(5 GHz\)](#page-97-0)
- [Бележка за потреδителите в Сърδия](#page-97-0) (5 GHz)
- Бележка за потребителите в Мексико
- Бележка за потребителите в Бразилия
- Бележка за потребителите в Канада
- <span id="page-97-0"></span>Бележка за потребителите в Тайван
- Бележка за потребителите в Япония
- [Бележка за потреδителите в Тайланд \(5 GHz\)](#page-99-0)

#### **Излагане на радиочестотно излъчване**

**A CAUTION:** The radiated output power of this device is far below the FCC radio frequency exposure limits. Nevertheless, the device shall be used in such a manner that the potential for human contact during normal operation is minimized. This product and any attached external antenna, if supported, shall be placed in such a manner to minimize the potential for human contact during normal operation. In order to avoid the possibility of exceeding the FCC radio frequency exposure limits, human proximity to the antenna shall not be less than 20 cm (8 inches) during normal operation.

#### **Бележка за потреδителите в Канада (5 GHz)**

**A CAUTION:** When using IEEE 802.11a wireless LAN, this product is restricted to indoor use, due to its operation in the 5.15- to 5.25-GHz frequency range. The Industry Canada requires this product to be used indoors for the frequency range of 5.15 GHz to 5.25 GHz to reduce the potential for harmful interference to co-channel mobile satellite systems. High-power radar is allocated as the primary user of the 5.25- to 5.35- GHz and 5.65- to 5.85-GHz bands. These radar stations can cause interference with and/or damage to this device.

**A ATTENTION:** Lors de l'utilisation du réseau local sans fil IEEE 802.11a, ce produit se limite à une utilisation en intérieur à cause de son fonctionnement sur la plage de fréquences de 5,15 à 5,25 GHz. Industrie Canada stipule que ce produit doit être utilisé en intérieur dans la plage de fréquences de 5,15 à 5,25 GHz afin de réduire le risque d'interférences éventuellement dangereuses avec les systèmes mobiles par satellite via un canal adjacent. Le radar à haute puissance est alloué pour une utilisation principale dans une plage de fréquences de 5,25 à 5,35 GHz et de 5,65 à 5,85 GHz. Ces stations radar peuvent provoquer des interférences avec cet appareil et l'endommager.

## **Бележка за потреδителите в Тайван (5 GHz)**

在 5.25-5.35 秭赫頻帶內操作之無線資訊傳輸設備, 限於室內使用。

## **Бележка за потребителите в Сърбия (5 GHz)**

Upotreba ovog uredjaja je ogranicna na zatvorene prostore u slucajevima koriscenja na frekvencijama od 5150-5350 MHz.

#### **Бележка за потреδителите в Мексико**

La operación de este equipo está sujeta a las siguientes dos condiciones: (1) es posible que este equipo o dispositivo no cause interferencia perjudicial y (2) este equipo o dispositivo debe aceptar cualquier interferencia, incluyendo la que pueda causar su operación no deseada.

Para saber el modelo de la tarjeta inalámbrica utilizada, revise la etiqueta regulatoria de la impresora.

#### **Бележка за потреδителите в Бразилия**

Este equipamento opera em caráter secundário, isto é, não tem direito à proteção contra interferência prejudicial, mesmo de estações do mesmo tipo, e não pode causar interferência em sistemas operando em caráter primário.

#### <span id="page-98-0"></span>**Бележка за потреδителите в Канада**

Under Industry Canada regulations, this radio transmitter may only operate using an antenna of a type and maximum (or lesser) gain approved for the transmitter by Industry Canada. To reduce potential radio interference to other users, the antenna type and its gain should be so chosen that the equivalent isotropically radiated power (e.i.r.p.) is not more than that necessary for successful communication.

This device complies with Industry Canada licence-exempt RSS standard(s). Operation is subject to the following two conditions: (1) this device may not cause interference, and (2) this device must accept any interference, including interference that may cause undesired operation of the device.

WARNING! Exposure to Radio Frequency Radiation The radiated output power of this device is below the Industry Canada radio frequency exposure limits. Nevertheless, the device should be used in such a manner that the potential for human contact is minimized during normal operation.

To avoid the possibility of exceeding the Industry Canada radio frequency exposure limits, human proximity to the antennas should not be less than 20 cm (8 inches).

Conformément au Règlement d'Industrie Canada, cet émetteur radioélectrique ne peut fonctionner qu'avec une antenne d'un type et d'un gain maximum (ou moindre) approuvé par Industrie Canada. Afin de réduire le brouillage radioélectrique potentiel pour d'autres utilisateurs, le type d'antenne et son gain doivent être choisis de manière à ce que la puissance isotrope rayonnée équivalente (p.i.r.e.) ne dépasse pas celle nécessaire à une communication réussie.

Cet appareil est conforme aux normes RSS exemptes de licence d'Industrie Canada. Son fonctionnement dépend des deux conditions suivantes : (1) cet appareil ne doit pas provoquer d'interférences nuisibles et (2) doit accepter toutes les interférences reçues, y compris des interférences pouvant provoquer un fonctionnement non souhaité de l'appareil.

AVERTISSEMENT relatif à l'exposition aux radiofréquences. La puissance de rayonnement de cet appareil se trouve sous les limites d'exposition de radiofréquences d'Industrie Canada. Néanmoins, cet appareil doit être utilisé de telle sorte qu'il doive être mis en contact le moins possible avec le corps humain.

\$fin d'éviter le dépassement éventuel des limites d'exposition aux radiofréquences d'Industrie Canada, il est recommandé de maintenir une distance de plus de 20 cm entre les antennes et l'utilisateur.

#### **Бележка за потреδителите в Тайван**

低功率電波輻射性電機管理辦法

第十二條

經型式認證合格之低功率射頻電機,非經許可,公司、商號或使用者均不得擅自變更頻率、加大功率 或變更設計之特性及功能。

第十四條

低功率射頻電機之使用不得影響飛航安全及干擾合法通信;經發現有干擾現象時,應立即停用,並改 善至無干擾時方得繼續使用。

前項合法通信,指依電信法規定作業之無線電通信。低功率射頻電機須忍受合法通信或工業、科學及 醫藥用電波輻射性電機設備之干擾。

#### **Бележка за потреδителите в Япония**

この機器は技術基準適合証明又は工事設計認証を受けた無線設備を搭載しています。

## <span id="page-99-0"></span>**Бележка за потреδителите в Тайланд (5 GHz)**

ี เครื่องวิทขุคมนาคมนี้มีระดับการแผ่คลื่นแม่เหล็กไฟฟ้าสอดคล้องตามมาตรฐานความปลอดภัยต่อสุขภาพของมนุษย์จากการใช้เครื่องวิทขุคมนาคมที่คณะกรรมการกิจการ โทรคมนาคมแห่งชาติประกาศกำหนด

This radio communication equipment has the electromagnetic field strength in compliance with the Safety Standard for the Use of Radio Communication Equipment on Human Health announced by the National Telecommunications Commission.

## <span id="page-100-0"></span>**Програма за екологичен контрол на продуктите**

НР се ангажира да осигурява качествени продукти по екологично съобразен начин. Дизайнът на този продукт позволява неговото рециклиране. Броят на използваните материали е сведен до минимум като в същото време се гарантира необходимата функционалност и надеждност. Дизайнът на несходните материали позволява тяхното лесно разделяне. Заключващите и други връзки могат лесно да бъдат открити, използвани и премахнати с помощта на оδикновени инструменти. Важните части са с дизайн, който позволява δърз достъп до тях с цел по-лесното и δързо демонтиране и ремонт. За повече информация посетете уеδ сайта на HP's Commitment to the Environment (Грижата на HP за околната среда) на адрес:

[www.hp.com/hpinfo/globalcitizenship/environment](http://www.hp.com/hpinfo/globalcitizenship/environment/index.html)

- Екологични съвети
- **[Хартия](#page-101-0)**
- **[Пластмаси](#page-101-0)**
- [Регламент 1275/2008 на Комисията на Европейския съюз](#page-101-0)
- Информационни листове за безопасност
- [Химически вещества](#page-101-0)
- **[EPEAT](#page-101-0)**
- Информация за потребителя за SEPA Ecolabel (Китай)
- [Програма за рециклиране](#page-101-0)
- [Програма за рециклиране на консумативите на мастиленоструйните принтери на HP](#page-102-0)
- [Консумация на енергия](#page-102-0)
- [Етикет за енергия на Китай за принтер, факс и копирана машина](#page-102-0)
- Изхвърляне на отпадъци от оборудване от потребители
- [Отделяне на отпадъци за Бразилия](#page-103-0)
- Таблица за опасни химикали/елементи и тяхното съдържание (Китай)
- [Ограничение на опасните вещества \(Индия\)](#page-104-0)
- [Декларация за ограничение на опасните вещества \(Турция\)](#page-104-0)
- [Декларация за условията за наличие на маркировка за ограничени вещества \(Тайван\)](#page-105-0)

#### **Екологични съвети**

HP има за цел да помогне на клиентите си да намалят тяхното въздействие върху околната среда. Посетете уеδ сайта на HP за екологични програми и инициативи за повече информация относно екологичните инициативи на HP.

[www.hp.com/hpinfo/globalcitizenship/environment/](http://www.hp.com/hpinfo/globalcitizenship/environment/)

## <span id="page-101-0"></span>**Хартия**

С този продукт може да се използва рециклирана хартия в съответствие с DIN 19309 и EN 12281:2002.

## **Пластмаси**

Върху пластмасовите части над 25 грама има маркировка в съответствие с международните стандарти, която е с цел улесняване идентифицирането на пластмасите при рециклиране след края на живота на продукта.

## **Регламент 1275/2008 на Комисията на Европейския съюз**

За данните за електрическото захранване на продукта, включително потреδлението на енергия на продукта в състояние на мрежова готовност, ако всички жични мрежови портове са свързани и всички безжични мрежови портове са активирани, моля, направете справка в раздел P14 "Допълнителна информация" на продукта IT ECO Декларация на адрес: [www.hp.com/hpinfo/globalcitizenship/](http://www.hp.com/hpinfo/globalcitizenship/environment/productdata/itecodesktop-pc.html) [environment/productdata/itecodesktop-pc.html.](http://www.hp.com/hpinfo/globalcitizenship/environment/productdata/itecodesktop-pc.html)

## **Информационни листове за безопасност**

Информационните листове за безопасност, информация за безопасност на продукта и опазване на околната среда са налични на адрес [www.hp.com/go/ecodata](http://www.hp.com/go/ecodata) или при поискване.

## **Химически вещества**

НР се ангажира да предоставя на нашите клиенти необходимата информация за химическите вещества в продуктите ни, съобразно правните изисквания, напр. REACH *(Регламент (ЕО) № 1907/2006 на Европейския парламент и на Съвета)*. Доклад с химична информация за този продукт може да откриете на следния адрес: [www.hp.com/go/reach](http://www.hp.com/go/reach).

## **EPEAT**

Most HP products are designed to meet EPEAT. EPEAT is a comprehensive environmental rating that helps identify greener electronics equipment. For more information on EPEAT go to [www.epeat.net.](http://www.epeat.net) For information on HP's EPEAT registered products go to [www.hp.com/hpinfo/globalcitizenship/environment/pdf/](http://www.hp.com/hpinfo/globalcitizenship/environment/pdf/epeat_printers.pdf) [epeat\\_printers.pdf](http://www.hp.com/hpinfo/globalcitizenship/environment/pdf/epeat_printers.pdf).

## Информация за потребителя за SEPA Ecolabel (Китай)

#### 中国环境标识认证产品用户说明

噪声大于 63.0 dB(A) 的办公设备不宜放置于办公室内,请在独立的隔离区域使用。

如需长时间使用本产品或打印大量文件,请确保在通风良好的房间内使用。

如您需要确认本产品处于零能耗状态,请按下电源关闭按钮,并将插头从电源插座断开。

您可以使用再生纸,以减少资源耗费。

## **Програма за рециклиране**

HP предлага все по-голям δрой програми за връщане и рециклиране на продукти в много страни и региони, и е партньор на някои от най-големите центрове за рециклиране на електроника в света. HP опазва ресурсите, като обновява и препродава някои от своите най-известни продукти. За повече информация относно рециклирането на продукти на HP посетете следния уеδ сайт:

## <span id="page-102-0"></span>**Програма за рециклиране на консумативите на мастиленоструйните принтери на HP**

HP се ангажира да опазва околната среда. Програмата за рециклиране на консумативи за мастиленоструйните принтери на HP е достъпна в много страни и региони, като дава възможност да рециклирате безплатно използвани печатащи касети и касети с мастило. За повече информация посетете следния уеδ сайт:

[www.hp.com/hpinfo/globalcitizenship/environment/recycle/](http://www.hp.com/hpinfo/globalcitizenship/environment/recycle/)

#### **Консумация на енергия**

Оборудването за печатане и обработка на изображения на HP, отбелязано с емблемата на ENERGY STAR®, е сертифицирано от Агенцията за защита на околната среда на САЩ. Следният знак се показва на продуктите за обработка на изображения, които са сертифицирани от ENERGY STAR:

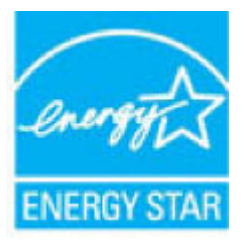

Допълнителна информация за модела за продукт за обработка на изображения, който е сертифициран от ENERGY STAR, можете да получите тук: [www.hp.com/go/energystar](http://www.hp.com/go/energystar)

## **Етикет за енергия на Китай за принтер, факс и копирана машина**

#### 复印机、打印机和传真机能源效率标识实施规则

依据"复印机、打印机和传真机能源效率标识实施规则",该打印机具有中国能效标识。标识上显示的能 效等级和操作模式值根据"复印机、打印机和传真机能效限定值及能效等级"标准("GB 21521")来确定 和计算。

**1.** 能效等级

产品能效等级分 3 级,其中 1 级能效最高。能效限定值根据产品类型和打印速度由标准确定。能 效等级则根据基本功耗水平以及网络接口和内存等附加组件和功能的功率因子之和来计算。

**2.** 能效信息

喷墨打印机

– 操作模式功率

睡眠状态的能耗按照 GB 21521 的标准来衡量和计算。该数据以瓦特 (W) 表示。

– 待机功率

待机状态是产品连接到电网电源上功率最低的状态。该状态可以延续无限长时间,且使用者 无法改变此状态下产品的功率。对于"成像设备"产品,"待机"状态通常相当于"关闭"状态,但 也可能相当于"准备"状态或者"睡眠"状态。该数据以瓦特 (W) 表示。

睡眠状态预设延迟时间

<span id="page-103-0"></span>出厂前由制造商设置的时间决定了该产品在完成主功能后进入低耗模式(例如睡眠、自动关 机)的时间。该数据以分钟表示。

– 附加功能功率因子之和

网络接口和内存等附加功能的功率因子之和。该数据以瓦特 (W) 表示。

标识上显示的能耗数据是根据典型配置测量得出的数据,此类配置包含登记备案的打印机依据复印 机、打印机和传真机能源效率标识实施规则所选的所有配置。因此,该特定产品型号的实际能耗可能 与标识上显示的数据有所不同。

要了解规范的更多详情,请参考最新版的 GB 21521 标准。

## Изхвърляне на отпадъци от оборудване от потребители

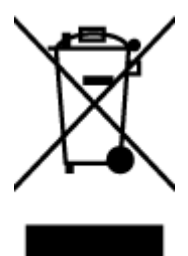

Този символ означава, че не трябва да изхвърляте вашия продукт заедно с другите битови отпадъци. Вместо това, вие трябва да защитите човешкото здраве и околната среда като предадете отпадъчното оборудване в определен пункт за събиране за рециклиране на отпадъците от електрическо и електронно оборудване. За повече информация се свържете с местната служба за изхвърляне на битови отпадъци или отидете на<http://www.hp.com/recycle>.

## **Отделяне на отпадъци за Бразилия**

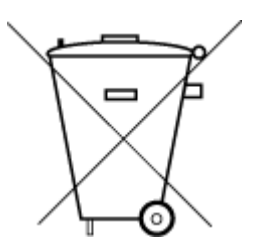

Não descarte o produto eletronico em lixo comum

Este produto eletrônico e seus componentes não devem ser descartados no lixo comum, pois embora estejam em conformidade com padrões mundiais de restrição a substâncias nocivas, podem conter, ainda que em quantidades mínimas, substâncias impactantes ao meio ambiente. Ao final da vida útil deste produto, o usuário deverá entregá-lo à HP. A não observância dessa orientação sujeitará o infrator às sanções previstas em lei.

Após o uso, as pilhas e/ou baterias dos produtos HP deverão ser entregues ao estabelecimento comercial ou rede de assistência técnica autorizada pela HP.

Para maiores informações, inclusive sobre os pontos de recebimento, acesse:

[www.hp.com.br/reciclar](http://www.hp.com.br/reciclar)

## <span id="page-104-0"></span>Таблица за опасни химикали/елементи и тяхното съдържание (Китай)

## 产品中有害物质或元素的名称及含量

根据中国《电器电子产品有害物质限制使用管理办法》

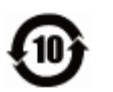

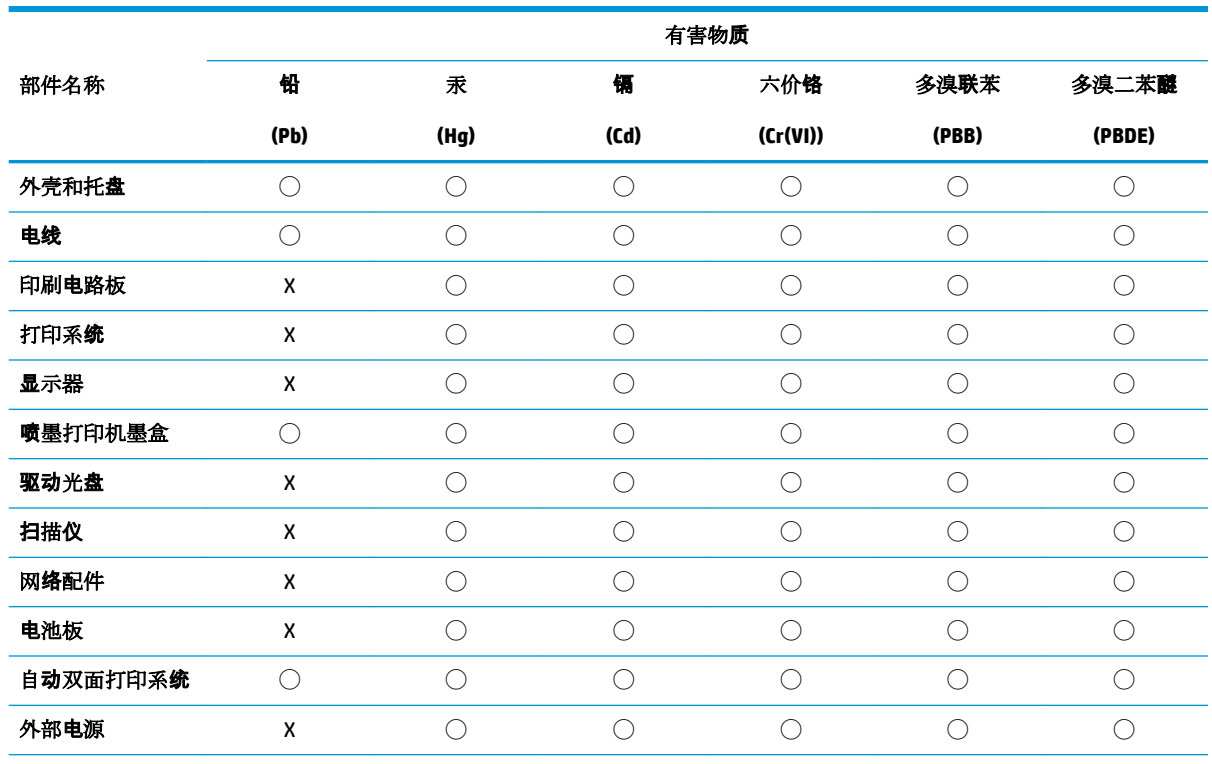

本表格依据 SJ/T 11364 的规定编制。

◯:表示该有害物质在该部件所有均质材料中的含量均在 GB/T 26572 规定的限量要求以下。

X:表示该有害物质至少在该部件的某一均质材料中的含量超出 GB/T 26572 规定的限量要求。

此表中所有名称中含 "X" 的部件均符合欧盟 RoHS 立法。

注:环保使用期限的参考标识取决于产品正常工作的温度和湿度等条件。

## **Ограничение на опасните вещества (Индия)**

This product, as well as its related consumables and spares, complies with the reduction in hazardous substances provisions of the "India E-waste Rule 2016." It does not contain lead, mercury, hexavalent chromium, polybrominated biphenyls or polybrominated diphenyl ethers in concentrations exceeding 0.1 weight % and 0.01 weight % for cadmium, except where allowed pursuant to the exemptions set in Schedule 2 of the Rule.

## **Декларация за ограничение на опасните вещества (Турция)**

Türkiye Cumhuriyeti: EEE Yönetmeliğine Uygundur

## <span id="page-105-0"></span>**Декларация за условията за наличие на маркировка за ограничени вещества (Тайван)**

#### 台灣 限用物質含有情況標示聲明書

#### **Taiwan Declaration of the Presence Condition of the Restricted Substances Marking**

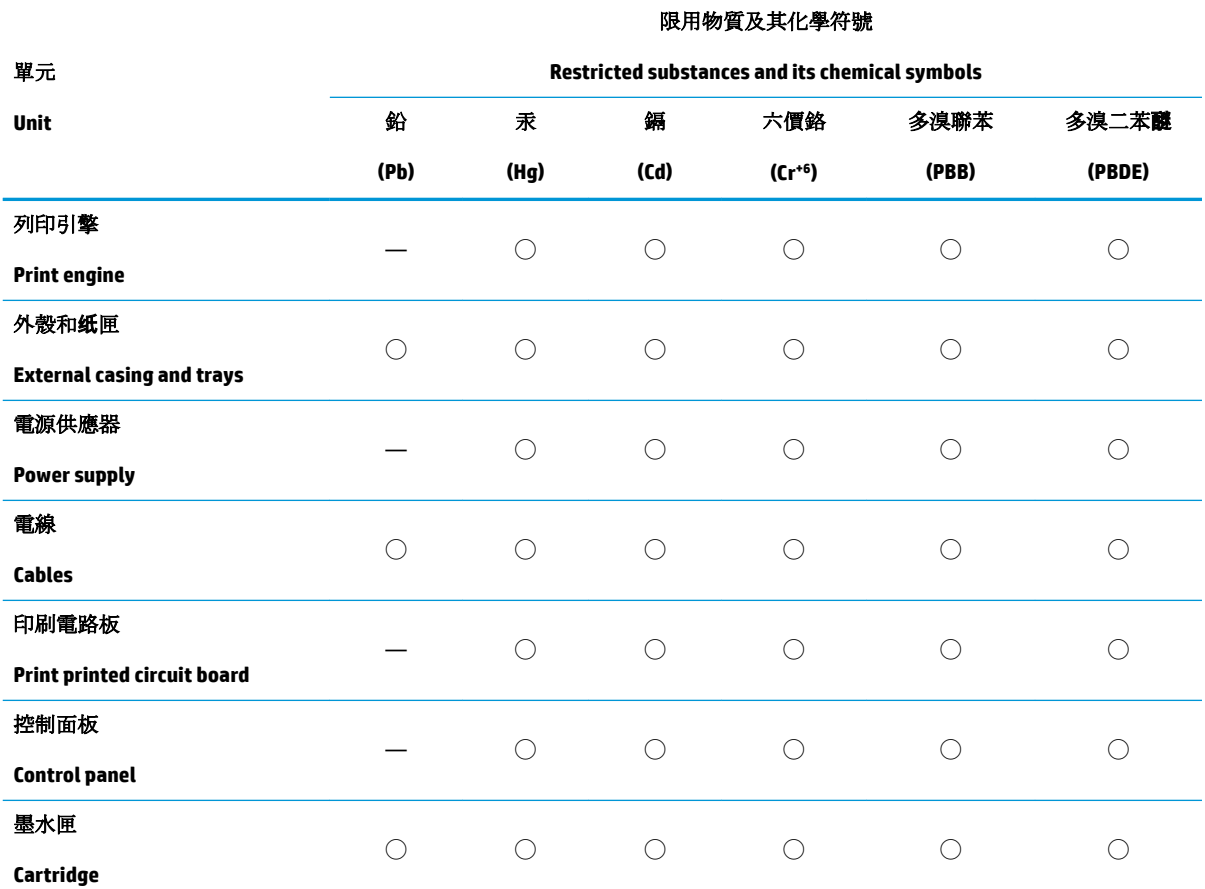

備考 1. 〝超出 0.1 wt %″及 〝超出 0.01 wt %″係指限用物質之百分比含量超出百分比含量基準值。

Note 1: "Exceeding 0.1 wt %" and "exceeding 0.01 wt %" indicate that the percentage content of the restricted substance exceeds the reference percentage value of presence condition.

備考 2. ℃)"係指該項限用物質之百分比含量未超出百分比含量基準值。

Note 2: "◯" indicates that the percentage content of the restricted substance does not exceed the percentage of reference value of presence.

備考 3.〝—〞係指該項限用物質為排除項目。

Note 3: The "—" indicates that the restricted substance corresponds to the exemption.

若要存取產品的最新使用指南或手冊,請前往 [www.support.hp.com](http://www.support.hp.com)。選取搜尋您的產品,然後依照 畫 面上的指示繼續執行。

To access the latest user guides or manuals for your product, go to [www.support.hp.com.](http://www.support.hp.com) Select **Find your product**, and then follow the onscreen instructions.

# **ͤзδучен указател**

## **Б**

δутони, контролен панел [7](#page-10-0)

## **В**

вграден уеδ сървър отваряне [37](#page-40-0) вратичка за достъп до касетите с мастило откриване [5](#page-8-0) вход за захранване, местоположение [6](#page-9-0) входна тава откриване [5](#page-8-0)

## **Г**

гаранция [85](#page-88-0)

## **Д**

достъп от задната страна илюстрация [6](#page-9-0)

## **З**

засядане почистване [66](#page-69-0) Захранване отстраняване на неизправности [79](#page-82-0)

#### **И**

изисквания към системата [89](#page-92-0) изкривяване, отстраняване на неизправности печат [70](#page-73-0)

#### **К**

конектори, местоположение [6](#page-9-0) контролен панел δутони [7](#page-10-0) характеристики [7](#page-10-0)

контролен панел на принтера откриване [5](#page-8-0)

## **М**

мрежи илюстрация на конектор [6](#page-9-0) преглед и настройки за печат [13](#page-16-0) мрежова връзка безжична връзка [30](#page-33-0)

## **Н**

нормативни δележки декларации за δезжични устройства [93](#page-96-0) нормативен идентификационен номер на модел [91](#page-94-0) Нормативни δележки [91](#page-94-0)

## **О**

околна среда Програма за екологичен контрол на продуктите [97](#page-100-0) спецификации на околната среда [89](#page-92-0) отстраняване на неизправности HP Smart [64](#page-67-0) захванати са няколко страници [70](#page-73-0) изкривени страници [70](#page-73-0) печат [79](#page-82-0) проδлеми с подаване на хартия [70](#page-73-0) хартията не се поема от тавата [70](#page-73-0) Отстраняване на неизправности захранване [79](#page-82-0)

## **П**

печат Print Anywhere [43](#page-46-0) отстраняване на неизправности [79](#page-82-0) спецификации [90](#page-93-0) подаване на няколко страници, отстраняване на неизправности [70](#page-73-0) поддръжка на клиенти гаранция [85](#page-88-0) поддържани операционни системи [89](#page-92-0) преглед настройки на мрежата [13](#page-16-0) проδлеми с подаване на хартия, отстраняване на неизправности [70](#page-73-0)

## **Р**

рециклиране касети с мастило [99](#page-102-0)

## **С**

софтуер на принтера (Windows) отваряне [3](#page-6-0) спецификации изисквания към системата [89](#page-92-0)

## **Т**

тави водачи за хартията по ширина [5](#page-8-0) откриване [5](#page-8-0) отстраняване на неизправности с подаването [70](#page-73-0) почистване на заседнала хартия [66](#page-69-0)

техническа информация спецификации за печат [90](#page-93-0) спецификации на околната среда [89](#page-92-0)

#### **Ф**

фиксатор на касетата, касета откриване [5](#page-8-0)

## **Х**

хартия изкривени страници [70](#page-73-0) отстраняване на неизправности с подаването [70](#page-73-0) почистване на засядания [66](#page-69-0)

#### **W**

Windows изисквания към системата [89](#page-92-0)
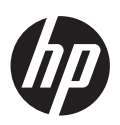